# KRAMER

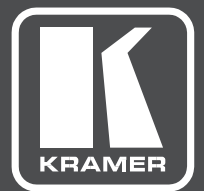

# USER MANUAL

# MODEL:

**TP-590Rxr** HDMI Line Receiver

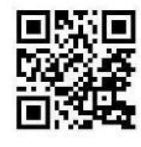

Scan for full manual

## **TP-590RXR Quick Start Guide**

This guide helps you install and use your TP-590RXR for the first time.

Go to www.kramerav.com/downloads/TP-590RXR to download the latest user manual and check if firmware upgrades are available.

### Step 1: Check what's in the box

- TP-590RXR HDMI Line Receiver
- $\leq$  4 Rubber feet

 $\leq$  1 Bracket set

- 1 Power supply (12V DC)
- $\boxtimes$  1 Quick start guide

### Step 2: Get to know your TP-590RXR

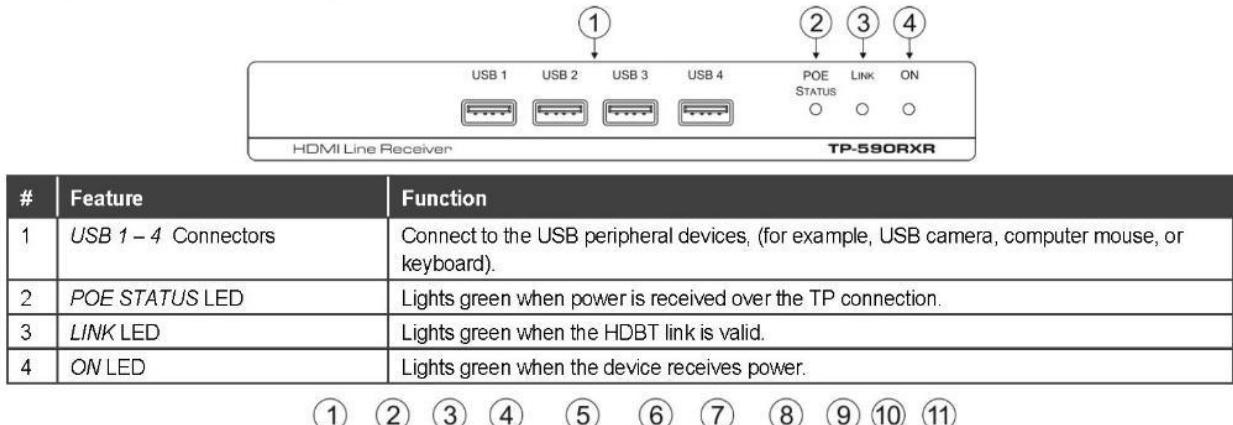

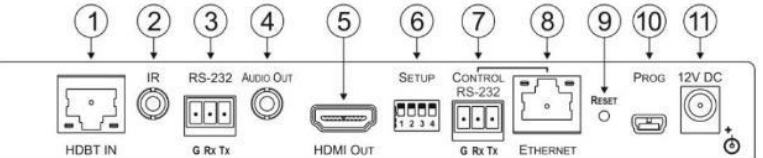

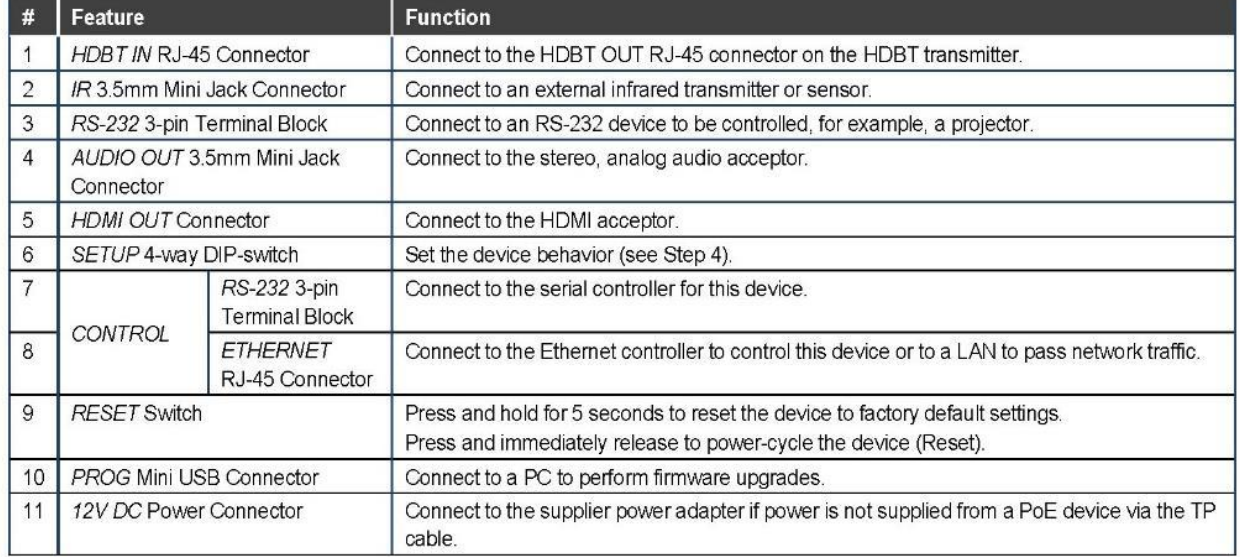

# $\Omega$

#### Step 3: Install TP-590RXR

Install TP-590RXR using one of the following methods:

- Attach the rubber feet and place the unit on a flat surface.
- Fasten a bracket (included) on each side of the unit and attach it to a flat surface. ٠ For more information go to www.kramerav.com/downloads/TP-590RXR.
- Mount the unit in a rack using an optional RK-T2B rack adapter.  $\ddot{\bullet}$

#### Step 4: Connect the inputs and outputs

Always switch OFF the power on each device before connecting it to your TP-590RXR. For best results, we recommend that you always use Kramer high-performance cables to connect AV equipment to TP-590RXR.

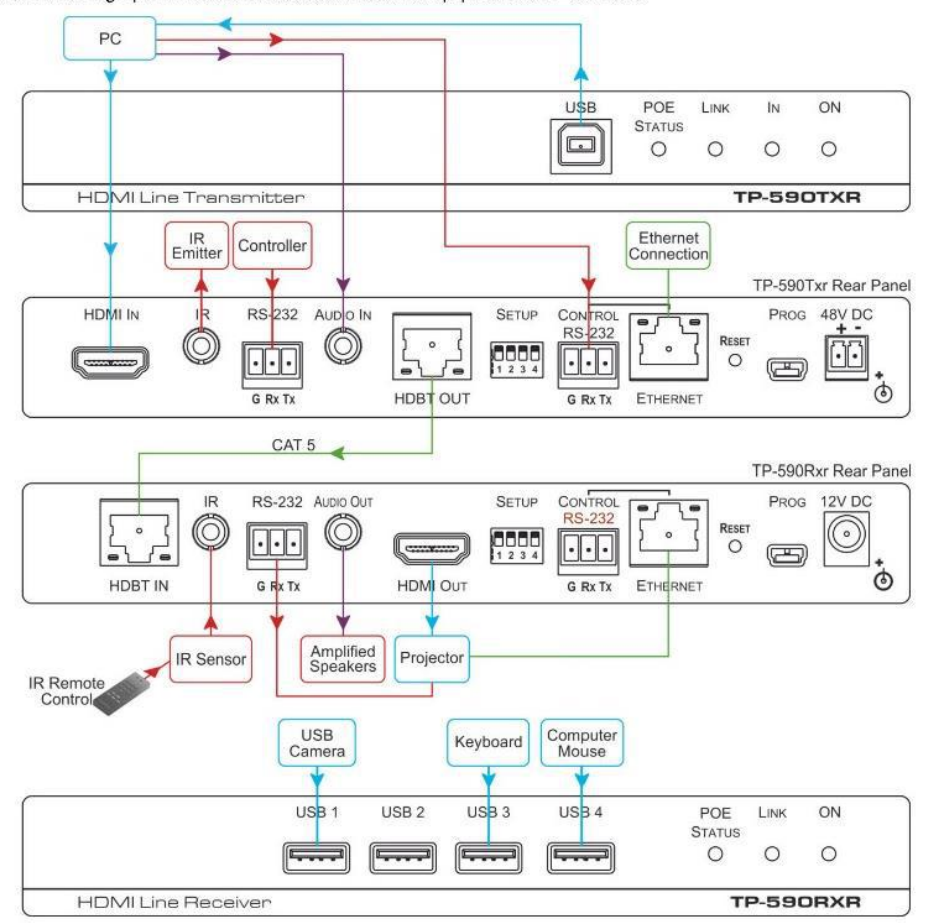

**The Place** 

#### Setting the DIP Switches

Set the DIP-switches using the table on the right. The ON/OFF positions are as follows:

- Switch down = ON  $\bullet$
- Switch up = OFF

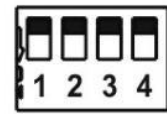

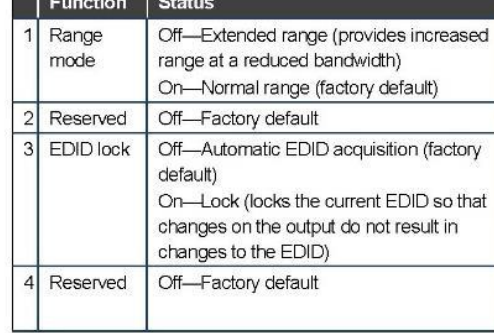

Note: Changes to the DIP-switches only take effect on power-up.

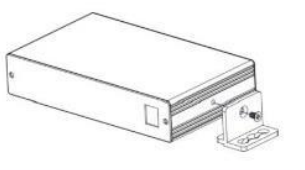

#### Step 5: Connect the power

Connect the 12V DC power supply to TP-590RXR and plug it into the mains electricity.

#### Safety Instructions

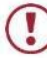

**Caution:** There are no operator serviceable parts inside the unit.<br> **Warning:** Use only the Kramer Electronics power supply that is provided with the unit.<br> **Warning:** Disconned the power and unplug the unit from the wall

Step 6: Operate TP-590RXR

#### Operate TP-590RXR via:

- Remotely, using Protocol 3000 commands via RS-232 or Ethernet
- Embedded web pages via the . Ethernet
- Remotely, using an IR remote control transmitter

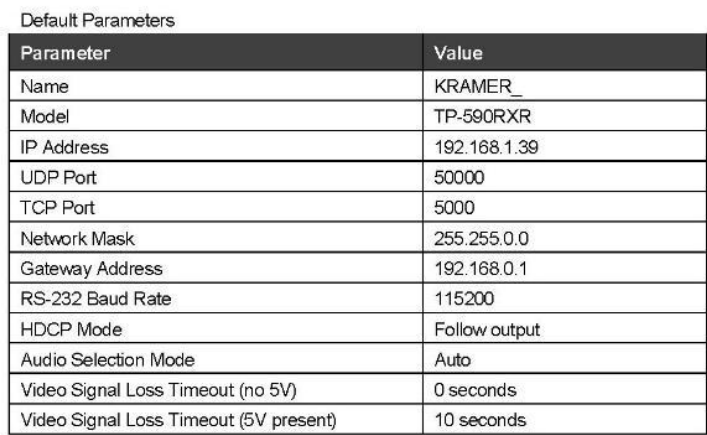

#### Protocol 3000 Commands

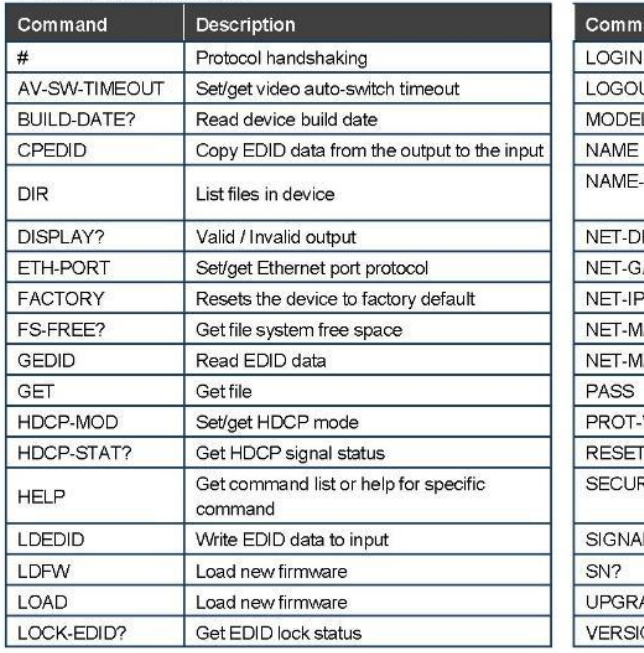

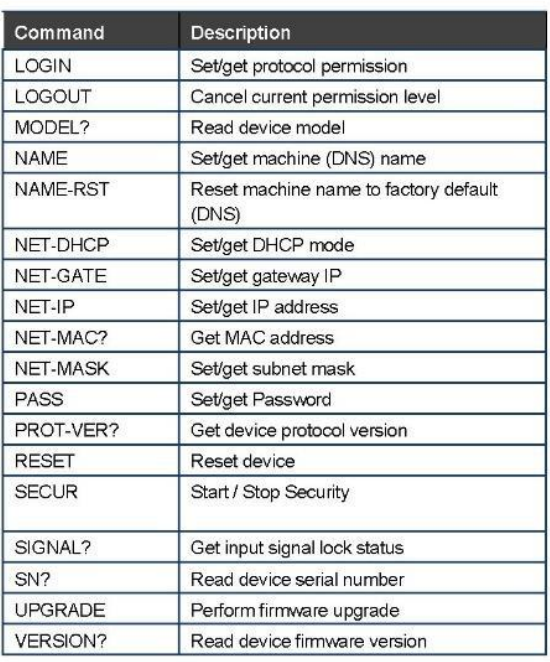

# **Contents**

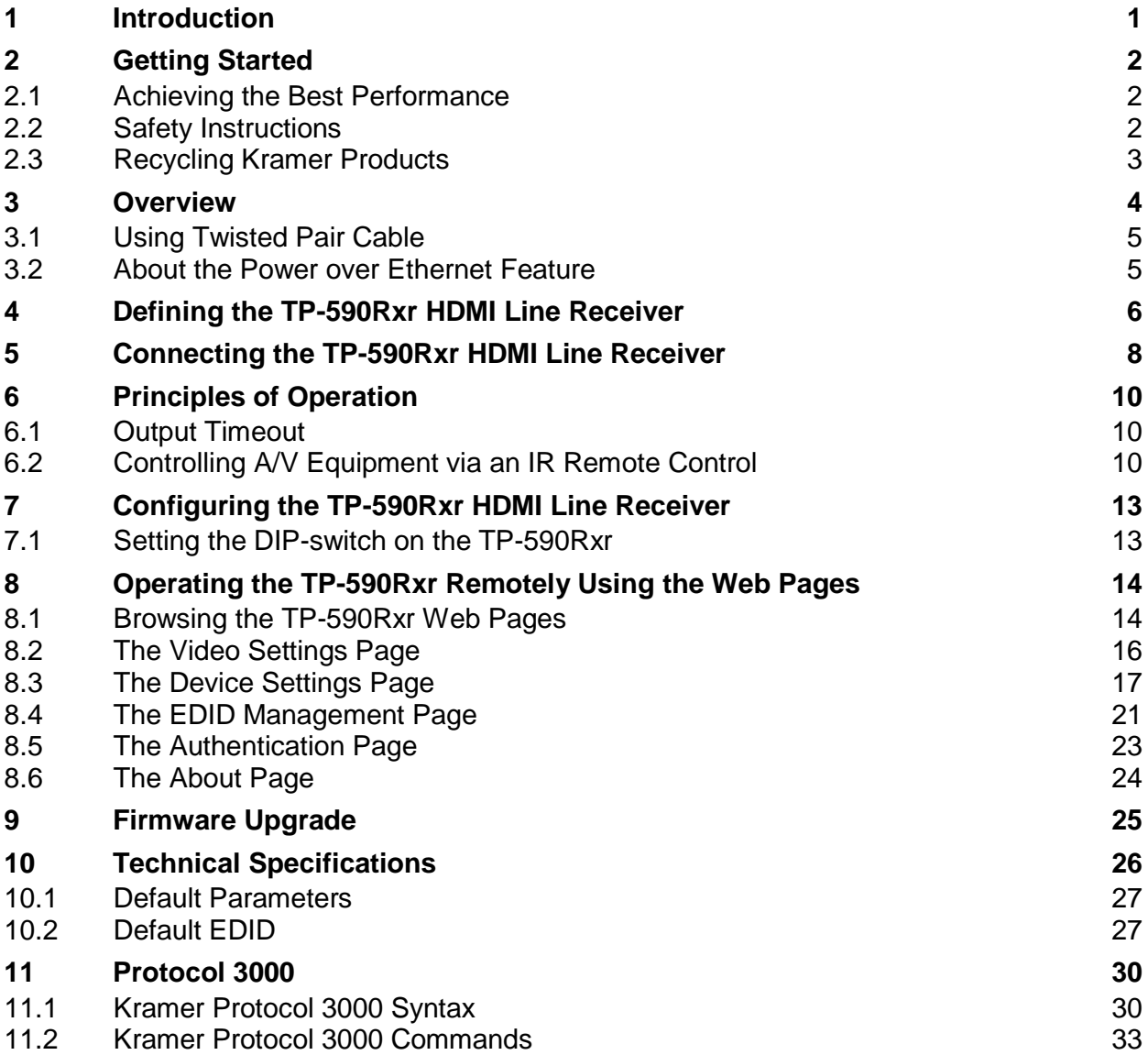

# Figures

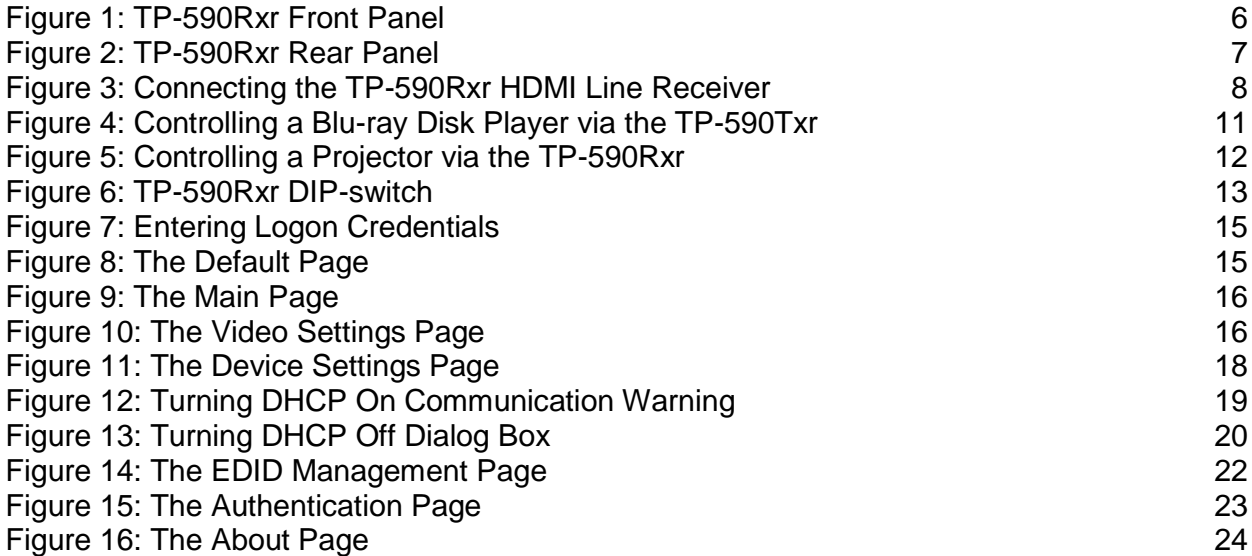

# **1 Introduction**

Welcome to Kramer Electronics! Since 1981, Kramer Electronics has been providing a world of unique, creative, and affordable solutions to the vast range of problems that confront video, audio, presentation, and broadcasting professionals on a daily basis. In recent years, we have redesigned and upgraded most of our line, making the best even better!

Our 1,000-plus different models now appear in 14 groups that are clearly defined by function: GROUP 1: Distribution Amplifiers; GROUP 2: Switchers and Routers; GROUP 3: Control Systems; GROUP 4: Format/Standards Converters; GROUP 5: Range Extenders and Repeaters; GROUP 6: Specialty AV Products; GROUP 7: Scan Converters and Scalers; GROUP 8: Cables and Connectors; GROUP 9: Room Connectivity; GROUP 10: Accessories and Rack Adapters; GROUP 11: Sierra Video Products; GROUP 12: Digital Signage; GROUP 13: Audio; and GROUP 14: Collaboration.

Congratulations on purchasing your Kramer **TP-590Rxr** *HDMI Line Receiver* which is part of the Kramer Audio Distribution System and is ideal for:

- Conference rooms, boardrooms, auditoriums, hotels, churches, classrooms and production studios
- Rental and staging

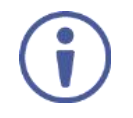

Note that the **TP-590Rxr** *HDMI Line Receiver* and the **TP-590Txr** *HDMI Line Transmitter* are purchased separately. Both can be connected to other HDBT-certified transmitters and receivers.

# **2 Getting Started**

We recommend that you:

- Unpack the equipment carefully and save the original box and packaging materials for possible future shipment
- Review the contents of this user manual

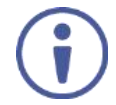

Go to www.kramerav.com/downloads/TP-590Rxr to check for up-to-date user manuals, application programs, and to check if firmware upgrades are available (where appropriate).

## **2.1 Achieving the Best Performance**

To achieve the best performance:

- Use only good quality connection cables (we recommend Kramer highperformance, high-resolution cables) to avoid interference, deterioration in signal quality due to poor matching, and elevated noise levels (often associated with low quality cables)
- Do not secure the cables in tight bundles or roll the slack into tight coils
- Avoid interference from neighboring electrical appliances that may adversely influence signal quality
- Position your **TP-590Rxr** *HDMI Line Receiver* away from moisture, excessive sunlight and dust

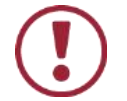

This equipment is to be used only inside a building. It may only be connected to other equipment that is installed inside a building.

### **2.2 Safety Instructions**

- **Caution:** There are no operator serviceable parts inside the unit **Warning:** Use only the power cord that is supplied with the unit
	- **Warning:** Disconnect the power and unplug the unit from the wall before installing

# **2.3 Recycling Kramer Products**

The Waste Electrical and Electronic Equipment (WEEE) Directive 2002/96/EC aims to reduce the amount of WEEE sent for disposal to landfill or incineration by requiring it to be collected and recycled. To comply with the WEEE Directive, Kramer Electronics has made arrangements with the European Advanced Recycling Network (EARN) and will cover any costs of treatment, recycling and recovery of waste Kramer Electronics branded equipment on arrival at the EARN facility. For details of Kramer's recycling arrangements in your particular country go to our recycling pages at http://www.kramerelectronics.com/support/recycling/.

# **3 Overview**

The **TP-590Rxr** *HDMI Line Receiver* is a high-performance, extended range, HDBaseT-technology receiver for HDMI, USB, audio, bidirectional RS-232, and IR signals. The **TP-590Rxr** converts an HDBaseT signal back into HDMI, USB, audio, RS-232, and IR signals.

The **TP-590Rxr** can be used together with a compatible transmitter to form an extended HDMI/data-line transmission and reception system.

The **TP-590Rxr** receiver features:

- A bandwidth of up to 10.2Gbps (3.4Gbps per graphic channel) in normal mode; up to 4.95Gbps (1.65Gbps per graphic channel) in extended range mode (in which the aggregate budget on the Auxiliary Channel is halved)
- System Range—Up to 130m (430ft) in normal mode and up to 180m (590ft) in extended range mode (1080p @60Hz @24bpp) when using **BC−HDKat6a** cables

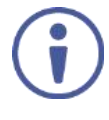

For optimum range and performance, use Kramer's **BC−HDKat6a** or equivalent cable. Note that the transmission range depends on the signal resolution, source, and display used. The distance using non−Kramer CAT 6 cable may not reach these ranges.

- Up to 4K UHD @60Hz (4:2:0) support in normal range mode
- Up to 130m (430ft) at normal mode (2K), up to 100m at normal mode (4K); up to 180m (590ft) ultra mode (1080p @60Hz @24bpp) when using BC−HDKat6a cables
- HDTV compatibility and HDCP compliance
- Support for HDBaseT V2
- HDMI support HDMI (deep color, x.v.Color™, lip sync, HDMI uncompressed audio channels, Dolby TrueHD, DTS−HD, CEC, 2K, 4K, 3D)
- USB pass-through for connecting a peripheral device, such as, a mouse or a keyboard
- Support for isochronous USB cameras
- Stereo, analog audio transmission
- EDID pass through, passes EDID signals from the source to the display
- Bidirectional RS-232 interfaces—data flows in both directions allowing data transmission and control of devices
- Bidirectional infrared interface for remote control of peripheral devices (see Section 6.2)
- Power over Ethernet—the receiver can receive power over the HDBT link from a PoE compatible provider, (for example, the **TP-590Txr**)
- LED status indicators for input, output, HDBT link, and PoE
- Remote control using RS-232 or an Ethernet LAN
- MegaTOOLS<sup>®</sup> enclosures of which two can be rack-mounted in a 1U rack space with the optional **RK-T2B** rack adapter

# **3.1 Using Twisted Pair Cable**

Kramer engineers have developed special twisted pair cables to best match our digital twisted pair products; **BC−HDKat6a** (CAT 6 23 AWG cable) significantly outperforms regular CAT 5/CAT 6 cables.

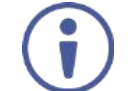

We strongly recommend that you use shielded twisted pair cable.

# **3.2 About the Power over Ethernet Feature**

Power over Ethernet passes electrical power along with data on Ethernet cabling. This allows a single cable to provide both data connection and electrical power to compatible devices.

# **4 Defining the TP-590Rxr HDMI Line Receiver**

### Figure 1 defines the front panel of the **TP-590Rxr**.

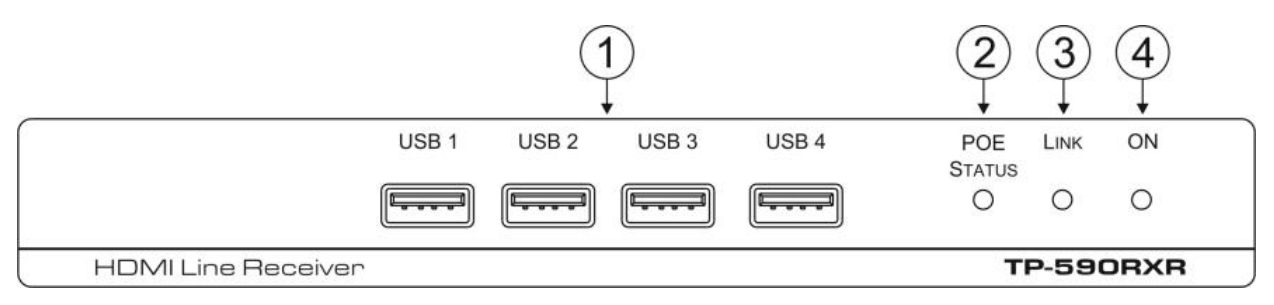

Figure 1: TP-590Rxr Front Panel

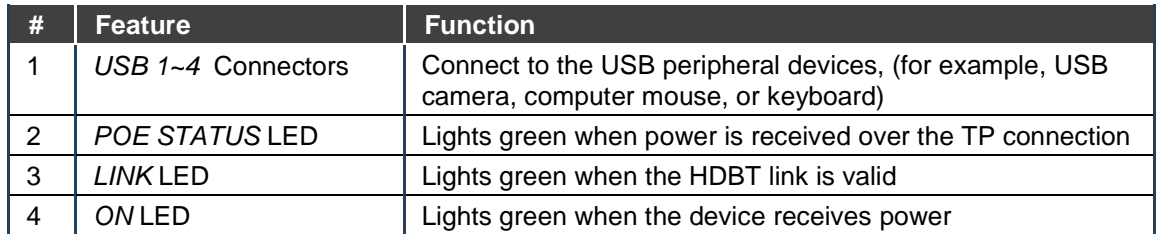

### Figure 2 defines the rear panel of the **TP-590Rxr**.

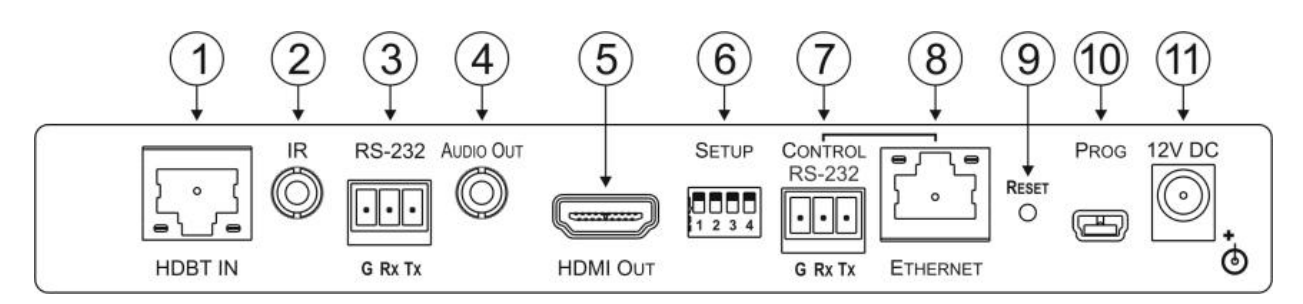

Figure 2: TP-590Rxr Rear Panel

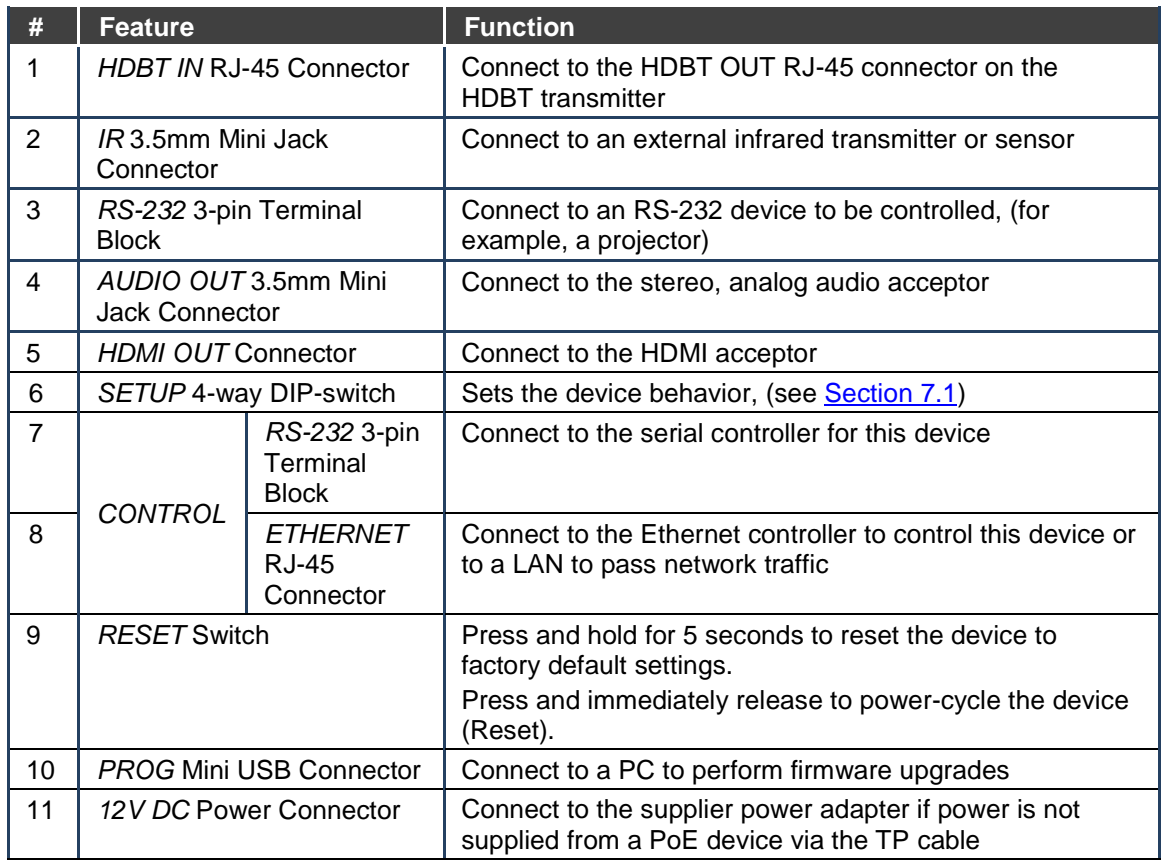

# **5 Connecting the TP-590Rxr HDMI Line Receiver**

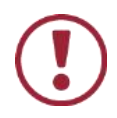

Always switch off the power to each device before connecting it to your **TP-590Rxr**. After connecting your **TP-590Rxr**, connect the power to each of them and then switch on the power to each device.

You can use the **TP-590Rxr** *HDMI Line Receiver* and a compatible transmitter, (for example, the **TP-590Txr** *HDMI Line Transmitter*) to configure an HDMI transmitter/receiver system, as shown in the example in Figure 3.

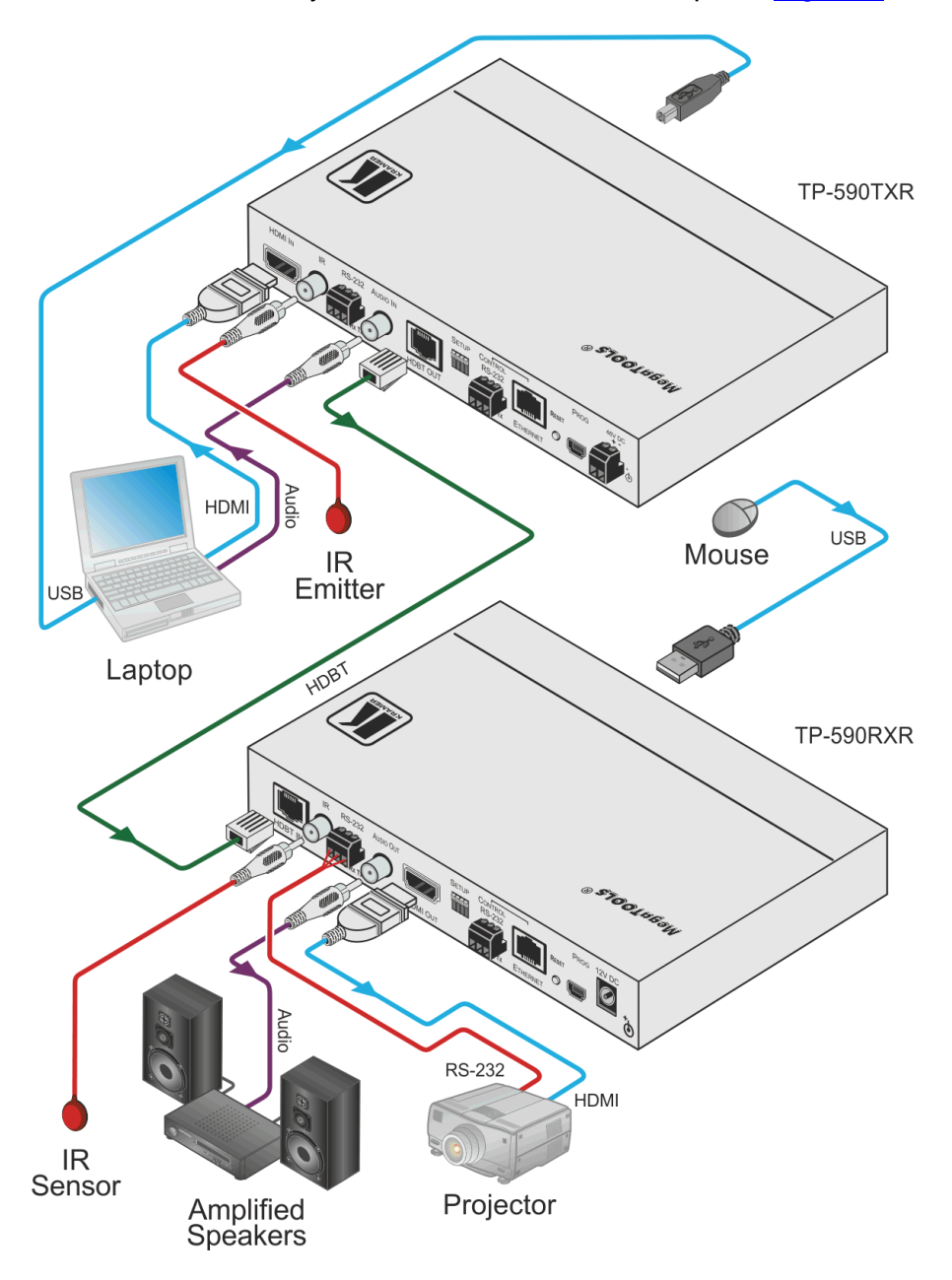

Figure 3: Connecting the TP-590Rxr HDMI Line Receiver

#### **To connect the TP-590Rxr HDMI Line Receiver as shown in** Figure 3:

- **On the TP-590Txr transmitter:**
- 1. Connect the HDMI source, (for example, a laptop) to the HDMI IN connector.
- 2. Connect an RS-232 serial controller to the RS-232 3-pin terminal block, (for example, the serial port on a laptop) to control the projector.
- 3. Connect a stereo, analog audio source, (for example, the audio output of the PC) to the Audio In 3.mm mini jack.
- 4. Connect the USB port on the laptop to the USB port on the front panel of the **TP-590Txr**.
- 5. Connect an external IR emitter to the 3.5mm mini jack.
- 6. Connect the HDBT OUT RJ-45 connector to the HDBT IN RJ-45 connector on the **TP-590Rxr** receiver.
- 7. Connect the supplied power adapter to the power socket and plug the adapter into the mains electricity (not shown).
- **On the TP-590Rxr receiver:**
- 8. Connect the HDMI OUT connector to the HDMI acceptor, (for example, a projector).
- 9. Connect the RS-232 3-pin terminal block to the device to be controlled, (for example, the projector that is controlled by the PC which is connected to the **TP-590Txr**).
- 10. Connect the IR 3.5mm mini jack to an IR sensor.
- 11. Connect the Audio Out 3.5mm mini jack to the audio acceptor, (for example, amplified speakers).
- 12. If power is not supplied by the transmitter via PoE (see Section 3.2), connect the supplied power adapter to the power socket and plug the adapter into the mains electricity (not shown in Figure 3).

# **6 Principles of Operation**

## **6.1 Output Timeout**

The device can automatically turn off the output after a definable interval following the loss of the input signal or unplugging of the input cable. The delay can be set in one of two ways:

- Using the AV-SW-TIMEOUT Protocol 3000 command (see Section 11.2.1.2).
- Using the **TP-590Rxr** embedded web-pages settings (see Section 8.2)

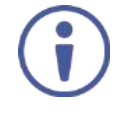

If you are working with a transmitter that supports setting a timeout (e.g., TP-590Txr), you need to set the 5V timer only on the receiver side.

# **6.2 Controlling A/V Equipment via an IR Remote Control**

Since the IR connection between the transmitter **TP-590Txr** and **TP-590Rxr** receiver is bidirectional, you can use a remote control transmitter (that is used for controlling a peripheral device, for example, a Blu-ray disk player) to send commands from either end of the transmitter or receiver system. To use a remote control transmitter, connect the Kramer IR sensor at one end (P/N 95-0104050) and the Kramer IR emitter at the other end (P/N C-A35/IRE-10). Two sample cases are presented below.

The example in Figure 4 illustrates how to control a Blu-ray disk player using a remote control via the **TP-590Rxr** that is connected to the **TP-590Txr**. The IR sensor is connected to the **TP-590Rxr** and an IR emitter is connected between the **TP-590Txr** and the Blu-ray disk player. The Blu-ray disk player remote control sends a command while pointed at the external IR sensor. The IR signal is passed over the HDBT link and the IR emitter to the Blu-ray disk player which responds to the command sent.

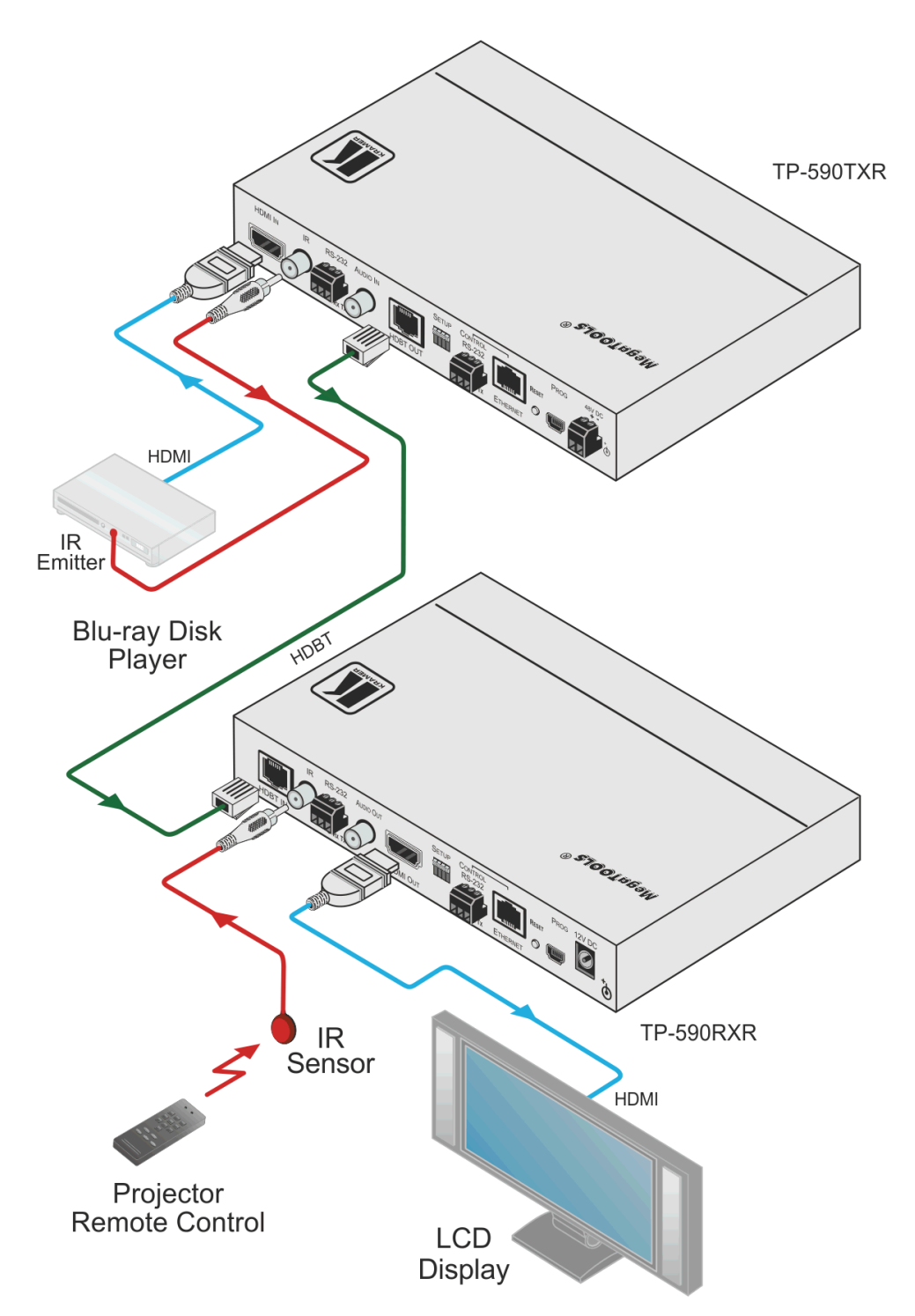

Figure 4: Controlling a Blu-ray Disk Player via the TP-590Txr

The example in **Figure 5** illustrates how to control the projector that is connected to **TP-590Rxr** using a remote control, via the **TP-590Txr**. The IR sensor is connected to the **TP-590Rxr** and the IR emitter is connected between the **TP-590Txr** and the projector. The projector remote control sends a command while pointed at the external IR sensor. The IR signal is passed over the HDBT link and the IR emitter to the projector which responds to the command sent.

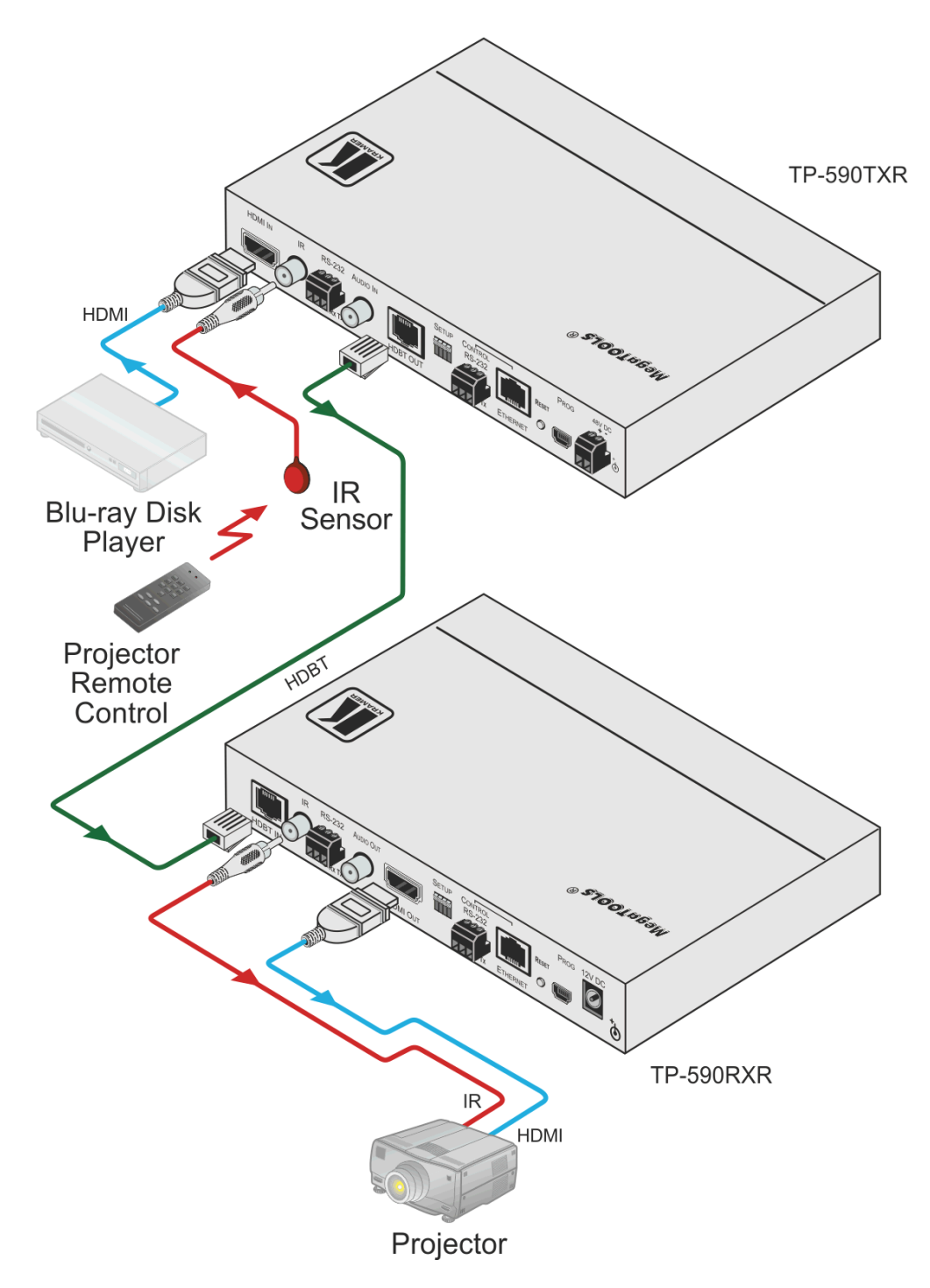

Figure 5: Controlling a Projector via the TP-590Rxr

# **7 Configuring the TP-590Rxr HDMI Line Receiver**

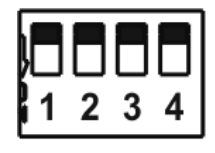

Figure 6: TP-590Rxr DIP-switch

A DIP-switch that is down is on, a switch that is up is off.

**Note**: Changes to the DIP-switches only take effect on power-up.

### **7.1 Setting the DIP-switch on the TP-590Rxr**

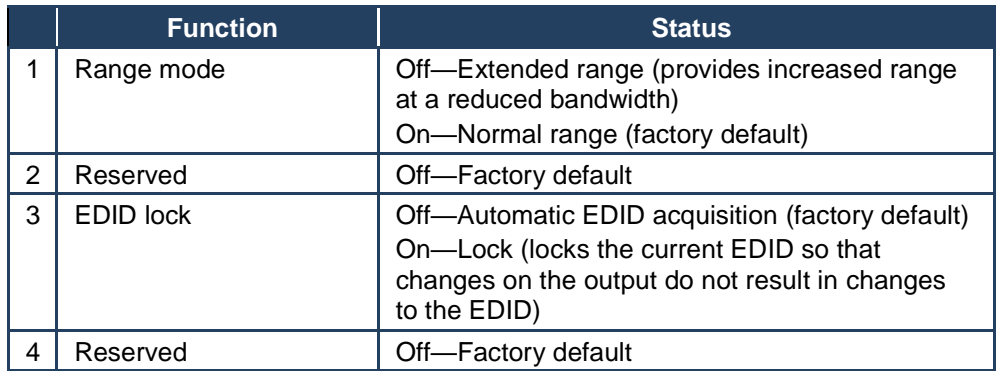

# **8 Operating the TP-590Rxr Remotely Using the Web Pages**

The **TP-590Rxr** can be operated remotely using the embedded Web pages. The Web pages are accessed using a Web browser and an Ethernet connection.

Before attempting to connect:

- Ensure that your browser is supported (see Section 9)
- Ensure that JavaScript is enabled

There are six Web pages described in the following sections:

- Video Settings (see **Section 8.2)**
- Device Settings (see **Section 8.3)**
- EDID Management (see Section 8.4)
- Authentication (see Section 8.5)
- About (see **Section 8.6)**

### **8.1 Browsing the TP-590Rxr Web Pages**

**Note**: In the event that a Web page does not update correctly, clear your Web browser's cache by pressing CTRL+F5.

**Note**: Only one instance of the Web pages can be open at a time.

#### **To browse the TP-590Rxr Web pages:**

- 1. Open your Internet browser.
- 2. Type the IP number of the device (see Section 10.1) in the Address bar of your browser in place of the example shown below.

 $\epsilon$  http://192.168.1.39

**Note:** If authentication is enabled, the following window appears (Figure 7) and you must enter the valid username and password to access the Web pages.

 $\checkmark$ 

3. Enter the user name (Admin, Admin, by default).

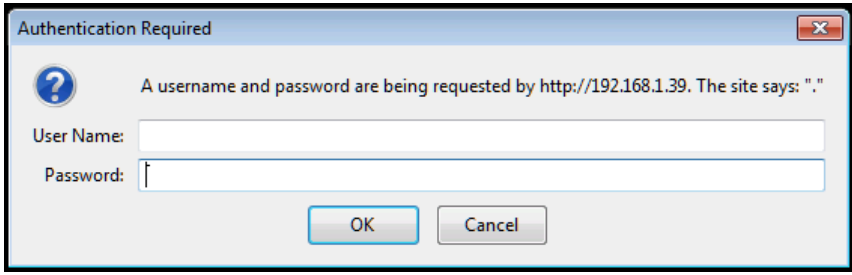

Figure 7: Entering Logon Credentials

Following a successful logon, the screen shown in **Figure 8** is displayed.

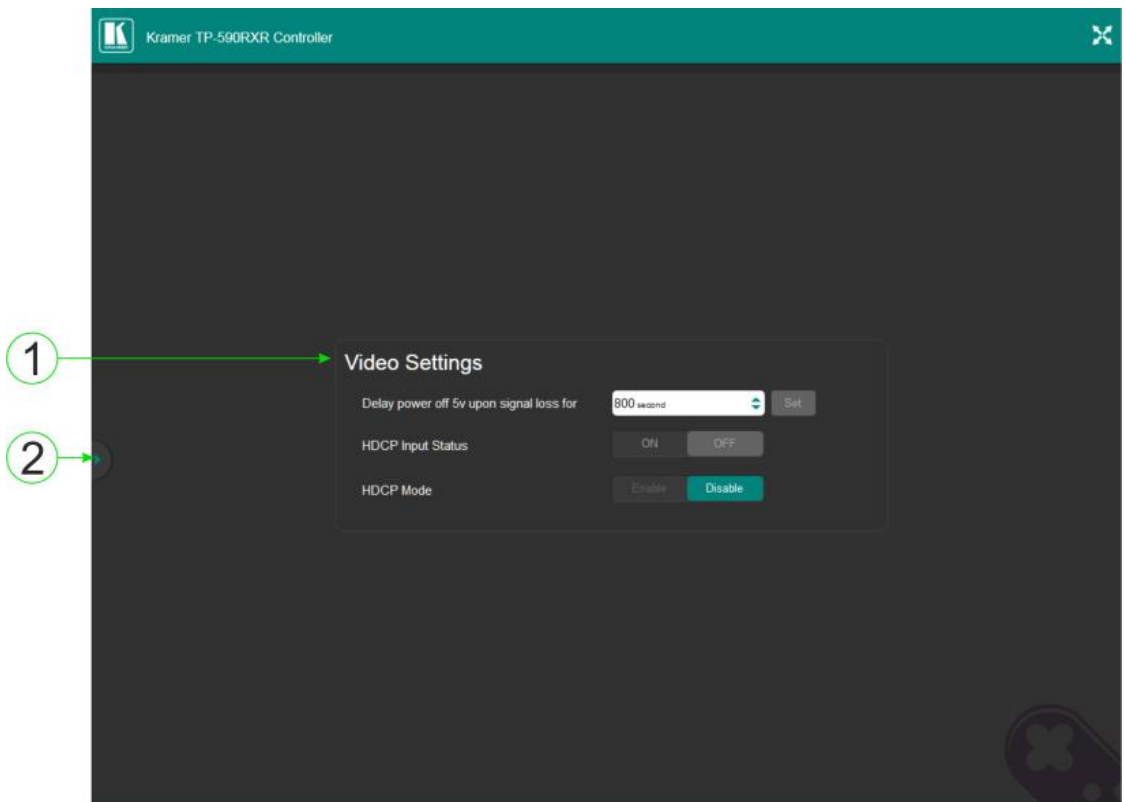

Figure 8: The Default Page

| # | l Item                                            | Description                                            |
|---|---------------------------------------------------|--------------------------------------------------------|
|   | <b>Video Settings</b>                             | Displays the current video settings, (see Section 8.2) |
|   | Left Hand Side Panel<br><b>Hide/Reveal Button</b> | Click to reveal the left hand side page panel          |

Click the Reveal button to open the left hand side page panel.

The main page appears as shown in **Figure 9.** 

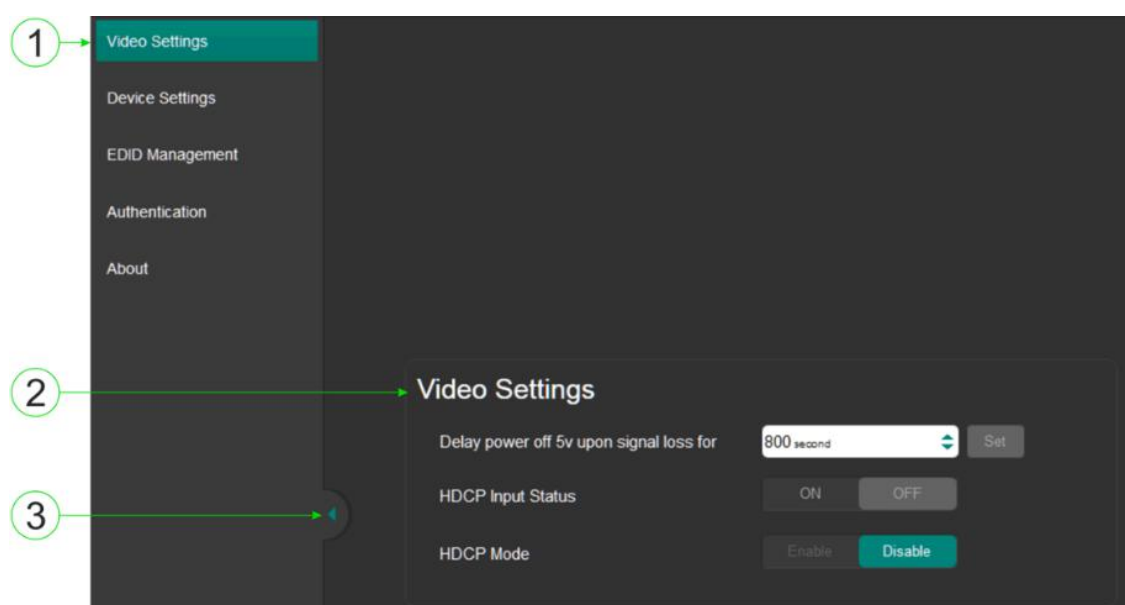

Figure 9: The Main Page

The sections of the main page are described in the following table.

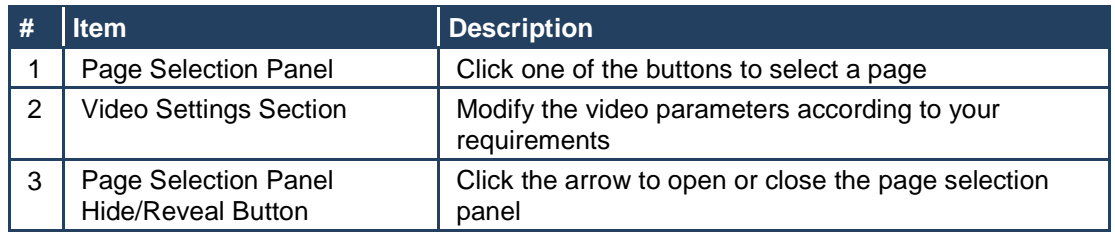

# **8.2 The Video Settings Page**

The Video Settings page lets you modify the video and timeout parameters.

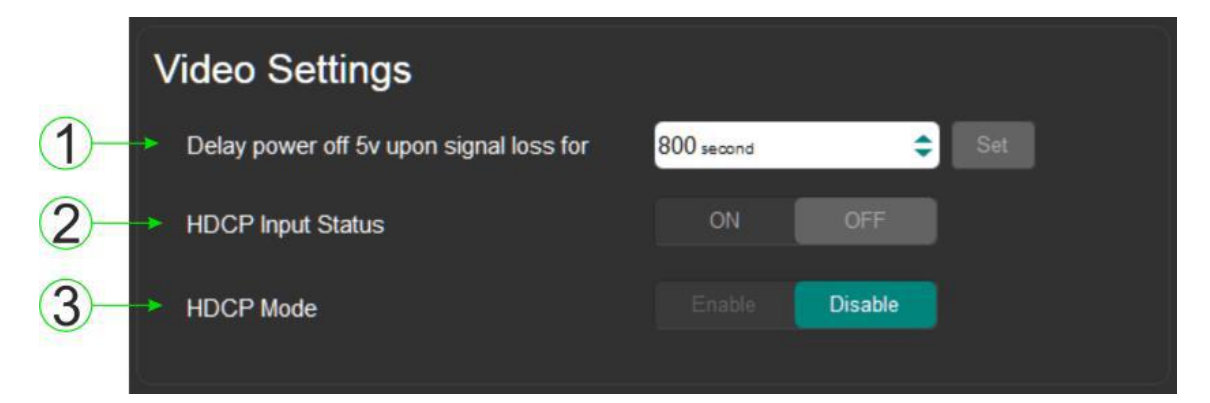

Figure 10: The Video Settings Page

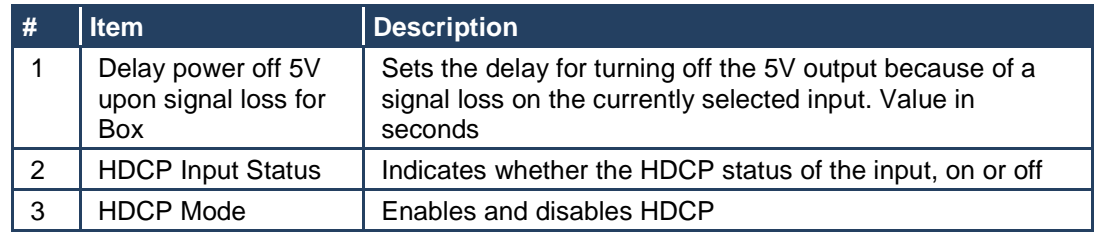

**Note**: You must set the HDCP preferences in at least one of the devices, the transmitter or receiver.

# **8.3 The Device Settings Page**

The Device Settings page lets you:

- View some of the device characteristics, (for example, model and Web version)
- Edit IP settings, (for example, name and IP address)
- Load and save configurations
- Reset the device to factory default settings

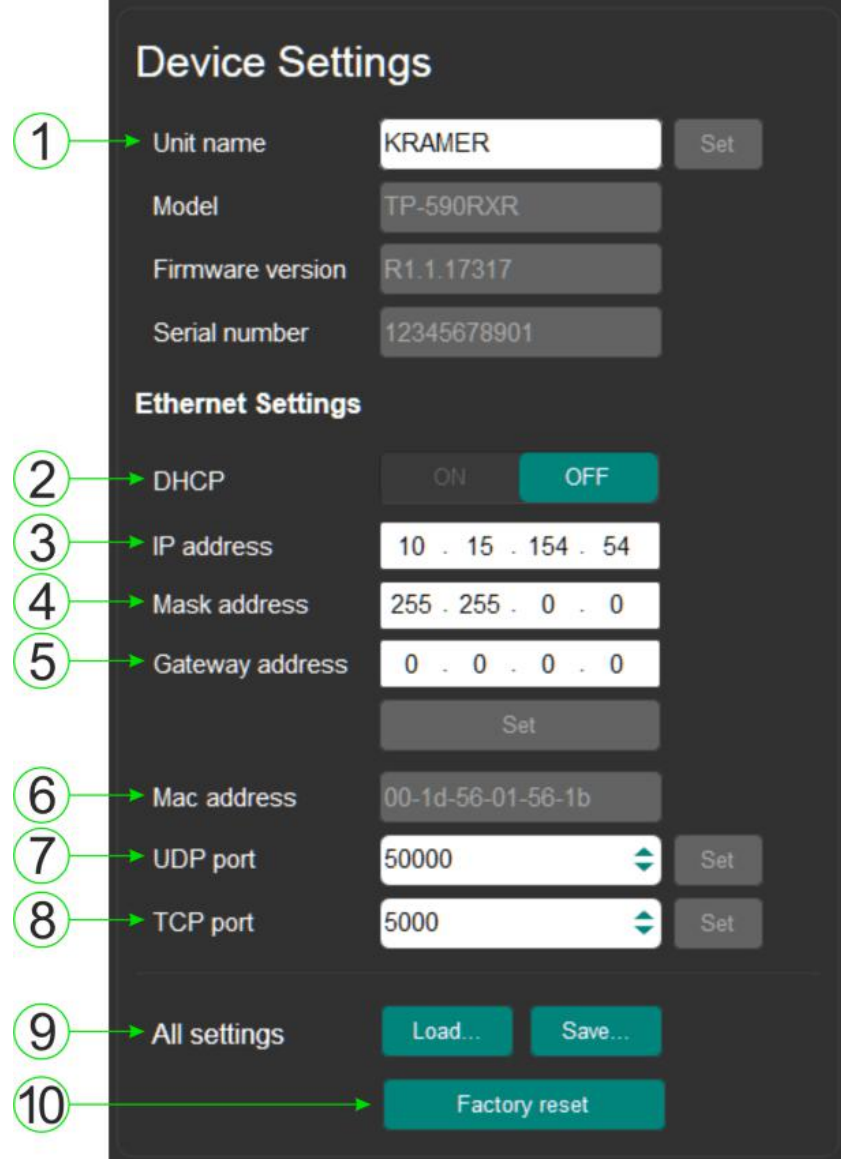

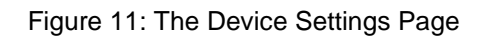

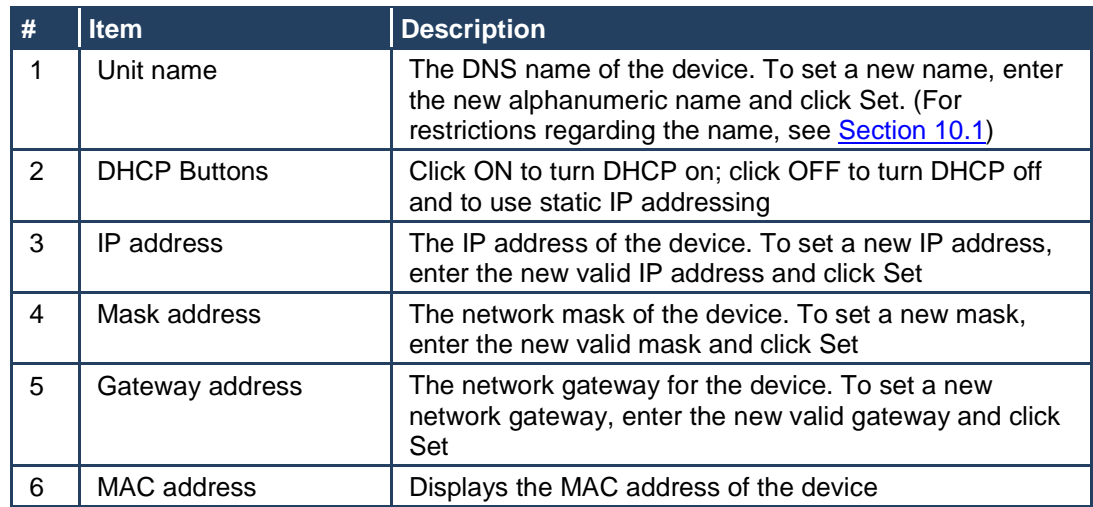

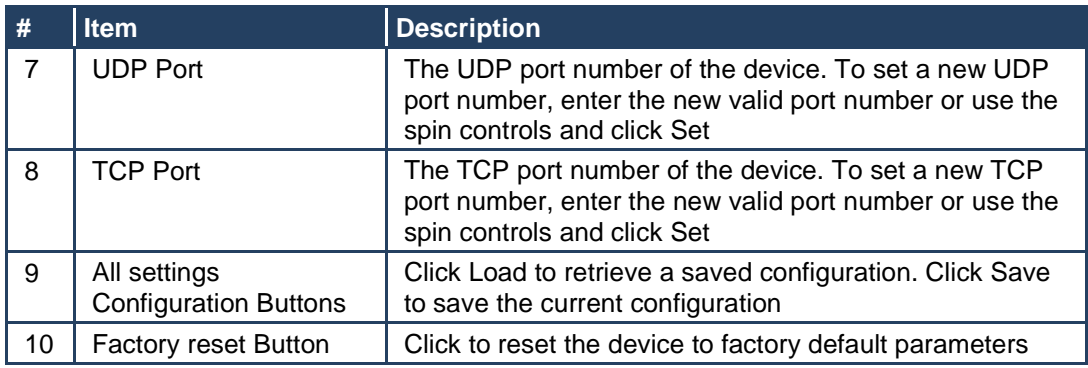

**Note**: When saving the configuration using Internet Explorer 11 press CTRL+S.

### **8.3.1 Turning DHCP On and Off**

By default DHCP is turned off.

### **To turn DHCP on**:

1. Click DHCP ON.

The Communication Warning shown in Figure 12 is displayed.

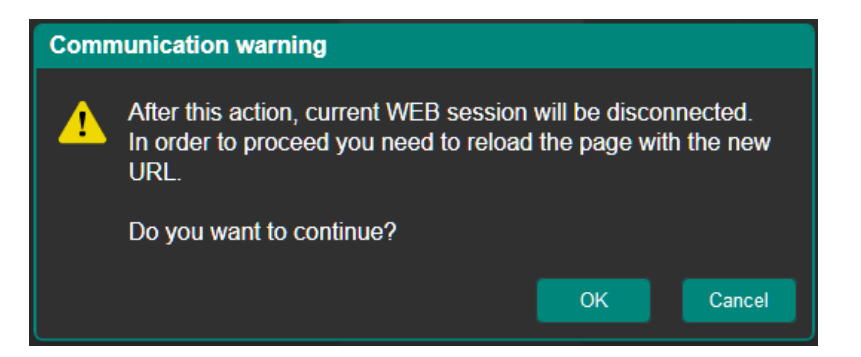

Figure 12: Turning DHCP On Communication Warning

2. Click OK.

DHCP is turned on. The next time the **TP-590Rxr** is booted, you must reload the Web pages using the IP address issued to the **TP-590Rxr** by the DHCP server.

### **To turn DHCP off**:

1. Click DHCP OFF.

The DHCP OFF dialog box Figure 13 is displayed.

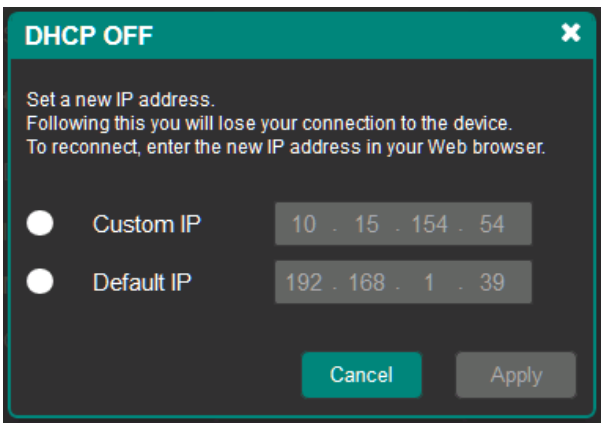

Figure 13: Turning DHCP Off Dialog Box

- 2. To set a custom IP address, select Custom IP and enter the required address. To set the default IP address, select Default IP.
- 3. Click Apply.

The IP address of the **TP-590Rxr** is changed and the Web page reloads automatically.

**Note**: You may have to log in again.

### **8.3.2 The Load/Save Configuration Facility**

The Load/Save Configuration facility (see item 4 in Figure 9) lets you retrieve and save a configuration.

#### **To retrieve a configuration:**

- 1. Click the Load button. The File Load browser window appears.
- 2. Browse to the required file and press Open. The configuration is retrieved and the success message is displayed.

#### **To save the current configuration:**

1. Click the Save button.

The Save Configuration success message is displayed.

- 2. Do either of the following:
	- Click Download to either open the file or save it to the required location  $-$ OR $-$
	- Click OK to complete the procedure

**Note**: If the Authentication page is left open for more than five minutes an additional windows may open. After entering your logon credentials, close the other windows.

### **8.3.3 Resetting to Factory Default Parameters**

#### **To reset the TP-590Rxr to factory default parameters:**

- 1. Click the Factory reset button. The confirmation message is displayed.
- 2. Click OK to continue or Cancel to exit the procedure.

### **8.4 The EDID Management Page**

The EDID Management page lets you copy EDID data to either or both of the inputs from the following sources:

- Output
- Input
- Default EDID
- EDID data file

From this page you can also lock the EDID on each input independently.

**Note**: Do not power up the display before locking the EDID.

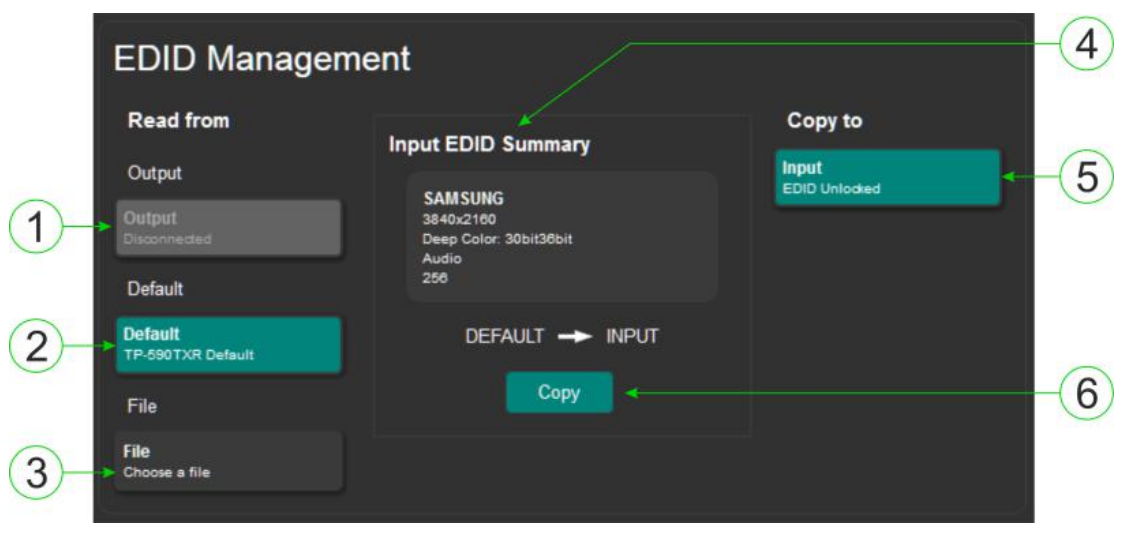

Figure 14: The EDID Management Page

| #                       | <b>Item</b>                                      |                        | <b>Description</b>                                                                                           |
|-------------------------|--------------------------------------------------|------------------------|----------------------------------------------------------------------------------------------------|
|                         |                                                  | <b>OUTPUT</b> button   | Click to read the EDID from the output                                                                       |
| $\mathcal{P}$           | Read<br>from<br>Section                          | DEFAULT EDID<br>button | Click to read the default EDID                                                                               |
| 3                       |                                                  | FILE button            | Click to open the file browser to select an EDID file<br>on your computer                                    |
| $\overline{\mathbf{4}}$ | Input EDID Summary<br><b>Information Section</b> |                        | Displays the current selection of EDID source,<br>video resolution, audio availability, status, and so<br>on |
| 5                       | <b>INPUT Button</b>                              |                        | Displays the current EDID on the input                                                                       |
| 6                       | <b>COPY To Button</b>                            |                        | Click to copy the selected EDID source to the input                                                          |

### **To copy EDID data from a source to the input**:

- 1. Click the source button from which to read the EDID (output, default, or File). The button changes color and the EDID summary information reflect the selection and EDID data.
- 2. Click the Copy to button. The "EDID was copied" success message is displayed and the EDID data is copied to the selected input(s).
- 3. Click OK.

### **To copy the default EDID to the input**:

1. Click the Default to Input Copy button.

The "EDID was copied" success message is displayed and the EDID data is copied to the selected input(s).

2. Click OK.

# **8.5 The Authentication Page**

The Authentication page lets you assign or change logon authentication details.

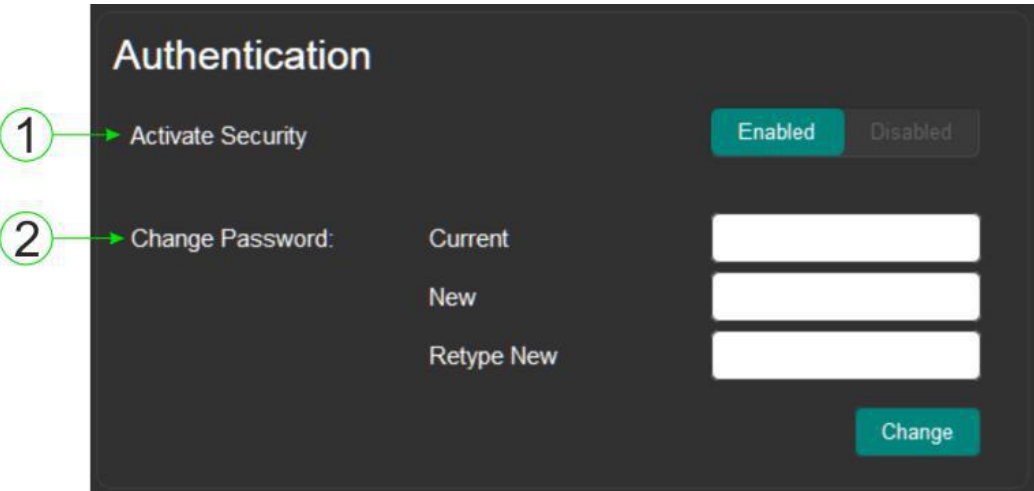

Figure 15: The Authentication Page

| #              | <b>Item</b>                     |                                   | <b>Description</b>                                                                                                    |
|----------------|---------------------------------|-----------------------------------|----------------------------------------------------------------------------------------------------|
| 1              | <b>Activate Security Button</b> |                                   | Click to enable/disable security settings. When<br>enabled, the valid username and password must<br>be provided to allow Web page access 1234 |
| $\overline{2}$ | Change<br>Password:<br>Section  | Current<br>Password box           | Enter the current password                                                                                                    |
|                |                                 | New Password<br>box               | Enter the new password, (up to 15 printable ASCII<br>characters)                                                                              |
|                |                                 | <b>Retype New</b><br>Password box | Retype the new password                                                                                                    |
| 5              | <b>CHANGE button</b>            |                                   | Click CHANGE to save the new authentication<br>details                                                                                        |

# **8.6 The About Page**

The **TP-590Rxr** About page displays the Web page version and Kramer Electronics Ltd company details.

|                                                       | <b>WEB VERSION 3.0.6</b>                     |  |
|-------------------------------------------------------|----------------------------------------------|--|
|                                                       | <b>Kramer Electronics Ltd.</b>               |  |
|                                                       | 3 Am VeOlamo St.                             |  |
| <b>KRAMER</b>                                         | Jerusalem, Israel, 9546303                   |  |
|                                                       | Tel: +972 2 6544000                          |  |
|                                                       | Fax: +972 2 6535369                          |  |
|                                                       | <b>Email:</b> info@kramerel.com              |  |
|                                                       | <b>Web:</b> http://www.kramerelectronics.com |  |
| © 2015 - Kramer Electronics ltd. all rights reserved. |                                              |  |

Figure 16: The About Page

# **9 Firmware Upgrade**

You can upgrade the **TP-590Rxr** via the Kramer **K-UPLOAD** tool.

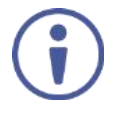

The latest firmware version and the latest version of **K-UPLOAD** and installation instructions can be downloaded from Kramer Web site at www.kramerav.com/downloads/TP-590Rxr.

# **10 Technical Specifications**

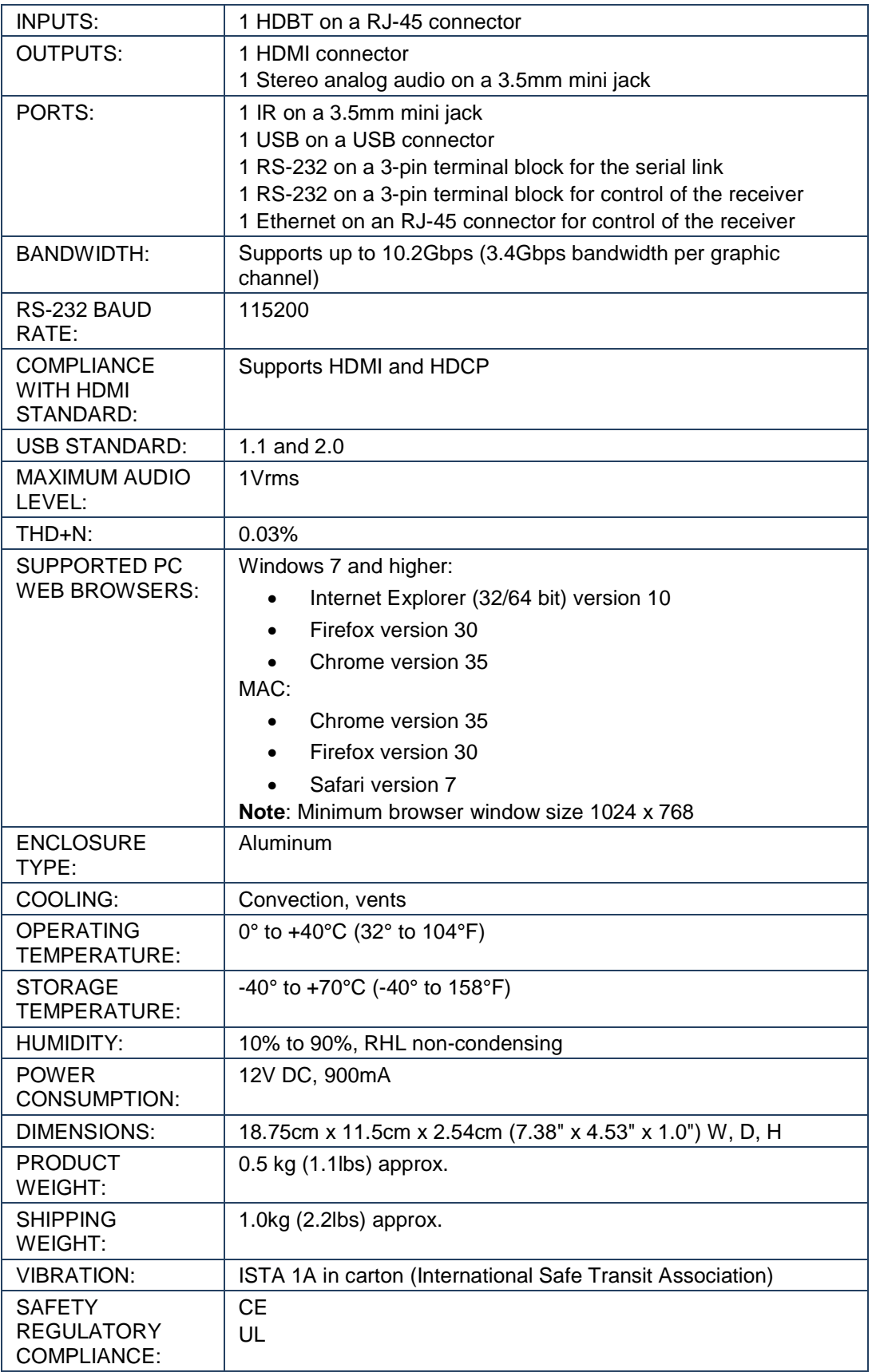

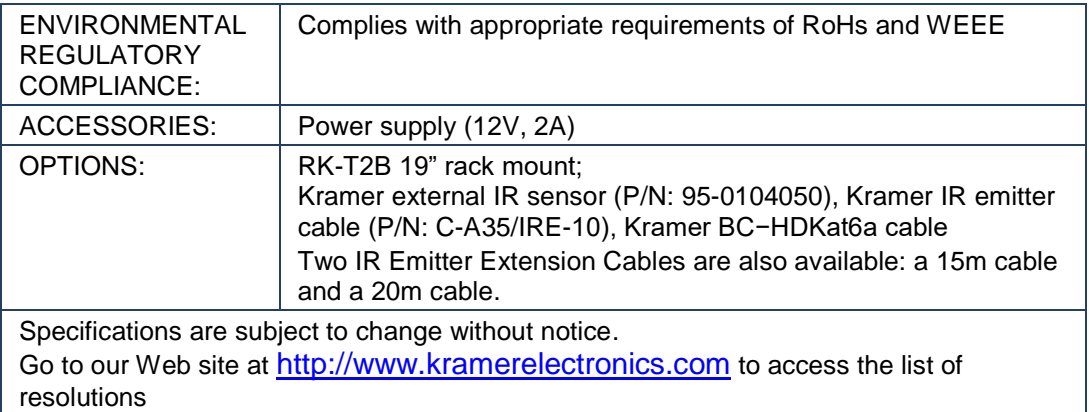

# **10.1 Default Parameters**

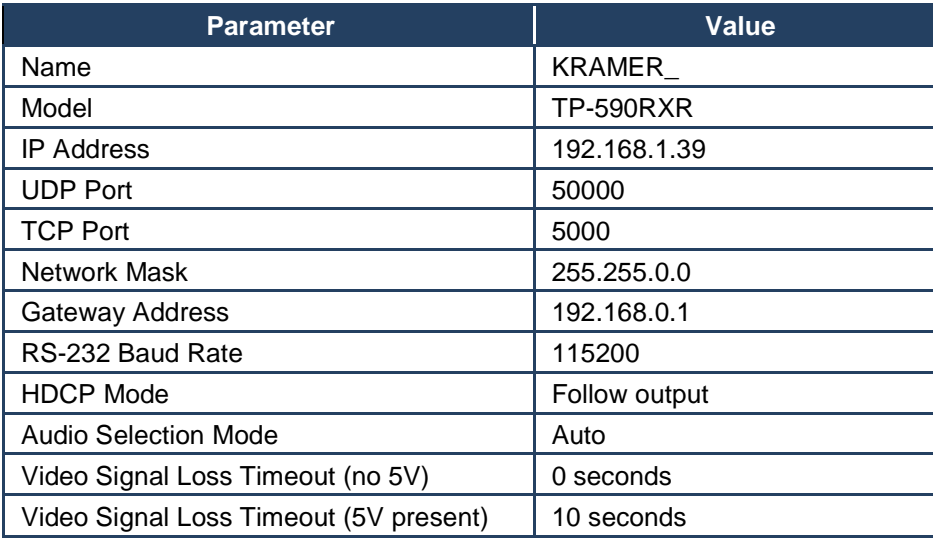

# **10.2 Default EDID**

**Note**: For some models of NEC displays/projectors there may be no audio. To solve the issue:

- Change the revision number in the NEC EDID block from 1 to 3.
- Add the specific vendor in NEC EDID Block 1

Monitor Model name............... TP-590RXR Manufacturer............. KMR Plug and Play ID......... KMR1200 Serial number............. n/a Manufacture date......... 2015, ISO week 255 Filter driver............ None ------------------------- EDID revision............ 1.3 Input signal type........ Digital Color bit depth.......... Undefined Display type............. RGB color

 Screen size.............. 520 x 320 mm (24.0 in) Power management......... Standby, Suspend, Active off/sleep Extension blocs.......... 1 (CEA-EXT) ------------------------- DDC/CI................... n/a Color characteristics Default color space...... Non-sRGB Display gamma............ 2.20 Red chromaticity......... Rx 0.674 - Ry 0.319 Green chromaticity....... Gx 0.188 - Gy 0.706 Blue chromaticity........ Bx 0.148 - By 0.064 White point (default).... Wx 0.313 - Wy 0.329 Additional descriptors... None Timing characteristics Horizontal scan range.... 30-83kHz Vertical scan range...... 56-76Hz Video bandwidth.......... 170MHz CVT standard............. Not supported GTF standard............. Not supported Additional descriptors... None Preferred timing......... Yes Native/preferred timing.. 1280x720p at 60Hz (16:10) Modeline............... "1280x720" 74.250 1280 1390 1430 1650 720 725 730 750 +hsync +vsync Standard timings supported 720 x 400p at 70Hz - IBM VGA 720 x 400p at 88Hz - IBM XGA2 640 x 480p at 60Hz - IBM VGA 640 x 480p at 67Hz - Apple Mac II 640 x 480p at 72Hz - VESA 640 x 480p at 75Hz - VESA 800 x 600p at 56Hz - VESA 800 x 600p at 60Hz - VESA 800 x 600p at 72Hz - VESA 800 x 600p at 75Hz - VESA 832 x 624p at 75Hz - Apple Mac II 1024 x 768i at 87Hz - IBM 1024 x 768p at 60Hz - VESA 1024 x 768p at 70Hz - VESA 1024 x 768p at 75Hz - VESA 1280 x 1024p at 75Hz - VESA 1152 x 870p at 75Hz - Apple Mac II 1280 x 1024p at 75Hz - VESA STD 1280 x 1024p at 85Hz - VESA STD 1600 x 1200p at 60Hz - VESA STD 1024 x 768p at 85Hz - VESA STD 800 x 600p at 85Hz - VESA STD 640 x 480p at 85Hz - VESA STD 1152 x 864p at 70Hz - VESA STD 1280 x 960p at 60Hz - VESA STD EIA/CEA-861 Information Revision number.......... 3 IT underscan............. Supported Basic audio.............. Supported YCbCr 4:4:4.............. Supported YCbCr 4:2:2.............. Supported Native formats........... 1 Detailed timing #1....... 1920x1080p at 60Hz (16:10) Modeline............... "1920x1080" 148.500 1920 2008 2052 2200 1080 1084 1089 1125 +hsync +vsync Detailed timing #2....... 1920x1080i at 60Hz (16:10) Modeline............... "1920x1080" 74.250 1920 2008 2052 2200 1080 1084 1094 1124 interlace +hsync +vsync Detailed timing #3....... 1280x720p at 60Hz (16:10) Modeline............... "1280x720" 74.250 1280 1390 1430 1650 720 725 730 750 +hsync +vsync Detailed timing #4....... 720x480p at 60Hz (16:10) Modeline............... "720x480" 27.000 720 736 798 858 480 489 495 525 -hsync -vsync

CE audio data (formats supported)

LPCM 2-channel, 16/20/24 bit depths at 32/44/48 kHz

CE video identifiers (VICs) - timing/formats supported 1920 x 1080p at 60Hz - HDTV (16:9, 1:1) 1920 x 1080i at 60Hz - HDTV (16:9, 1:1) 1280 x 720p at 60Hz - HDTV (16:9, 1:1) [Native] 720 x 480p at 60Hz - EDTV (16:9, 32:27) 720 x 480p at 60Hz - EDTV (4:3, 8:9) 720 x 480i at 60Hz - Doublescan (16:9, 32:27) 720 x 576i at 50Hz - Doublescan (16:9, 64:45) 640 x 480p at 60Hz - Default (4:3, 1:1) NB: NTSC refresh rate = (Hz\*1000)/1001

CE vendor specific data (VSDB) IEEE registration number. 0x000C03 CEC physical address..... 1.0.0.0 Maximum TMDS clock....... 165MHz

CE speaker allocation data

 Channel configuration.... 2.0 Front left/right......... Yes Front LFE................ No Front center............. No Rear left/right.......... No Rear center.............. No Front left/right center.. No Rear left/right center... No Rear LFE................. No

Report information

 Date generated........... 23/07/2015 Software revision........ 2.60.0.972 Data source.............. File Operating system......... 6.1.7601.2.Service Pack 1

Raw data

 00,FF,FF,FF,FF,FF,FF,00,2D,B2,00,12,00,00,00,00,FF,19,01,03,80,34,20,78,EA,B3,25,AC,51,30,B4,26, 10,50,54,FF,FF,80,81,8F,81,99,A9,40,61,59,45,59,31,59,71,4A,81,40,01,1D,00,72,51,D0,1E,20,6E,28, 55,00,07,44,21,00,00,1E,00,00,00,FD,00,38,4C,1E,53,11,00,0A,20,20,20,20,20,20,00,00,00,FC,00,54, 50,2D,35,39,30,52,58,52,20,20,20,20,00,00,00,00,00,00,00,00,00,00,00,00,00,00,00,00,00,00,01,28, 02,03,1B,F1,23,09,07,07,48,10,05,84,03,02,07,16,01,65,03,0C,00,10,00,83,01,00,00,02,3A,80,18,71, 38,2D,40,58,2C,45,00,07,44,21,00,00,1E,01,1D,80,18,71,1C,16,20,58,2C,25,00,07,44,21,00,00,9E,01, 1D,00,72,51,D0,1E,20,6E,28,55,00,07,44,21,00,00,1E,8C,0A,D0,8A,20,E0,2D,10,10,3E,96,00,07,44,21, 00,00,18,00,00,00,00,00,00,00,00,00,00,00,00,00,00,00,00,00,00,00,00,00,00,00,00,00,00,00,00,47

# **11 Protocol 3000**

The **HDMI** Line Receiver can be operated using serial commands from a PC, remote controller or touch screen using the Kramer Protocol 3000.

This section describes:

- Kramer Protocol 3000 syntax (see Section 11.1)
- Kramer Protocol 3000 commands (see Section 11.2)

### **11.1 Kramer Protocol 3000 Syntax**

### **11.1.1 Host Message Format**

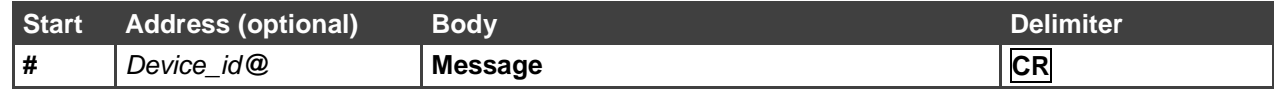

### **11.1.1.1 Simple Command**

Command string with only one command without addressing:

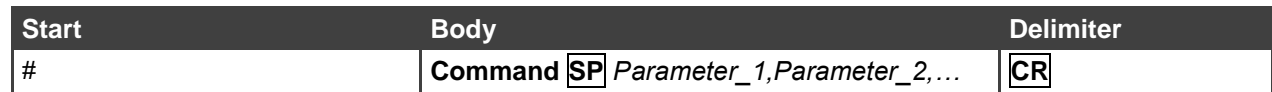

### **11.1.1.2 Command String**

Formal syntax with commands concatenation and addressing:

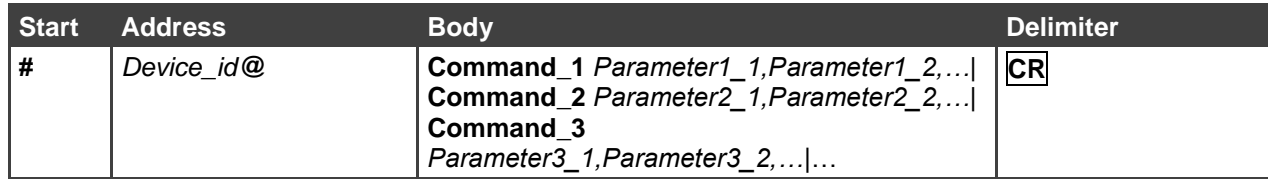

### **11.1.2 Device Message Format**

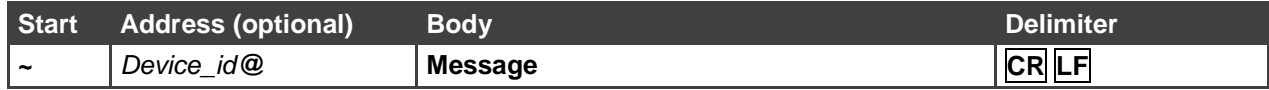
### **11.1.2.1 Device Long Response**

Echoing command:

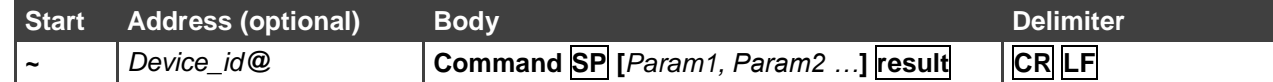

 $CR$  = Carriage return (ASCII 13 = 0x0D) **LF** = Line feed (ASCII  $10 = 0x0A$ )

 $\overline{SP}$  = Space (ASCII 32 = 0x20)

#### **11.1.3 Command Terms**

#### **Command**

A sequence of ASCII letters ('A'-'Z', 'a'-'z' and '-').

Command and parameters must be separated by at least one space.

#### **Parameters**

A sequence of alphanumeric ASCII characters ('0'-'9','A'-'Z','a'-'z' and some special characters for specific commands). Parameters are separated by commas.

#### **Message string**

Every command entered as part of a message string begins with a **message starting character** and ends with a **message closing character**.

**Note**: A string can contain more than one command. Commands are separated by a pipe ( '|' ) character.

#### **Message starting character**

'#' – For host command/query

'~' – For device response

#### **Device address** (Optional, for K-NET)

K-NET Device ID followed by '@'

#### **Query sign**

'?' follows some commands to define a query request.

#### **Message closing character**

**CR** – For host messages; carriage return (ASCII 13) **CRLF** – For device messages; carriage return (ASCII 13) + line-feed (ASCII 10)

#### **Command chain separator character**

When a message string contains more than one command, a pipe ( $\vert \vert \vert$ ) character separates each command.

Spaces between parameters or command terms are ignored.

#### **11.1.4 Entering Commands**

You can directly enter all commands using a terminal with ASCII communications software, such as HyperTerminal, Hercules, etc. Connect the terminal to the serial or Ethernet port on the Kramer device. To enter **CR** press the Enter key. ( **LF** is also sent but is ignored by command parser).

For commands sent from some non-Kramer controllers like Crestron, some characters require special coding (such as, /X##). Refer to the controller manual.

#### **11.1.5 Command Forms**

Some commands have short name syntax in addition to long name syntax to allow faster typing. The response is always in long syntax.

### **11.1.6 Chaining Commands**

Multiple commands can be chained in the same string. Each command is delimited by a pipe character ("|"). When chaining commands, enter the **message starting character** and the **message closing character** only once, at the beginning of the string and at the end.

Commands in the string do not execute until the closing character is entered.

A separate response is sent for every command in the chain.

### **11.1.7 Maximum String Length**

64 characters

# **11.2 Kramer Protocol 3000 Commands**

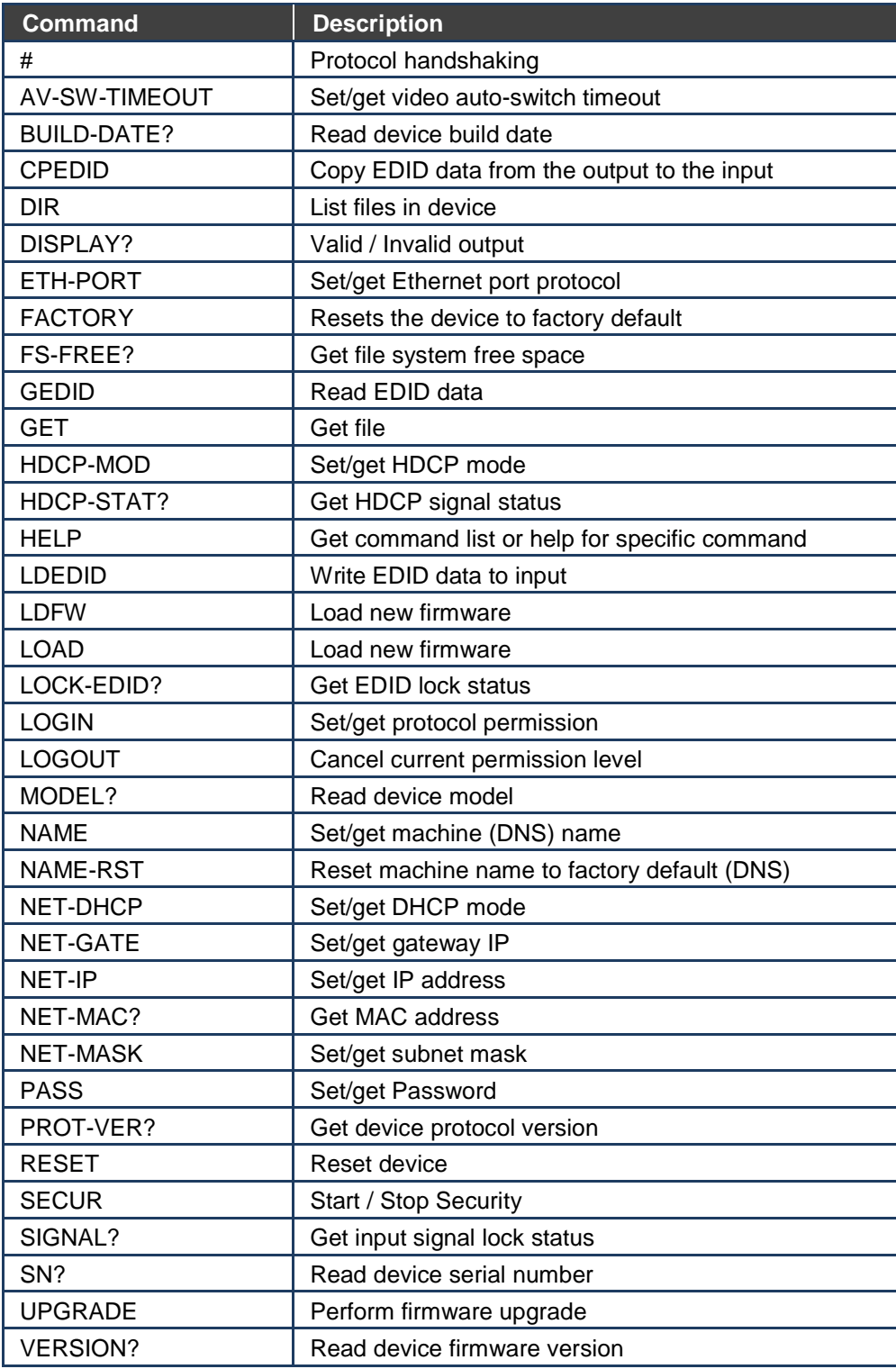

#### **11.2.1.1 #**

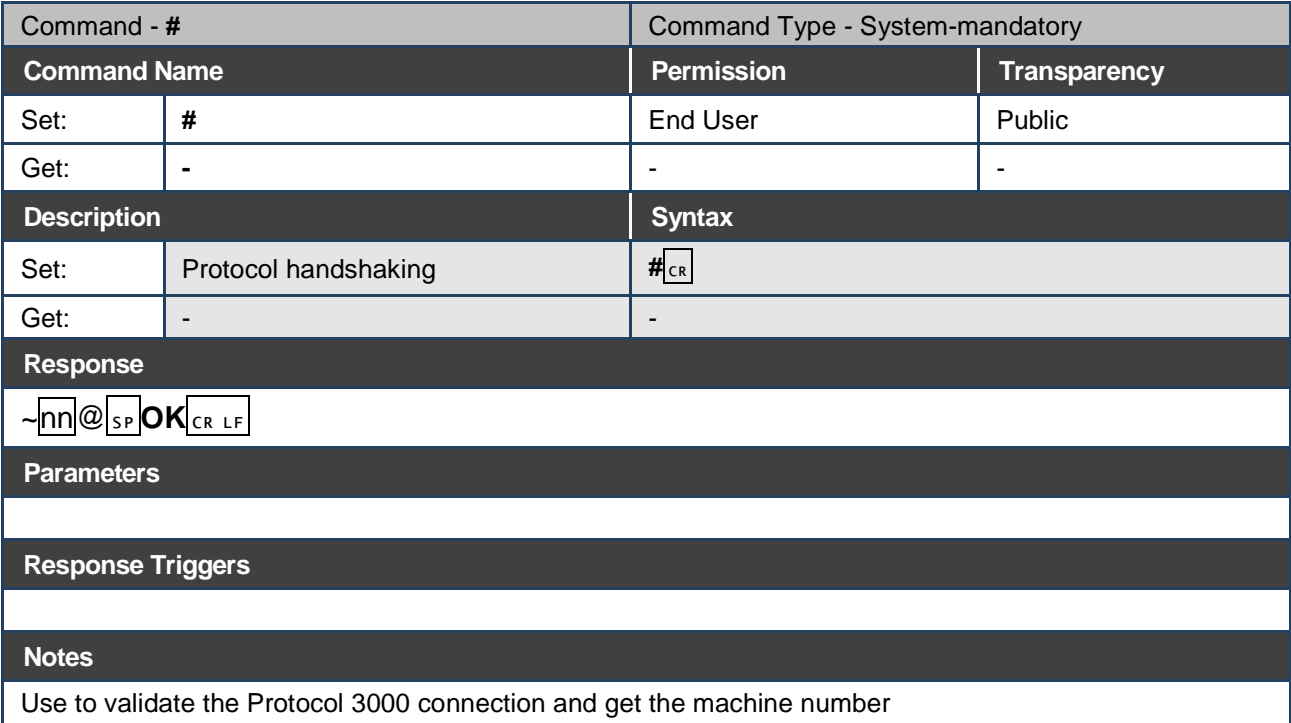

# **11.2.1.2 AV-SW-TIMEOUT**

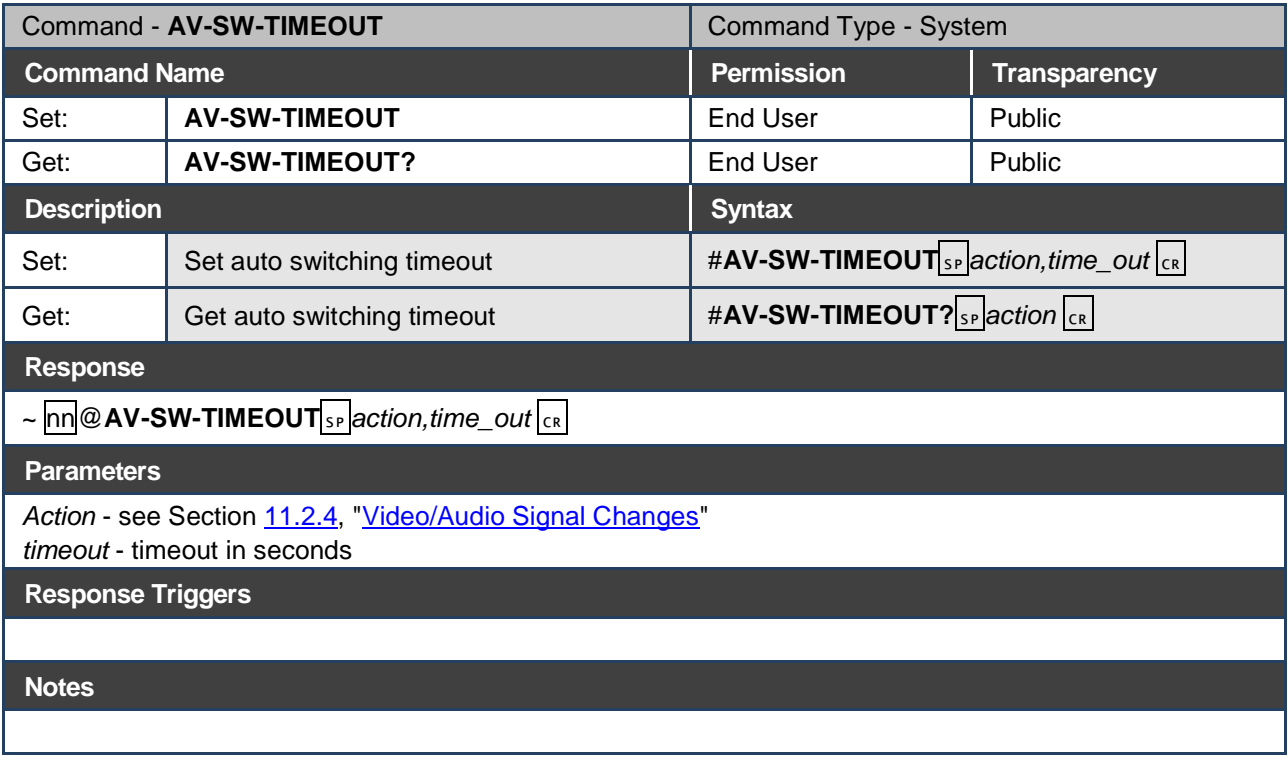

## **11.2.1.3 BUILD-DATE**

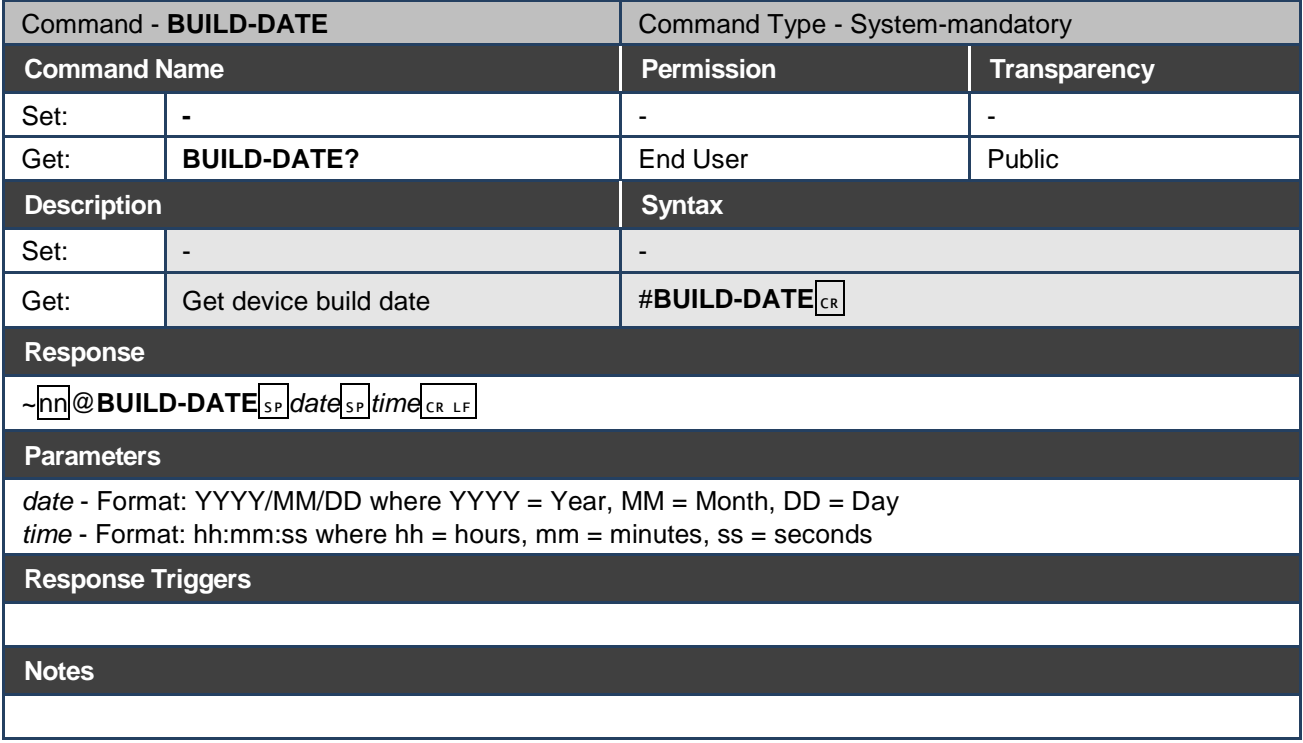

# **11.2.1.4 CPEDID**

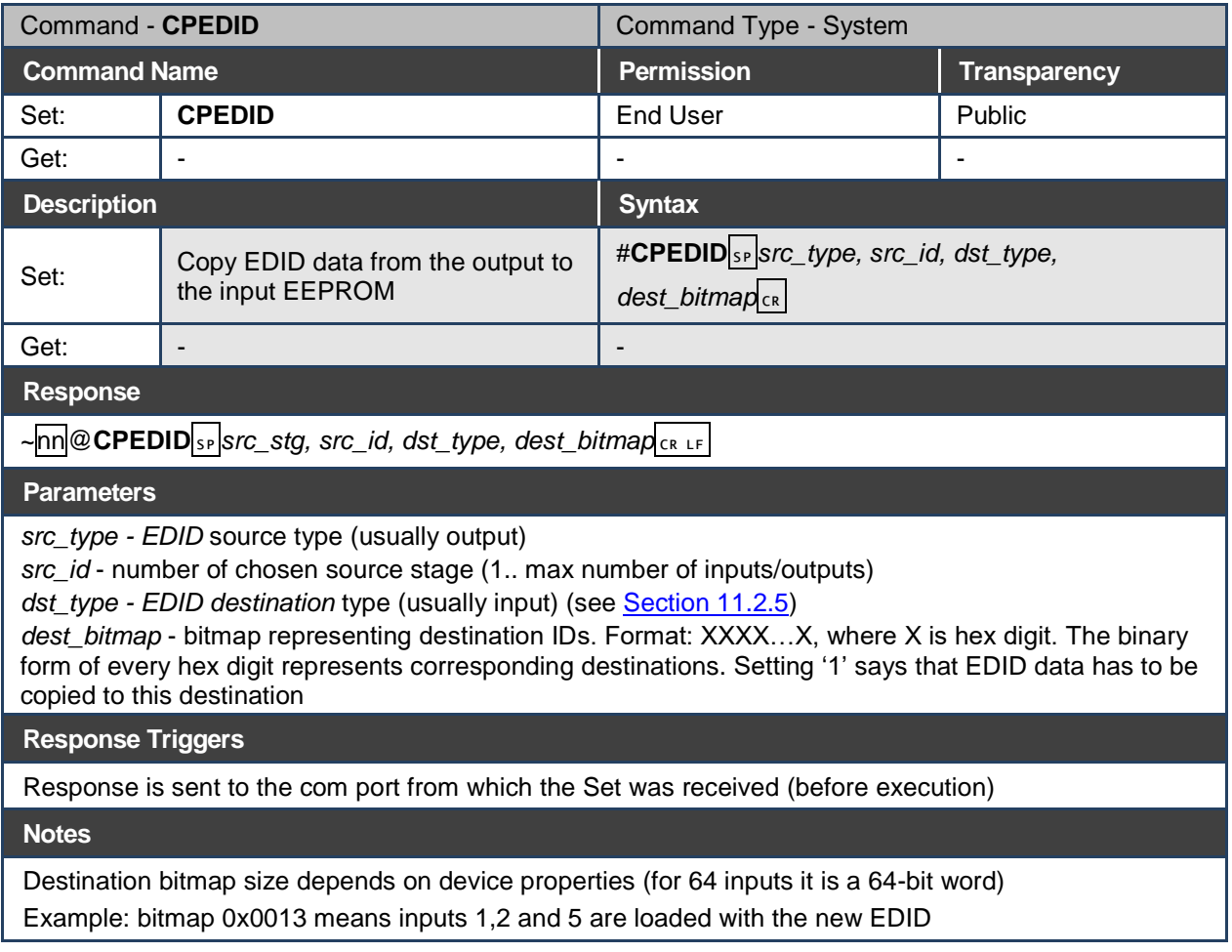

### **11.2.1.5 DIR**

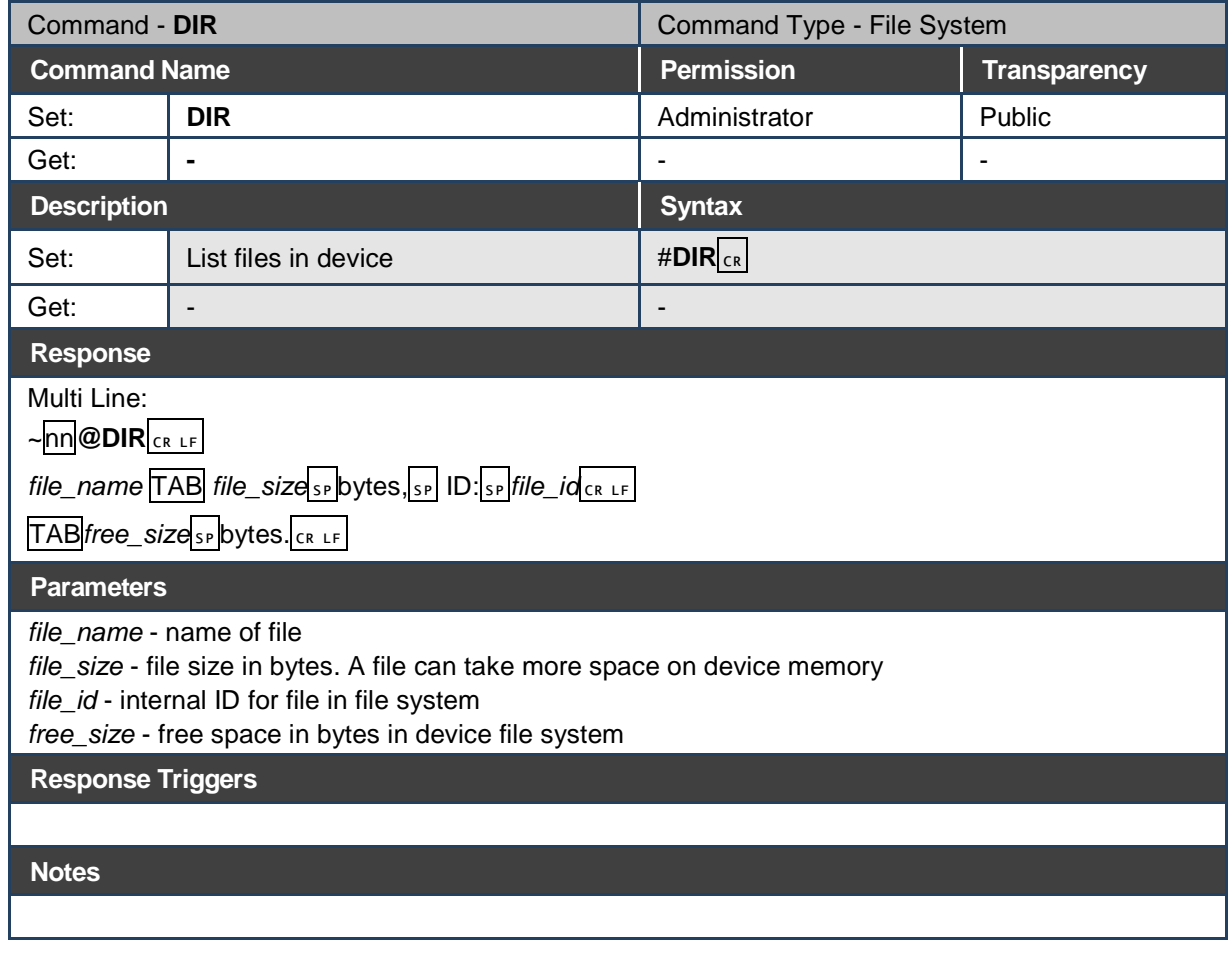

# **11.2.1.6 DISPLAY?**

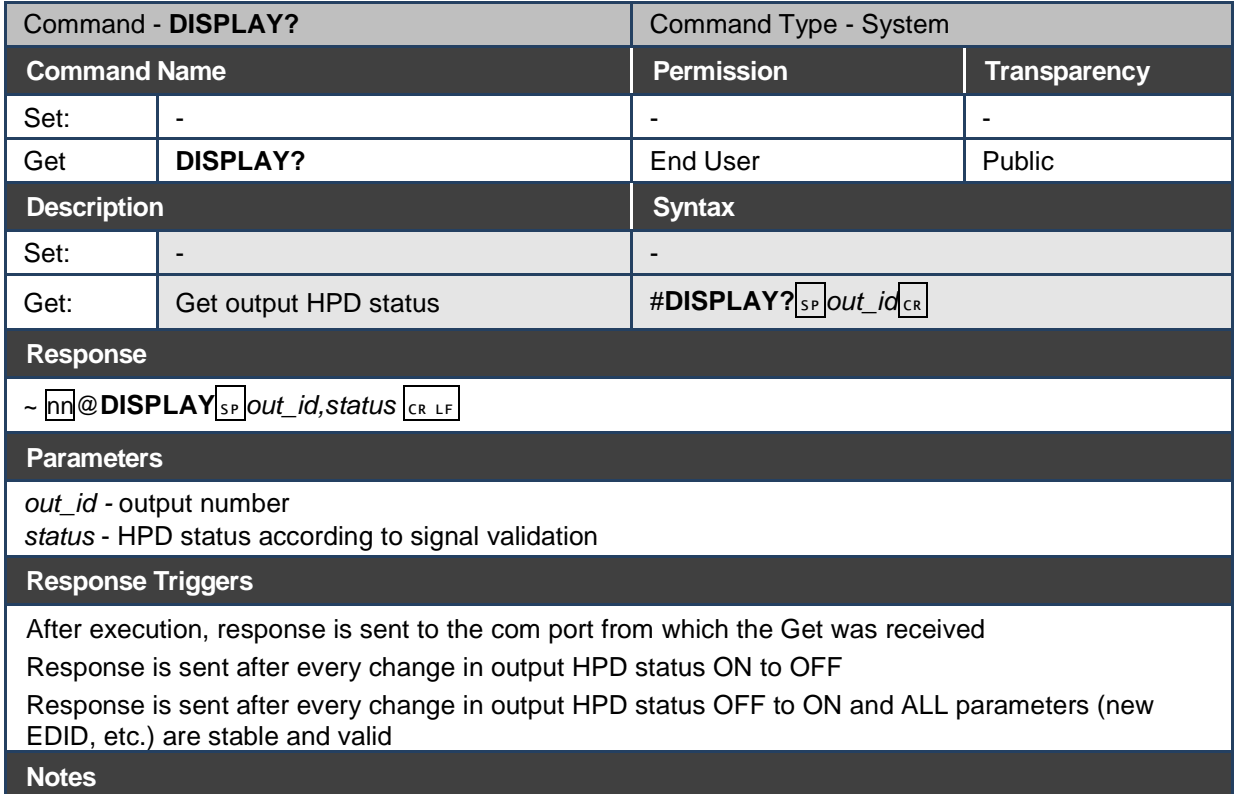

# **11.2.1.7 ETH-PORT**

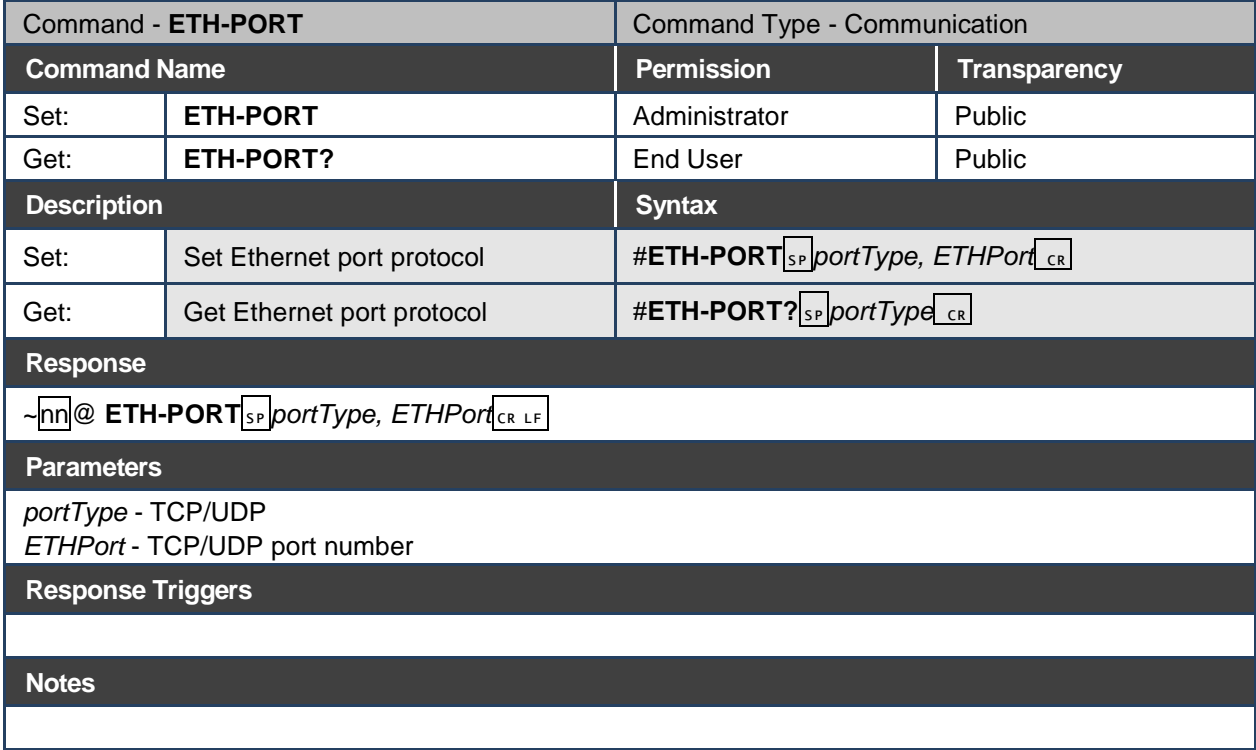

# **11.2.1.8 FACTORY**

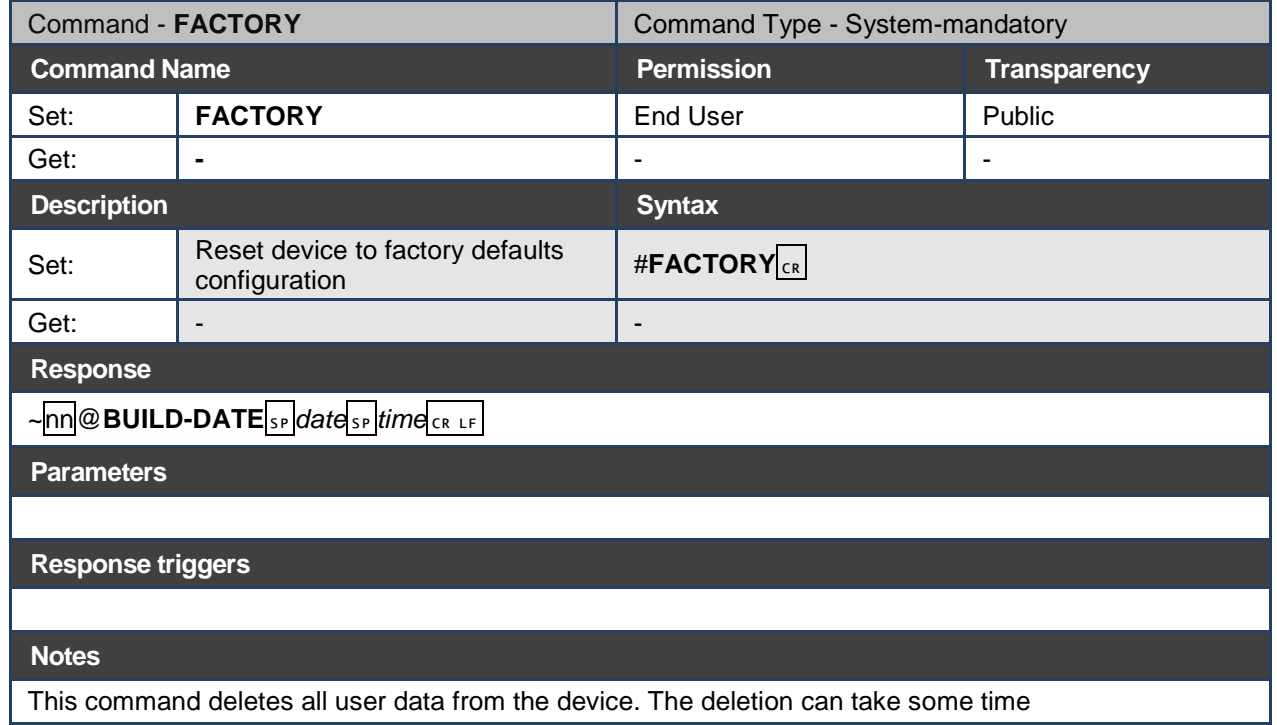

## **11.2.1.9 FS-FREE?**

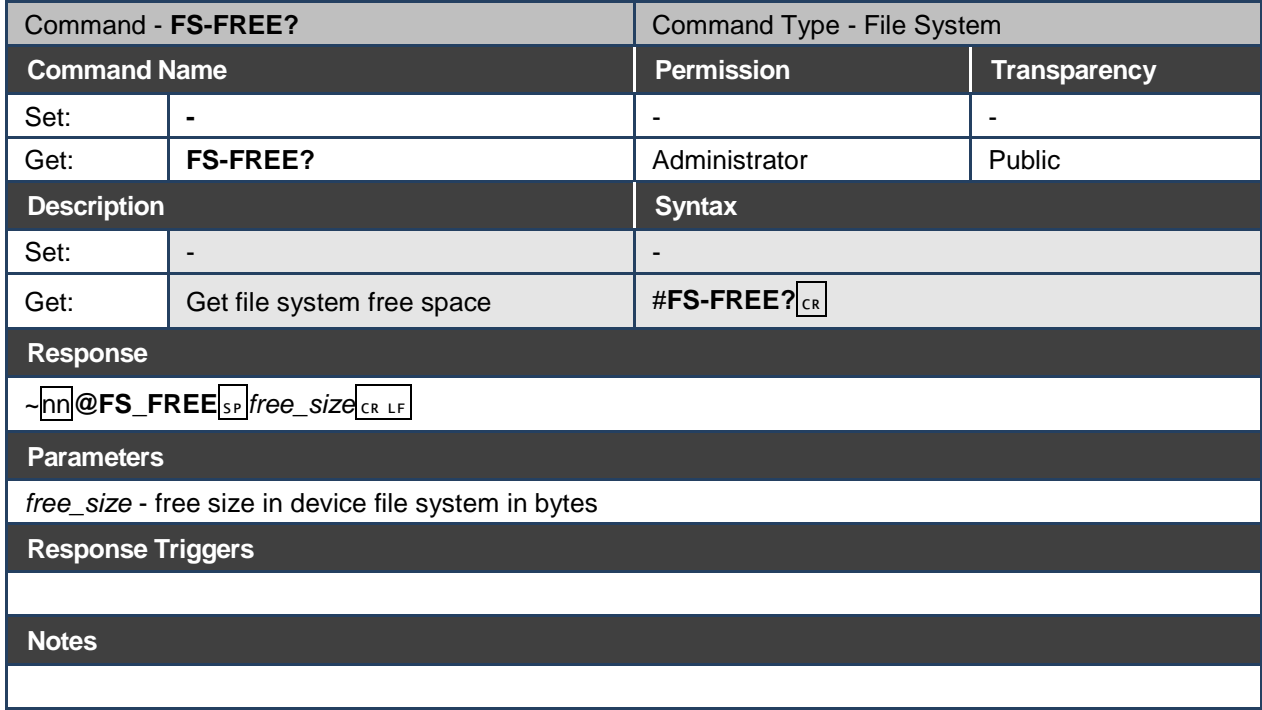

## **11.2.1.10 GEDID**

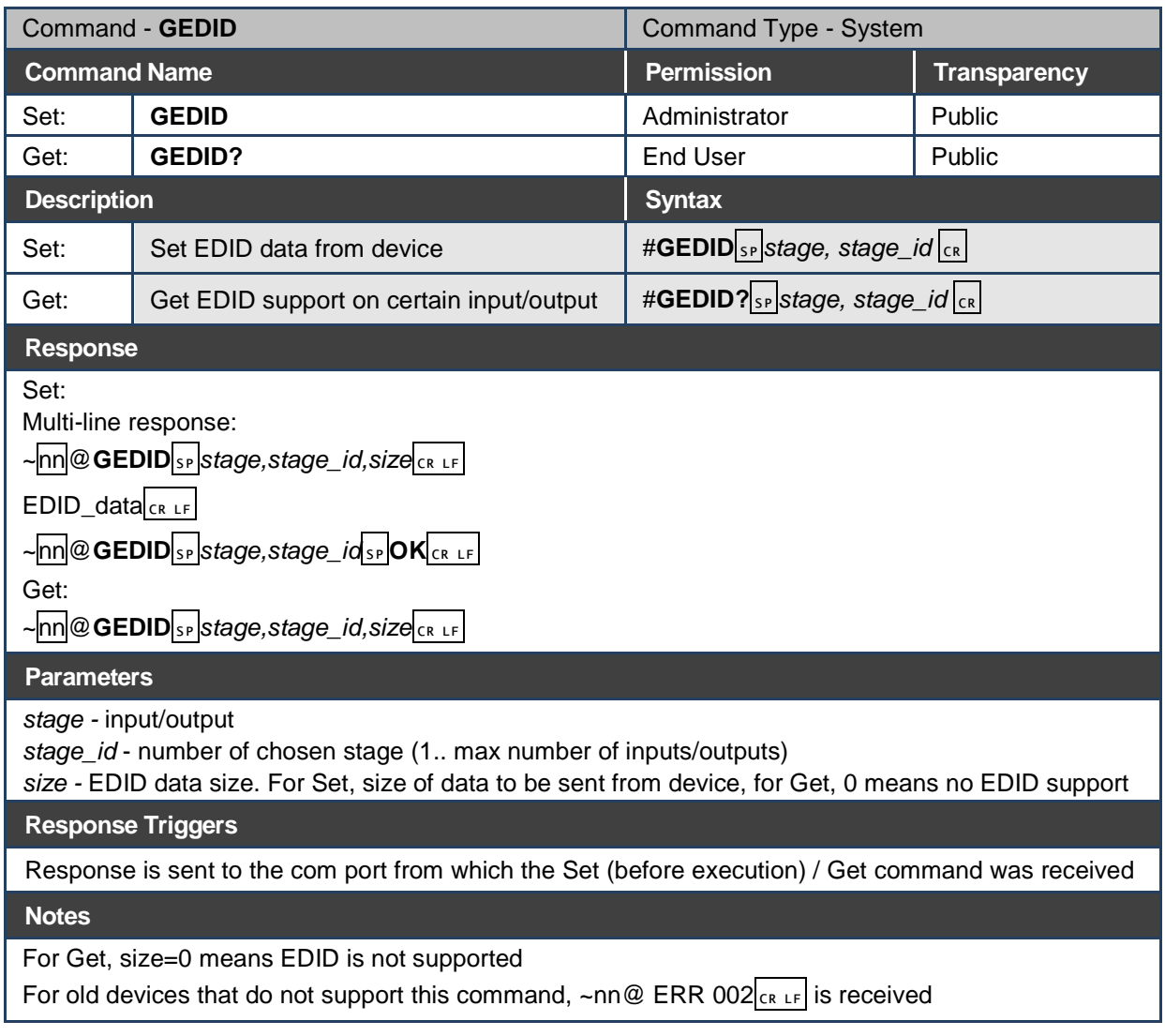

### **11.2.1.11 GET**

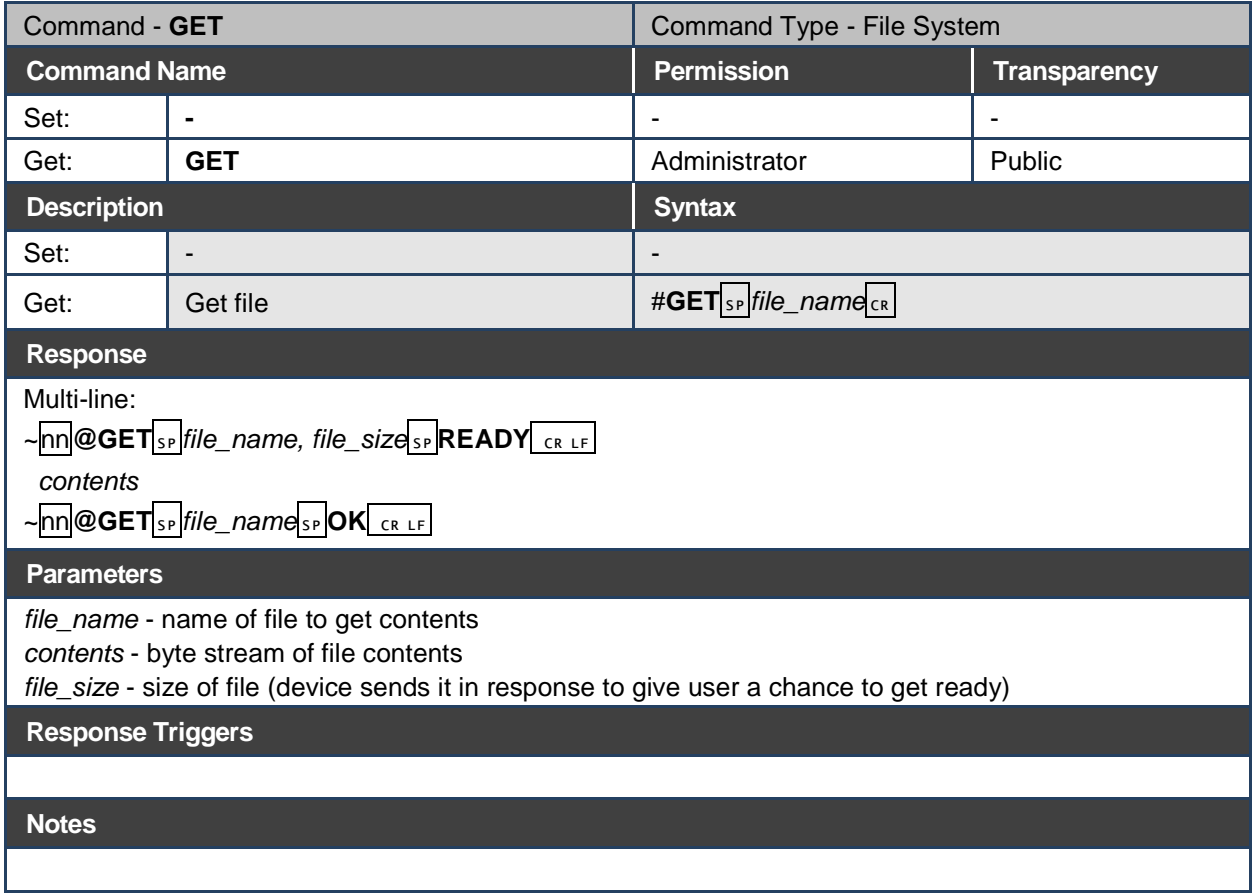

## **11.2.1.12 HDCP-MOD**

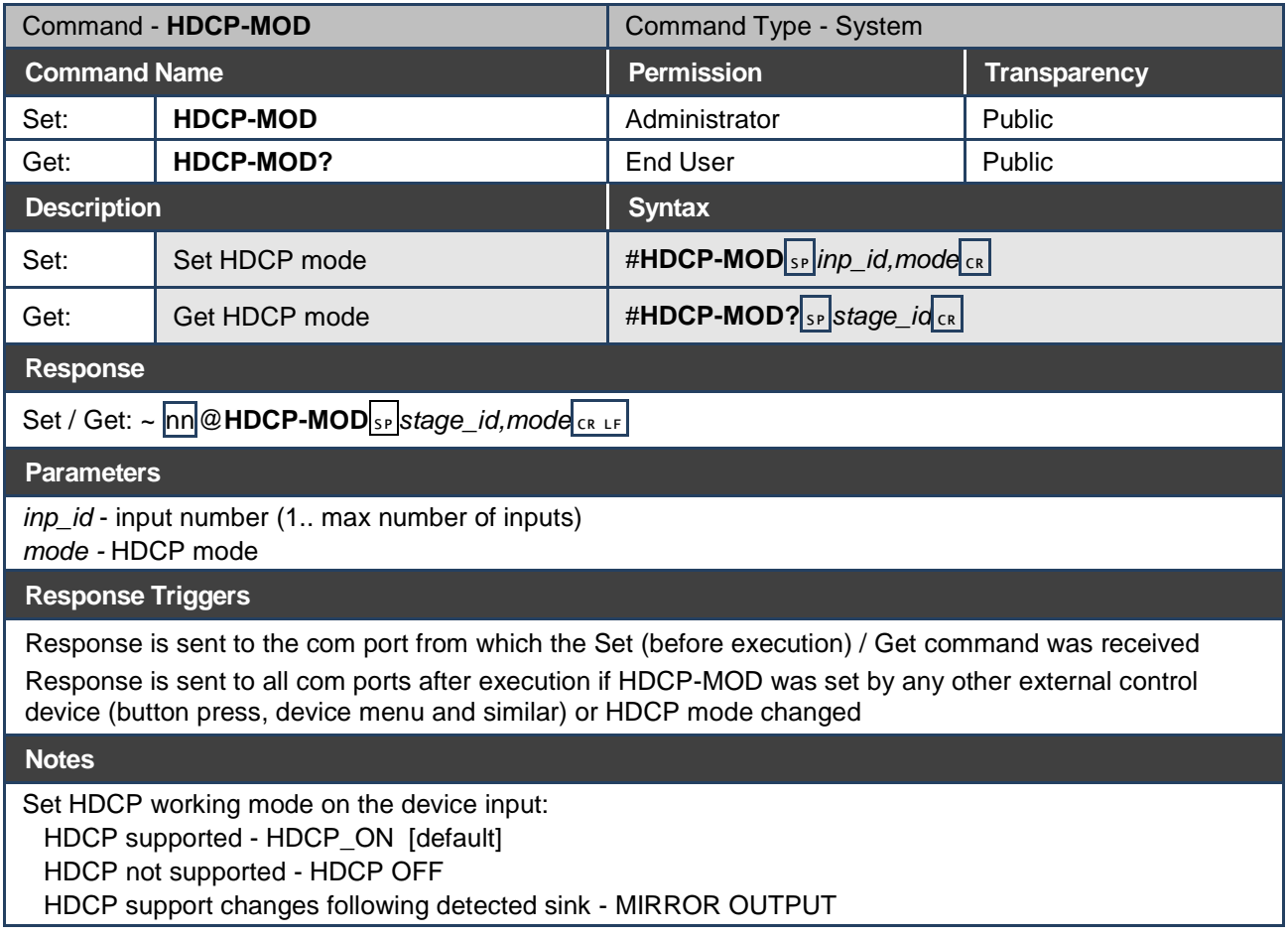

## **11.2.1.13 HDCP-STAT**

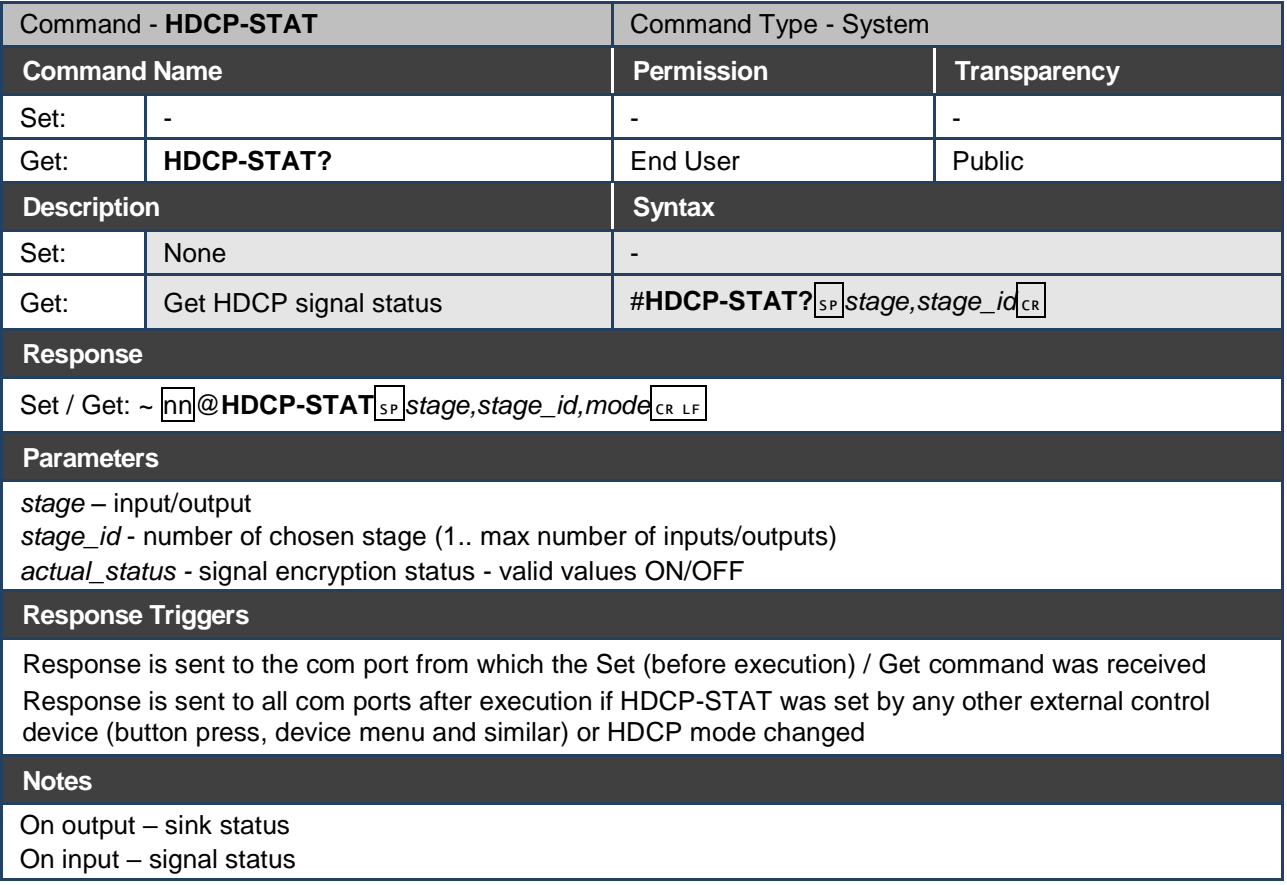

## **11.2.1.14 HELP**

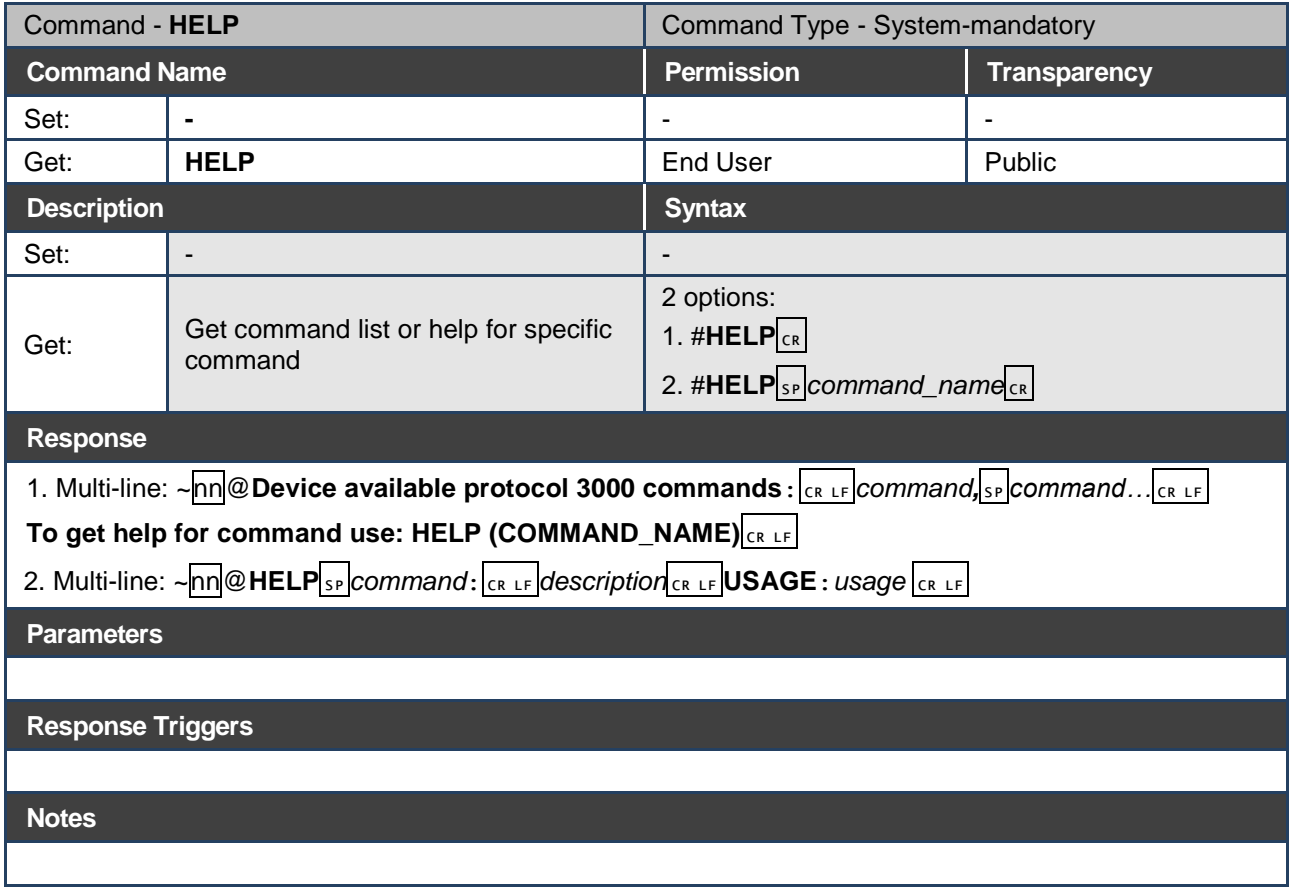

# **11.2.1.15 LDEDID**

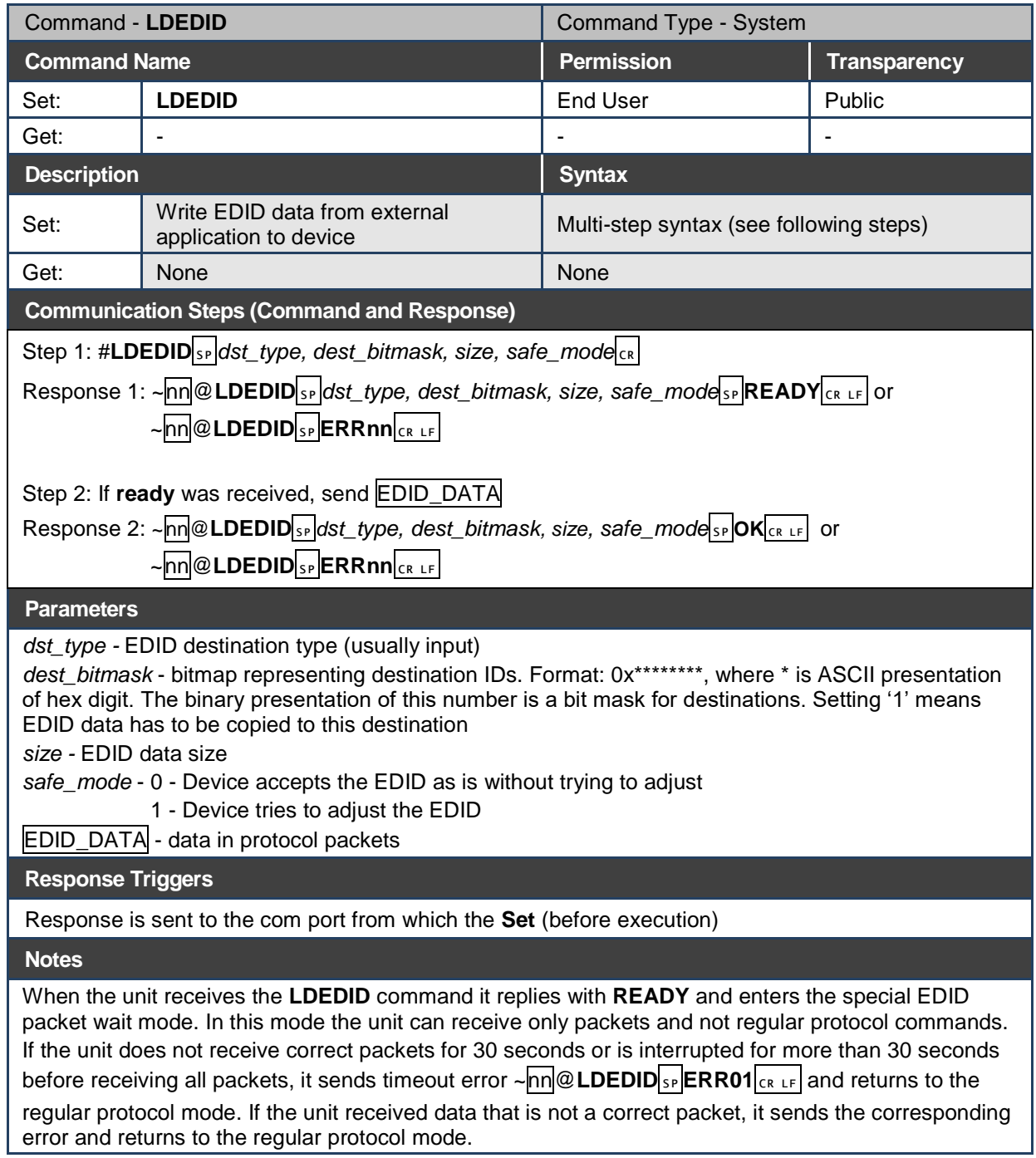

### **11.2.1.16 LDFW**

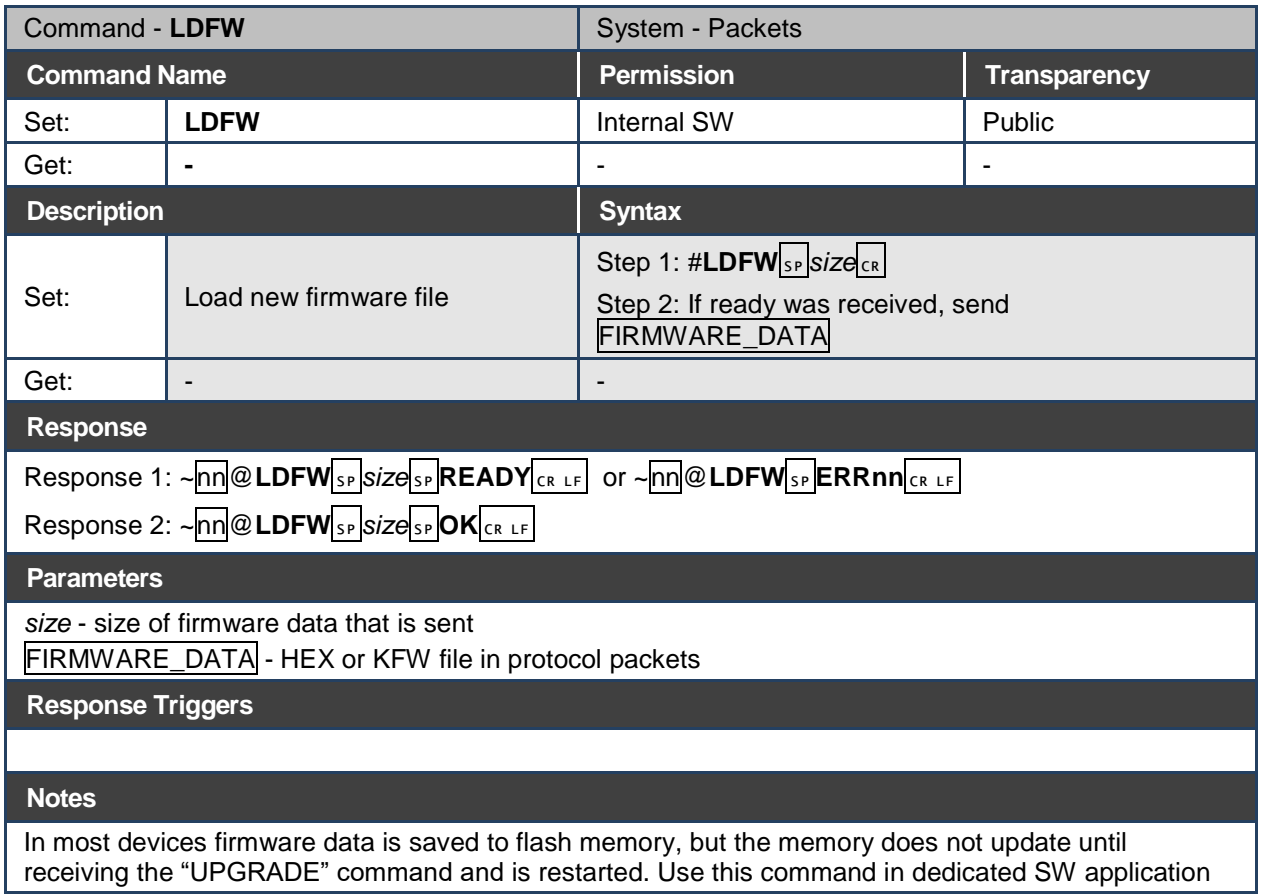

## **11.2.1.17 LOAD**

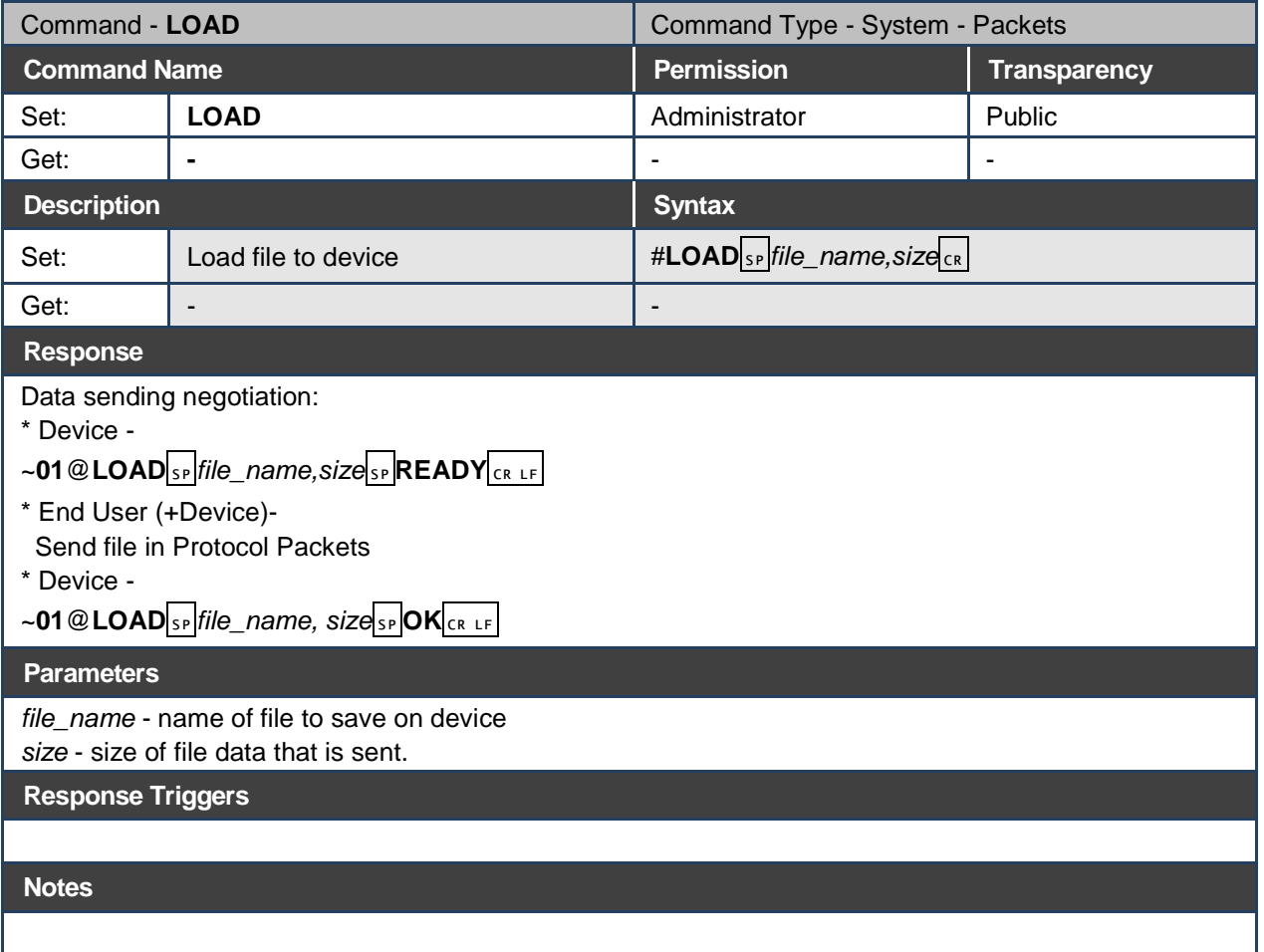

# **11.2.1.18 LOCK-EDID**

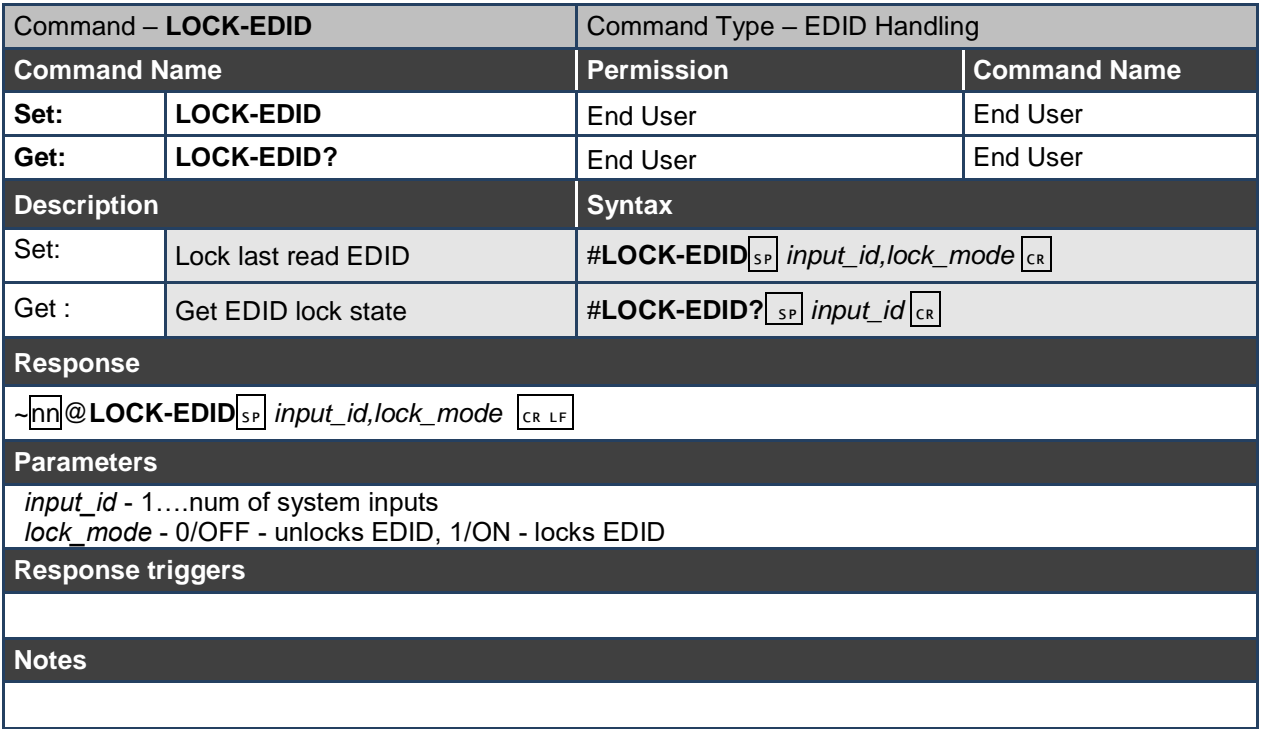

## **11.2.1.19 LOGIN**

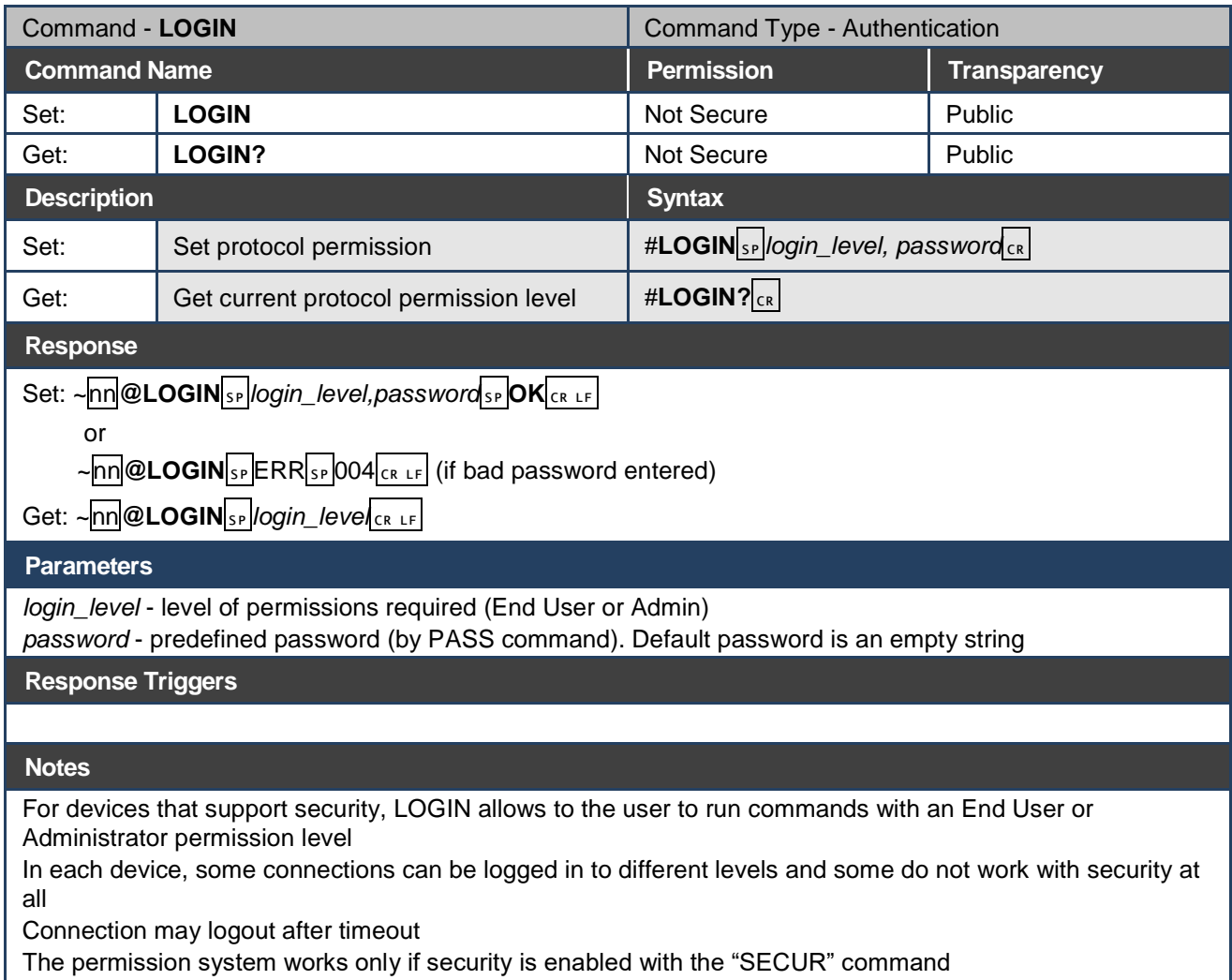

## **11.2.1.20 LOGOUT**

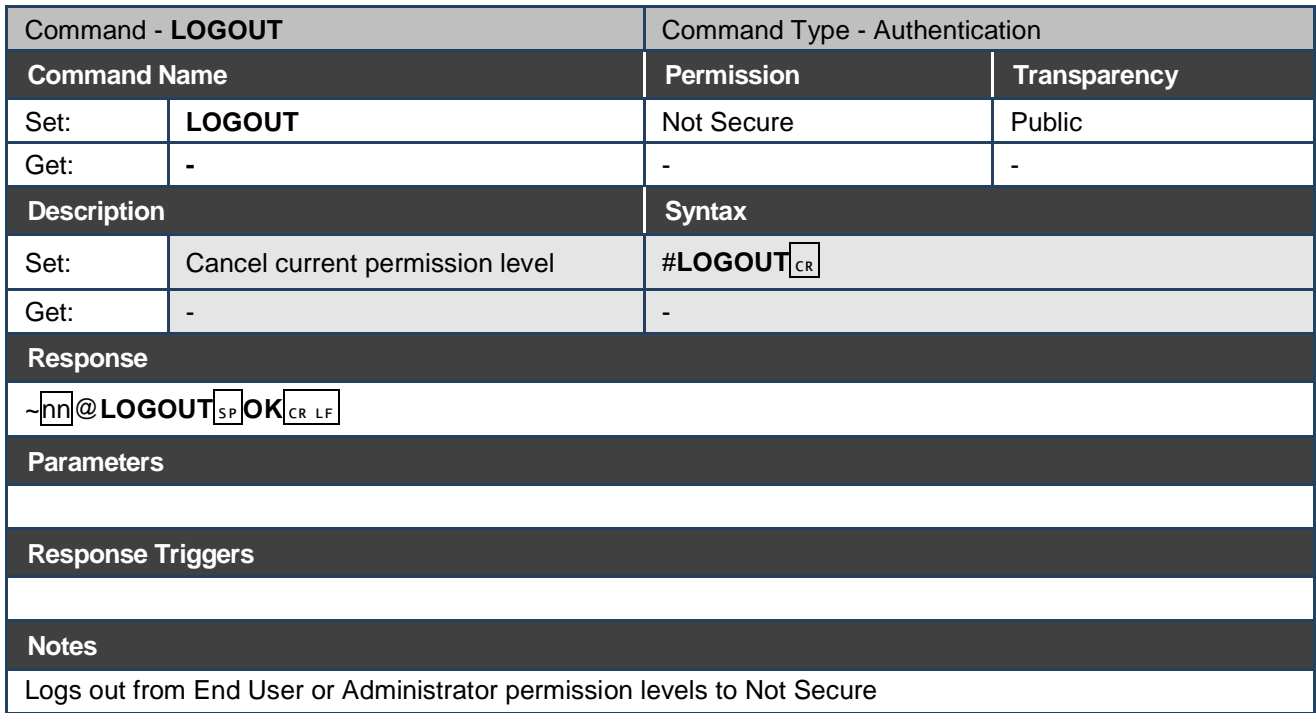

# **11.2.1.21 MODEL?**

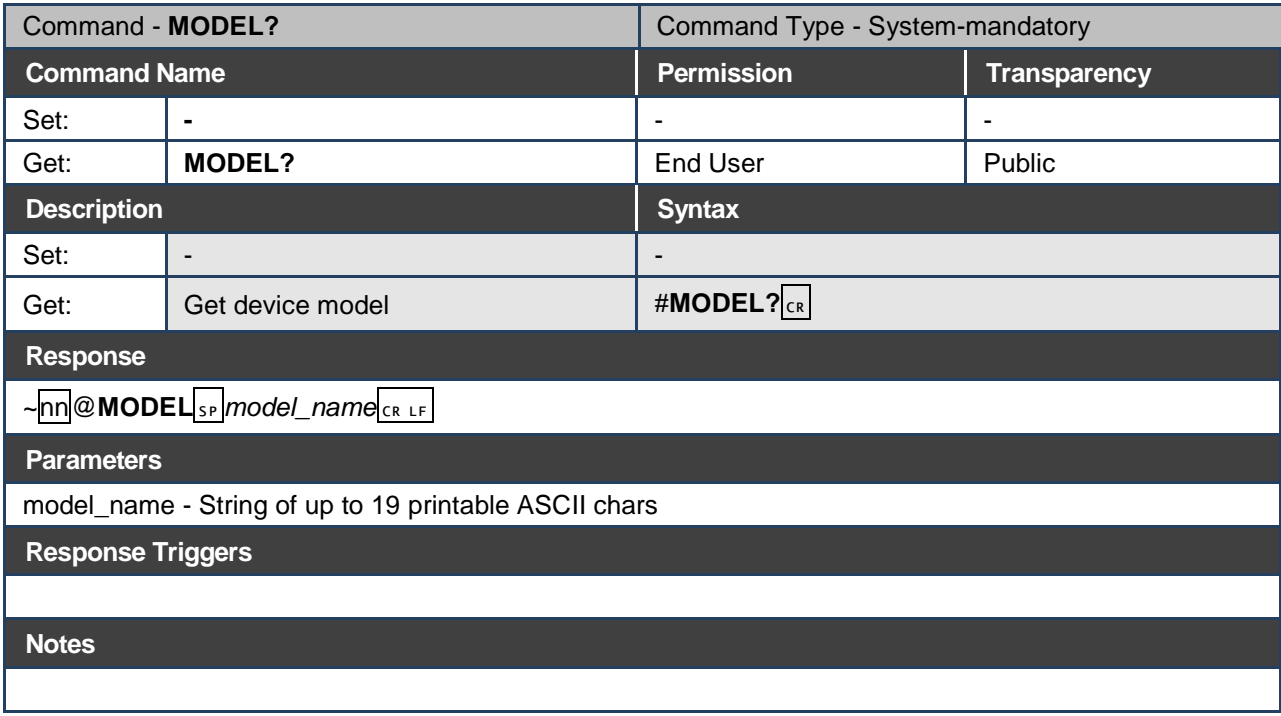

## **11.2.1.22 NAME**

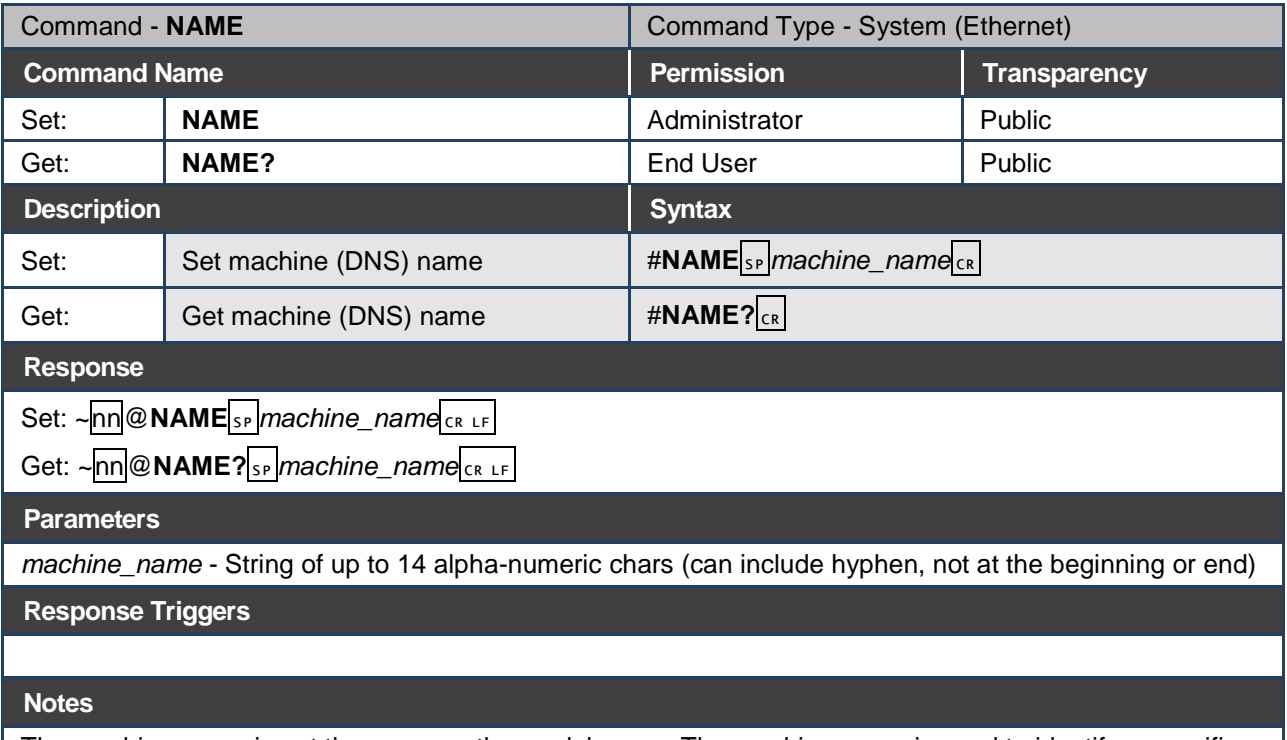

The machine name is not the same as the model name. The machine name is used to identify a specific machine or a network in use (with DNS feature on)

# **11.2.1.23 NAME-RST**

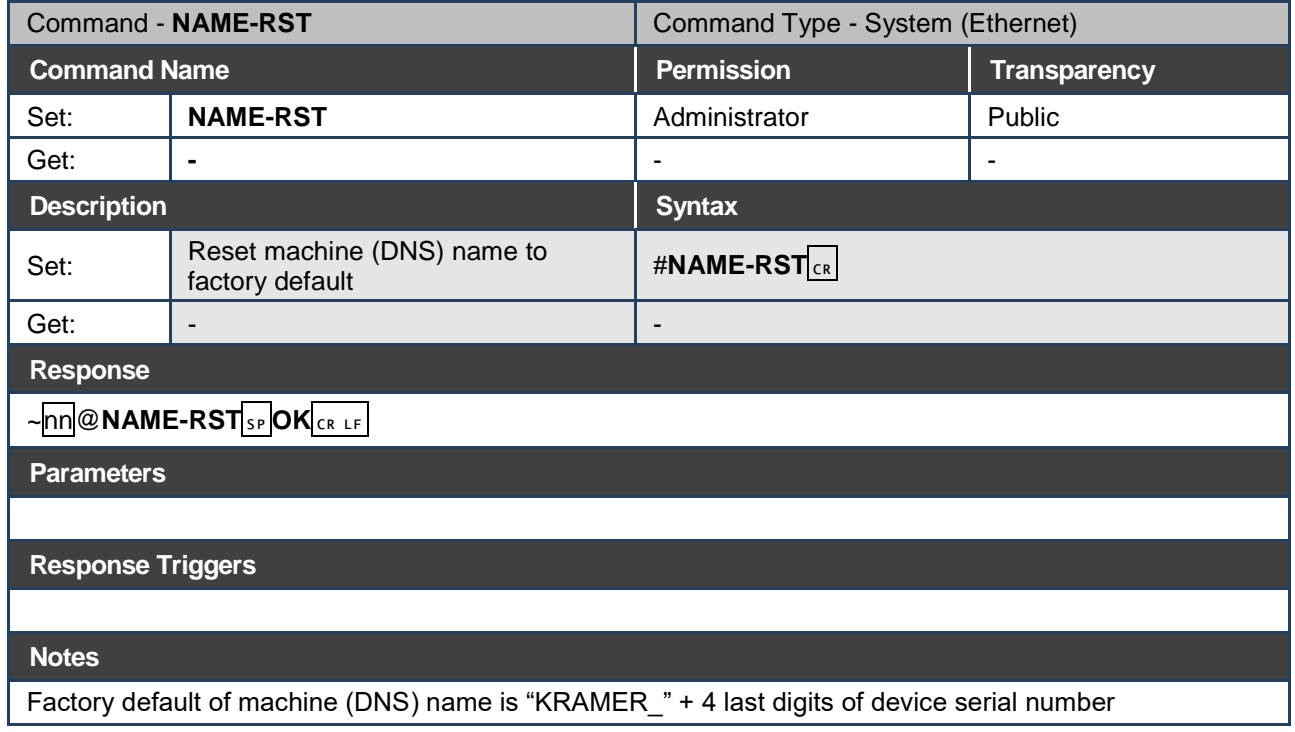

# **11.2.1.24 NET-DHCP**

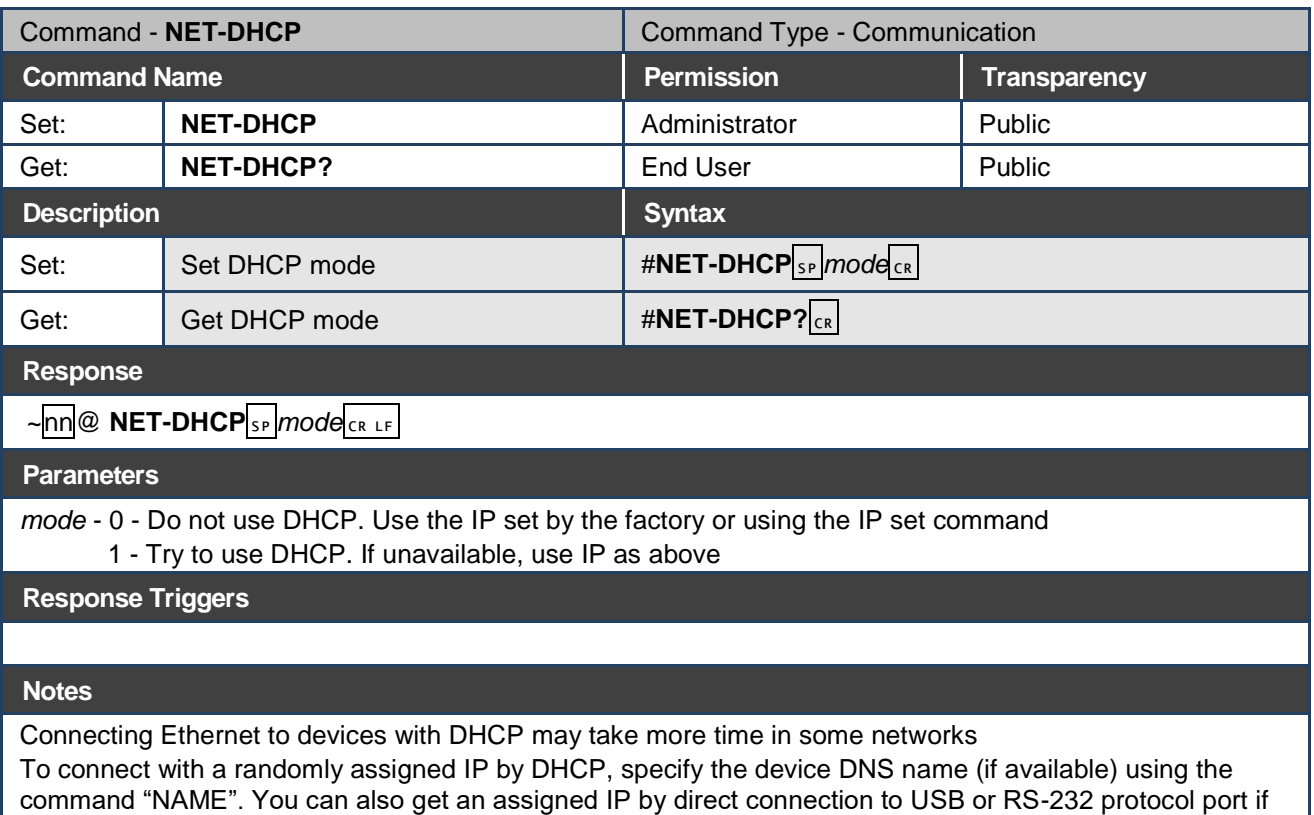

available

For proper settings consult your network administrator

# **11.2.1.25 NET-GATE**

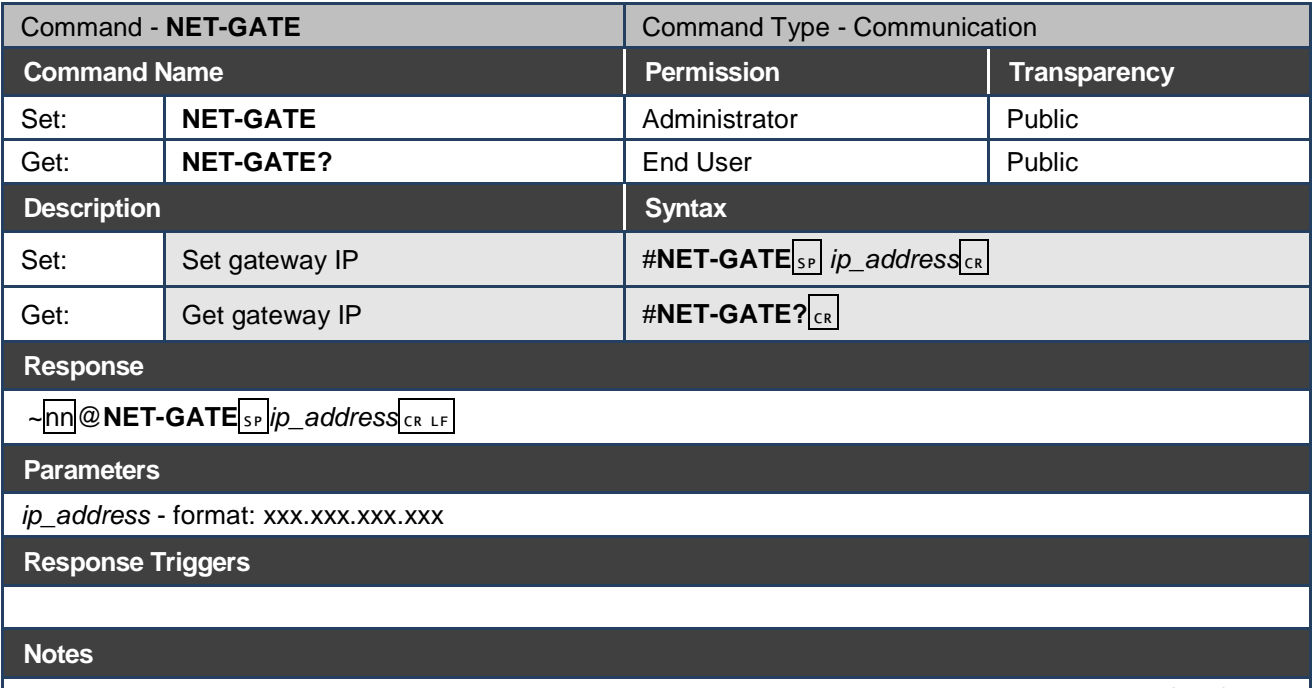

A network gateway connects the device via another network and maybe over the Internet. Be careful of security problems. For proper settings consult your network administrator

## **11.2.1.26 NET-IP**

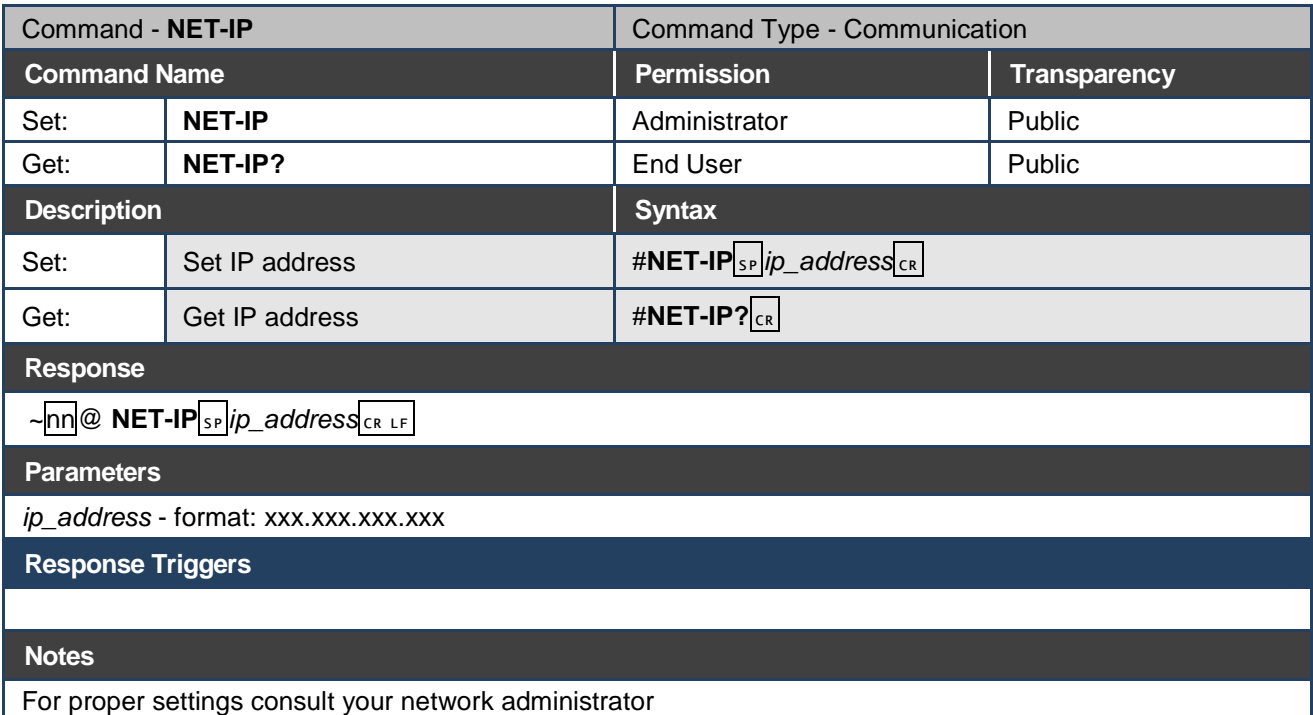

# **11.2.1.27 NET-MAC?**

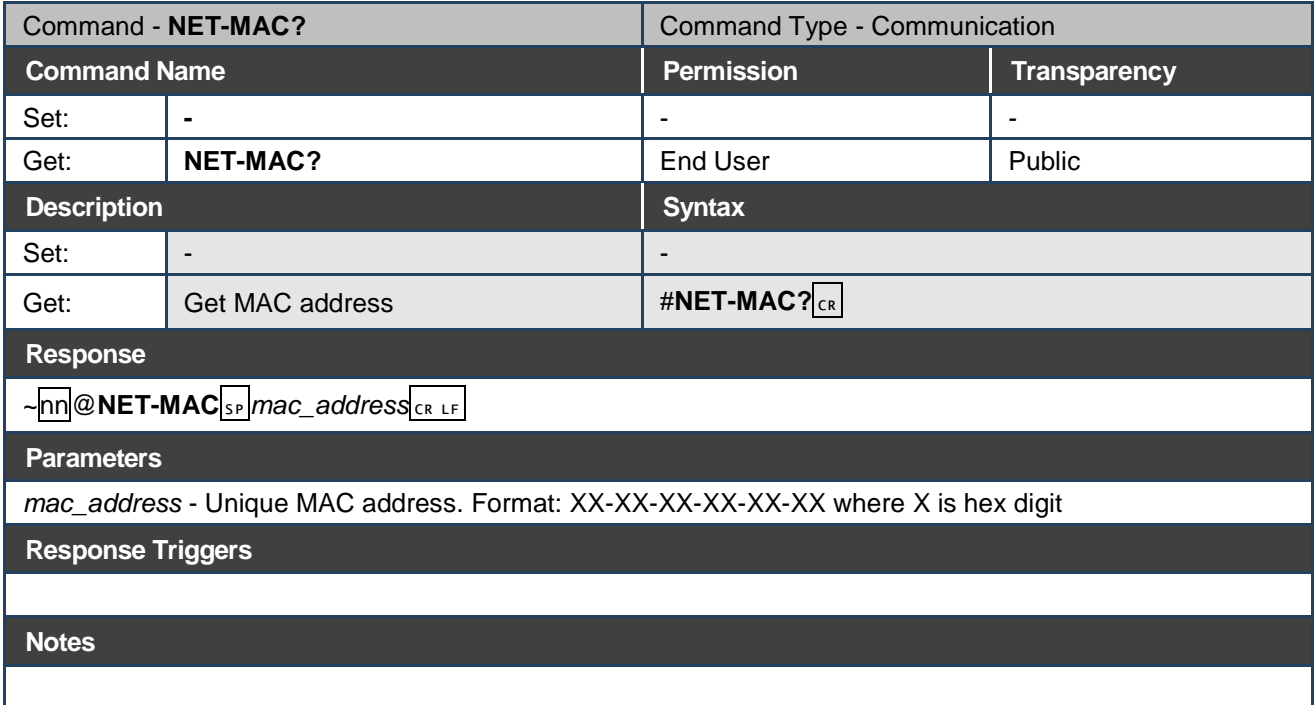

# **11.2.1.28 NET-MASK**

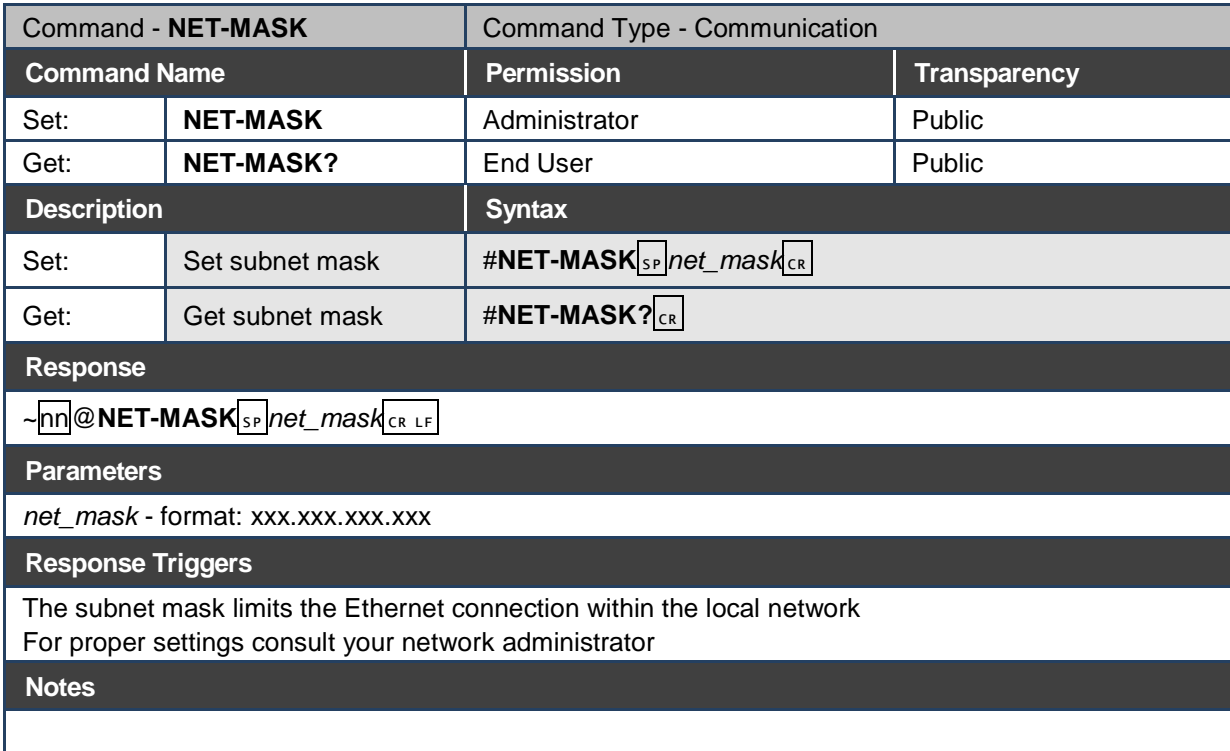

### **11.2.1.29 PASS**

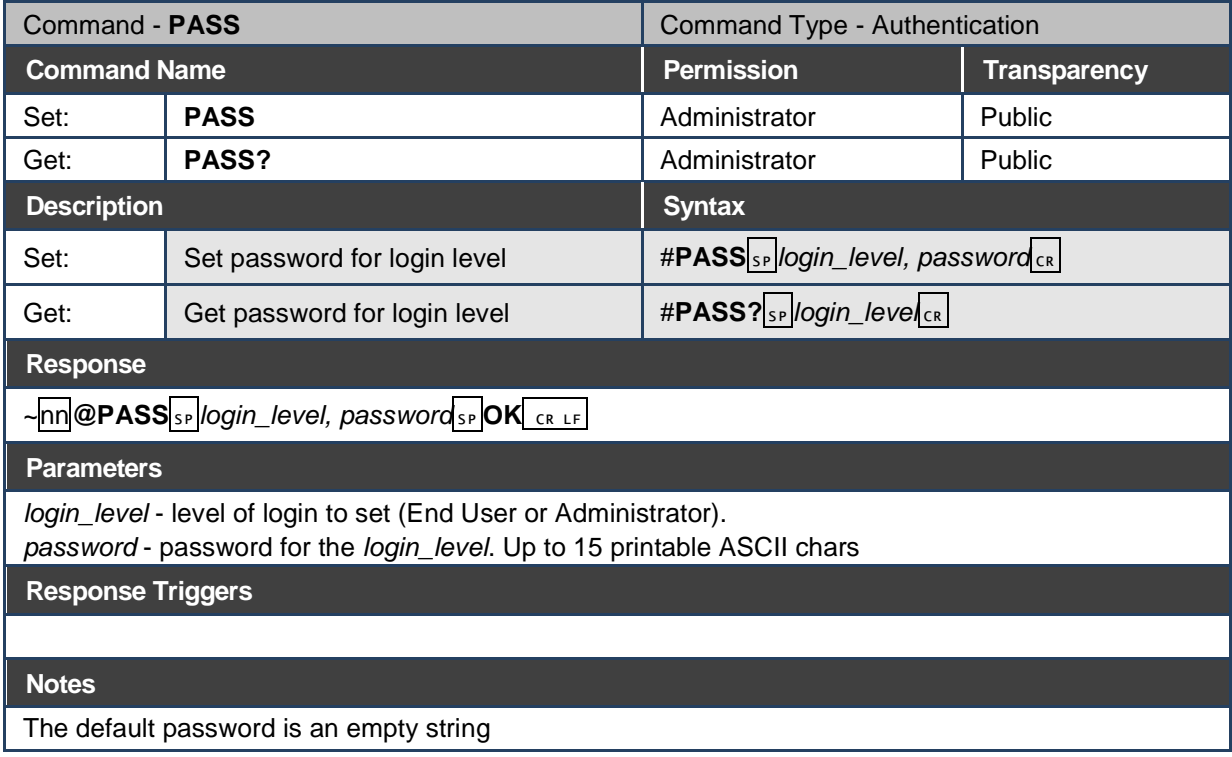

# **11.2.1.30 PRIORITY**

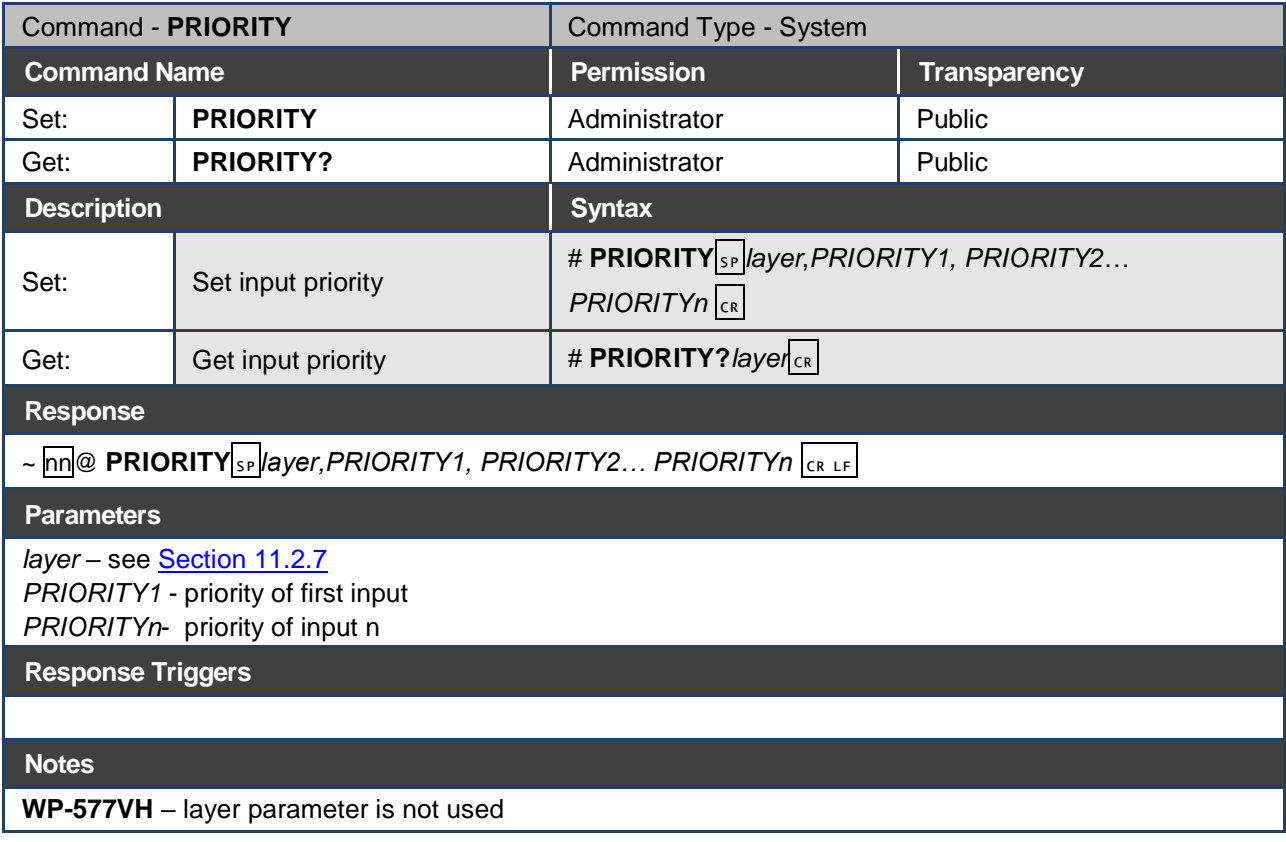

# **11.2.1.31 PROT-VER?**

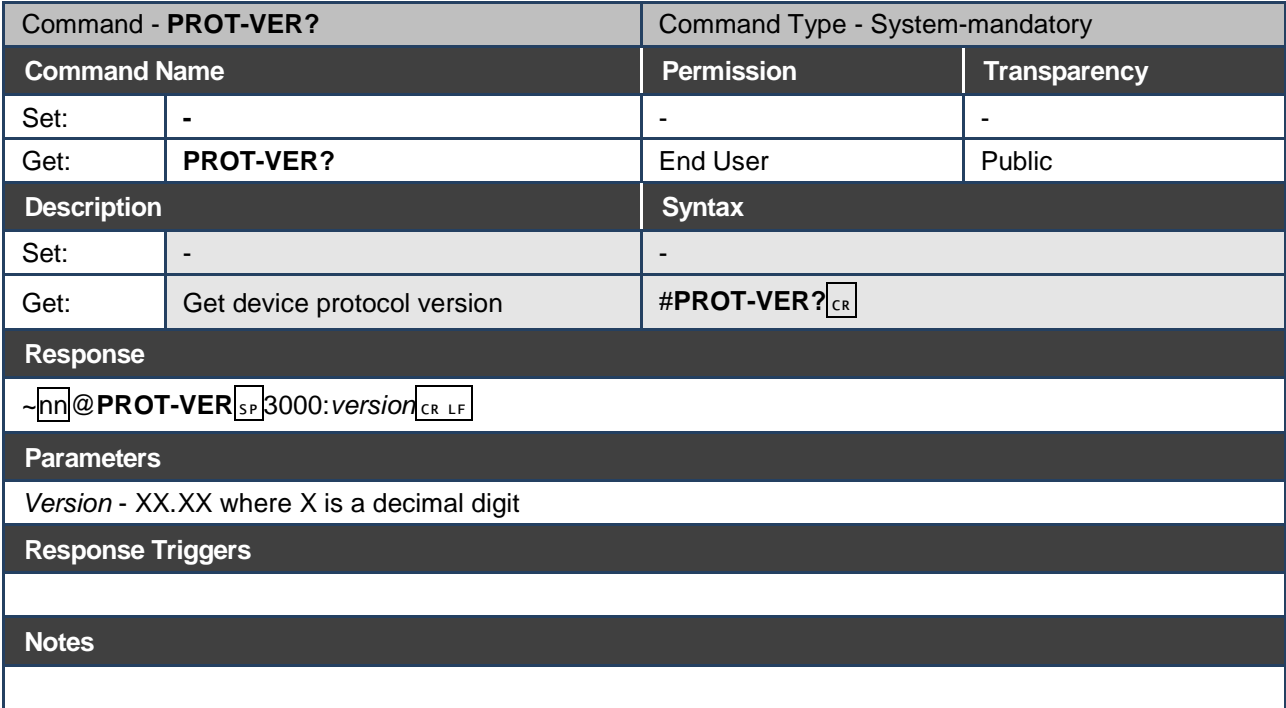

## **11.2.1.32 RESET**

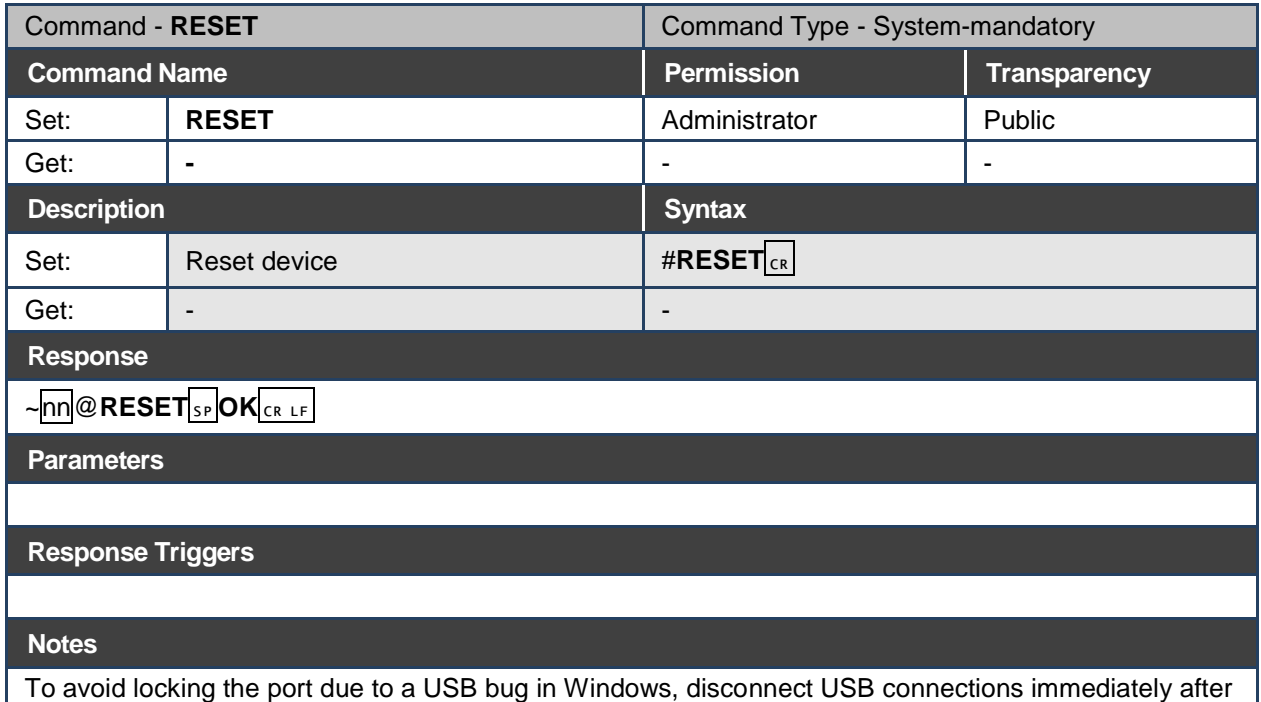

running this command. If the port was locked, disconnect and reconnect the cable to reopen the port.

**TP-590Rxr** - **Protocol 3000 65**

## **11.2.1.33 SECUR**

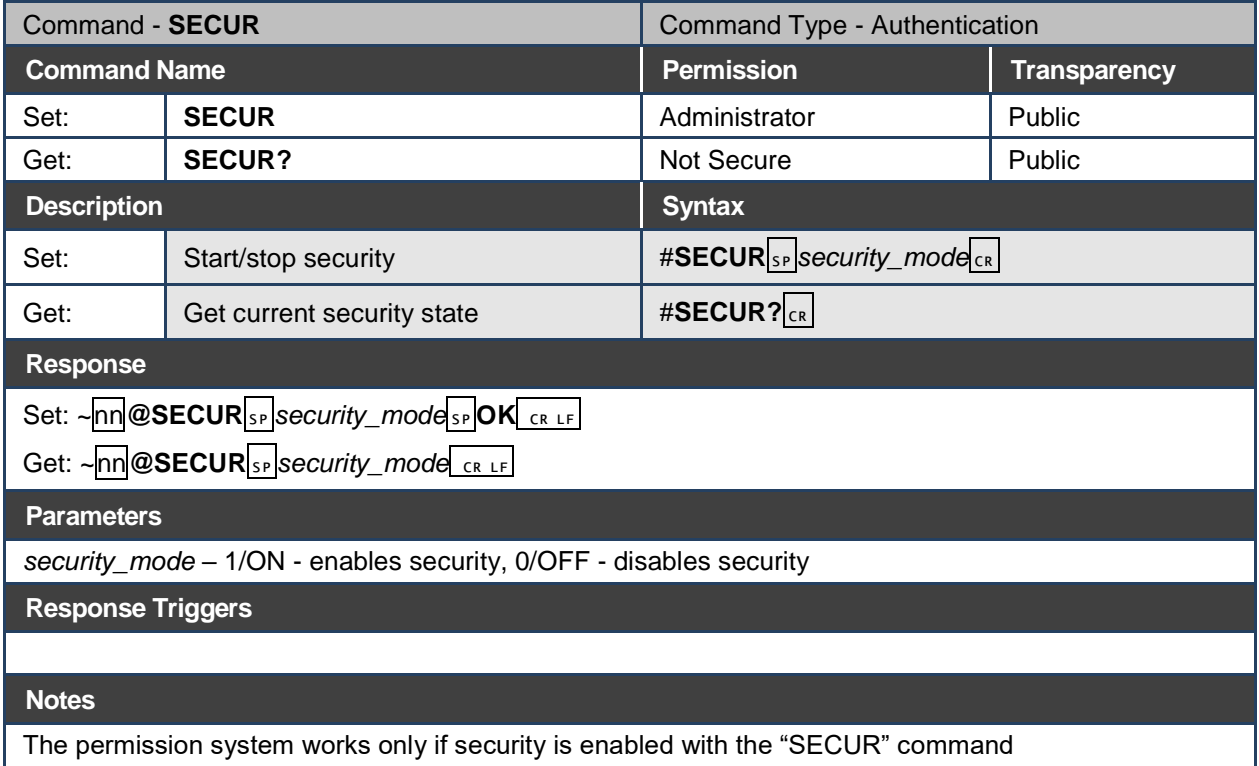
# **11.2.1.34 SIGNAL**

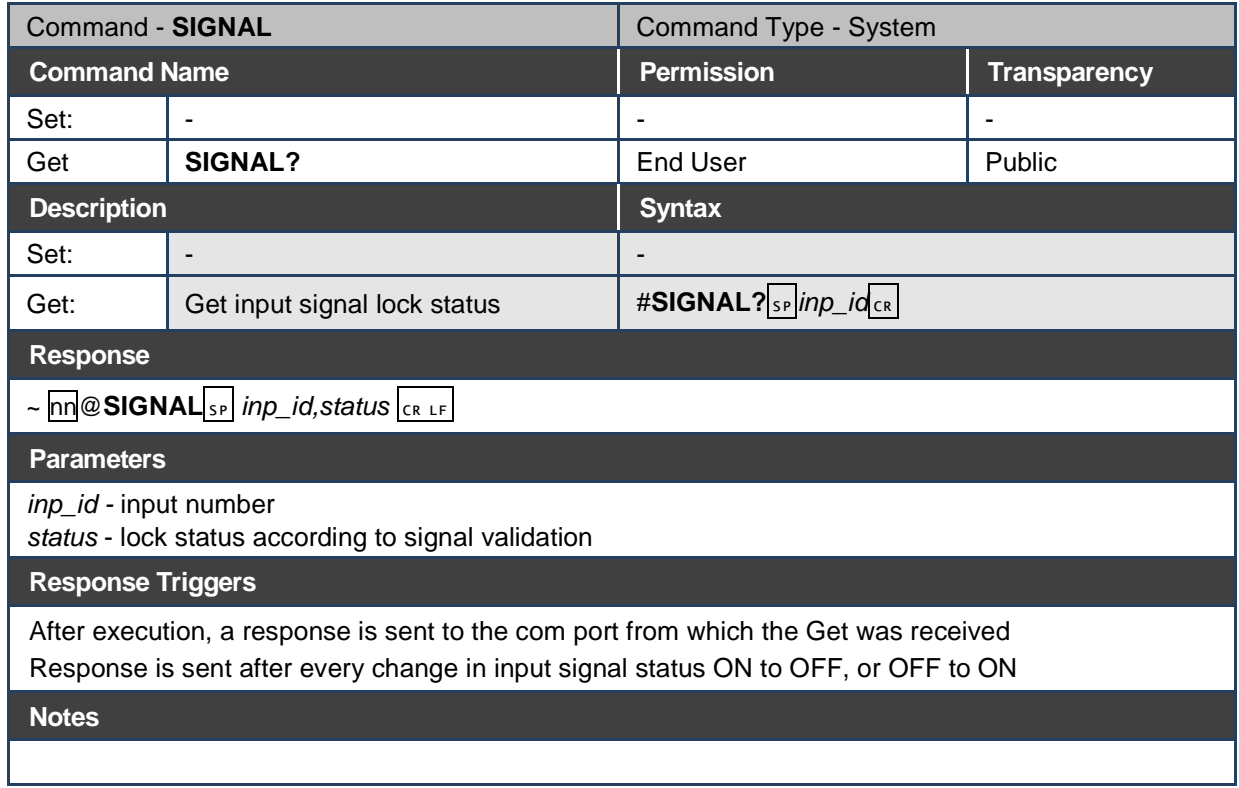

## **11.2.1.35 SN?**

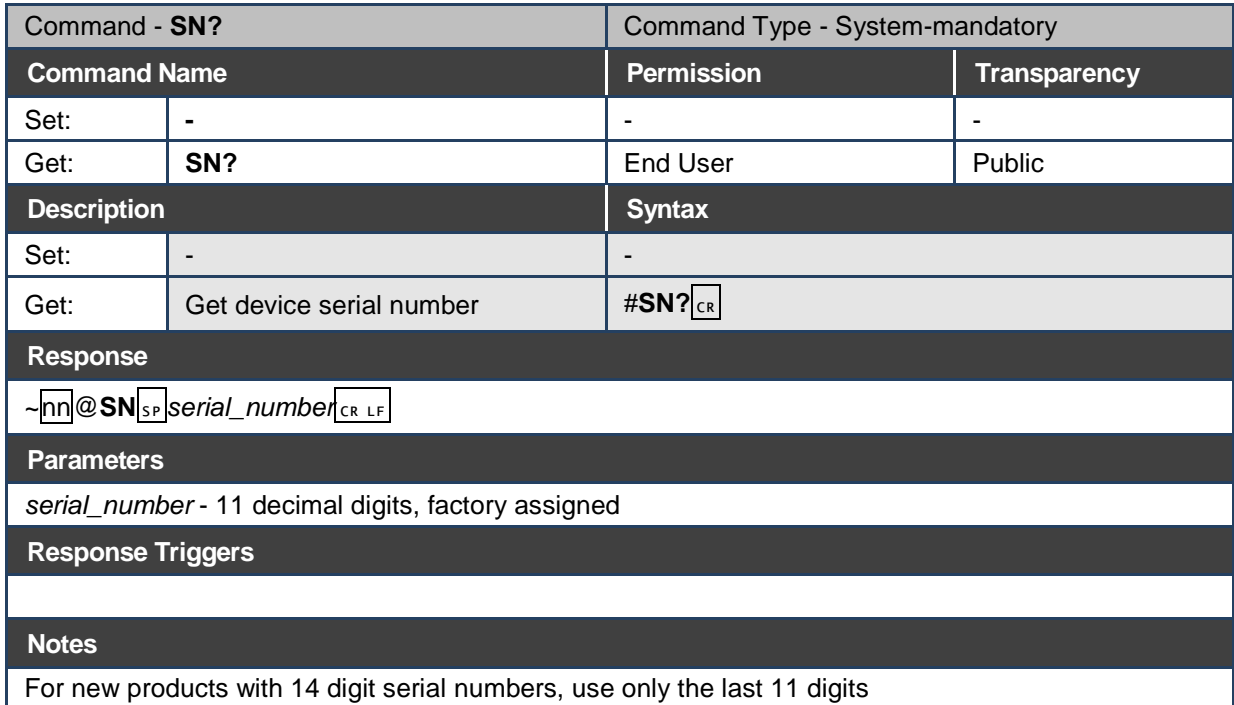

## **11.2.1.36 UPGRADE**

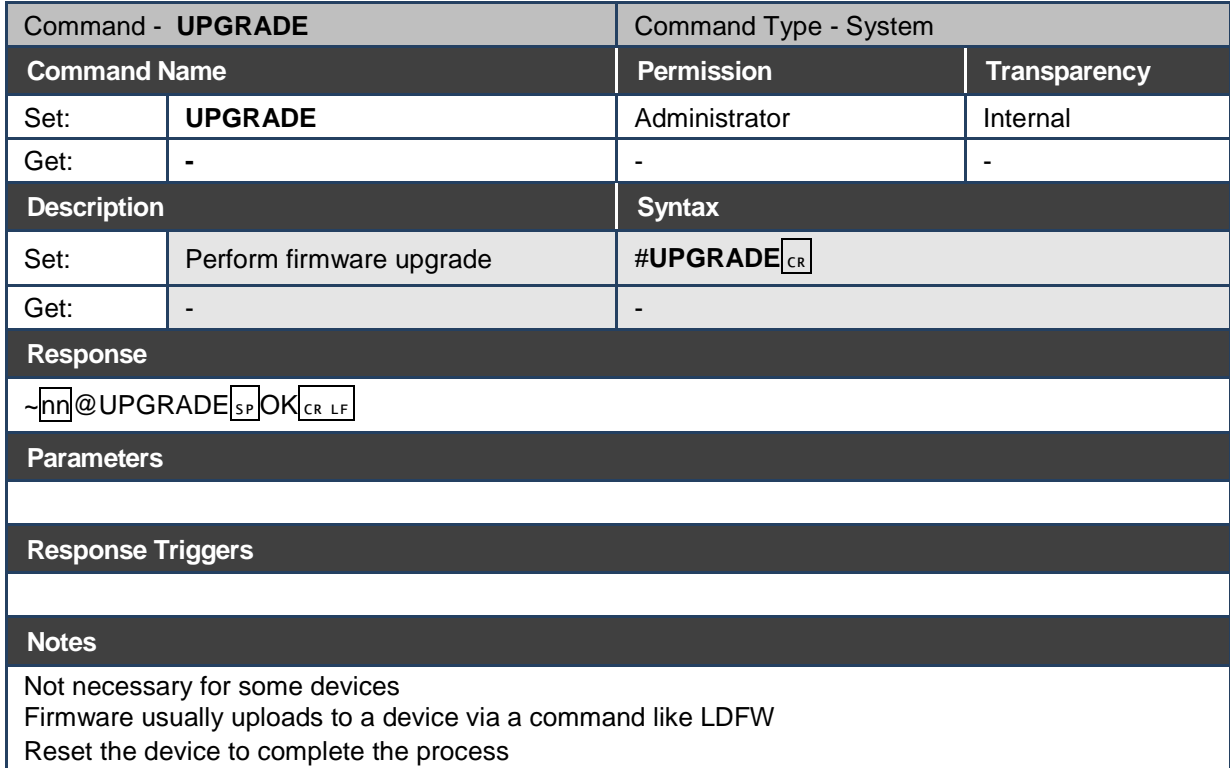

# **11.2.1.37 VERSION?**

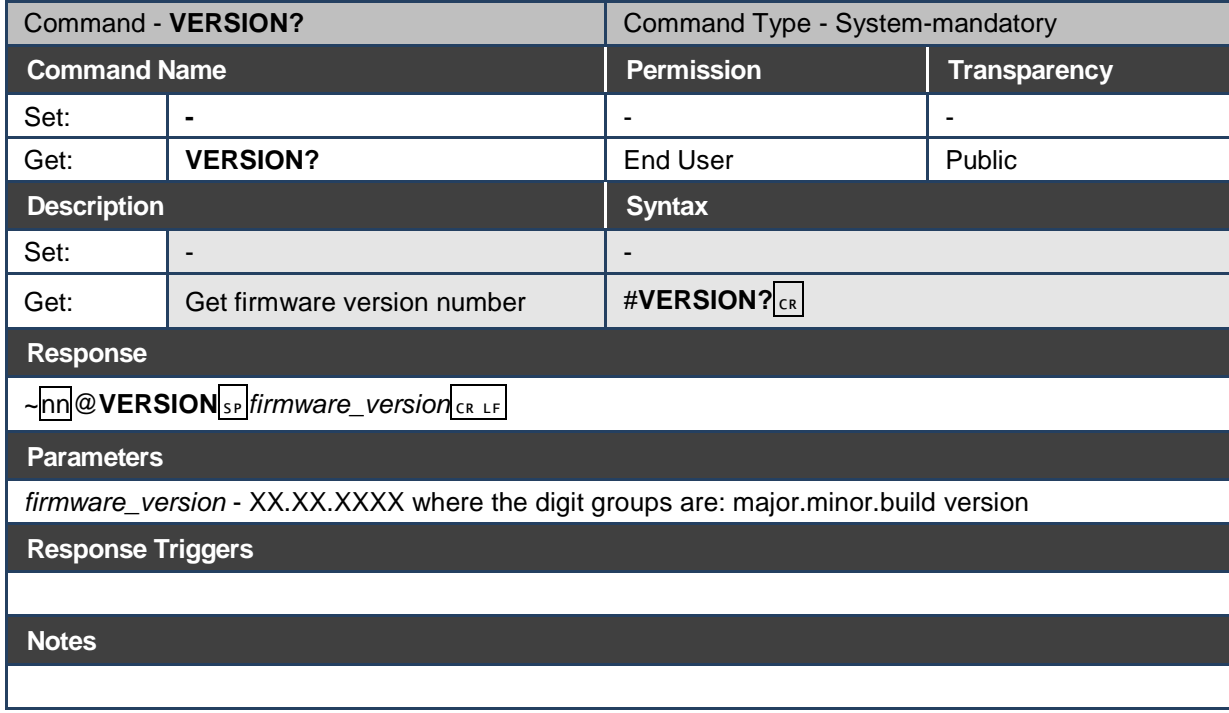

# **11.2.2 On/Off**

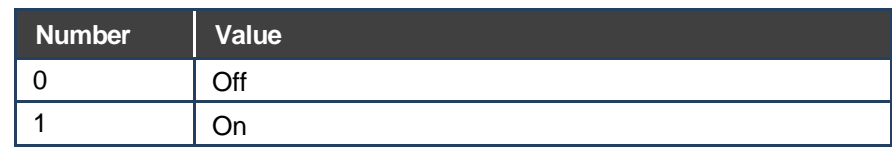

# **11.2.3 Signal Type**

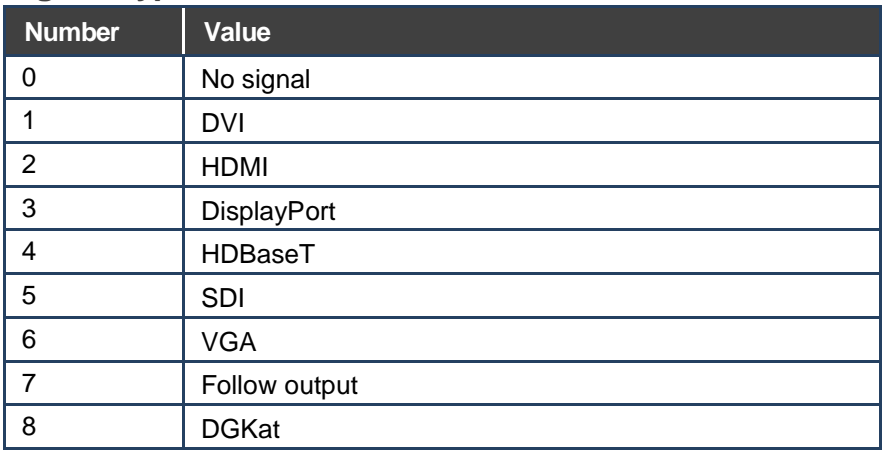

# **11.2.4 Video/Audio Signal Changes**

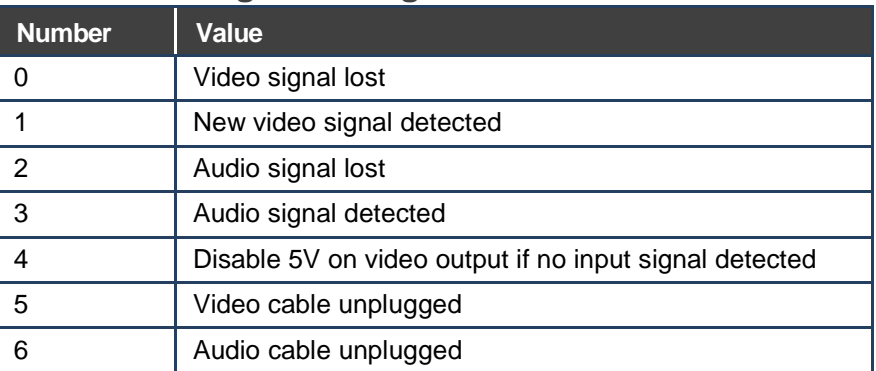

## **11.2.5 EDID Source**

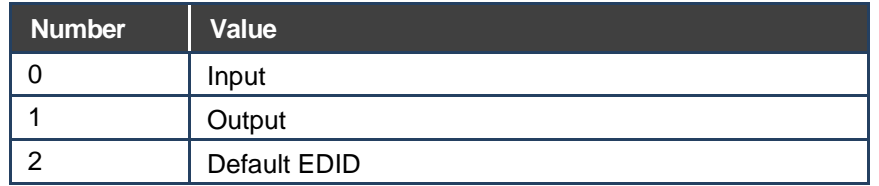

## **11.2.6 EDID Audio Capabilities**

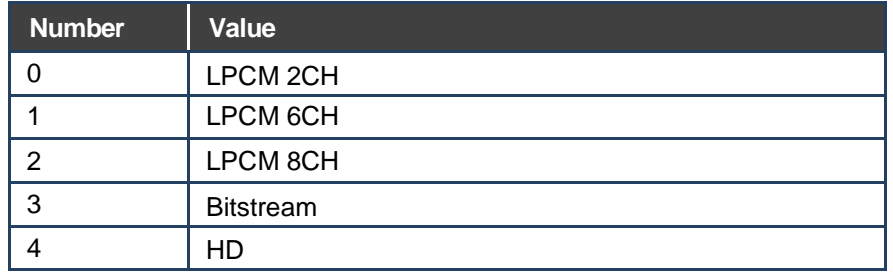

# **11.2.7 Layer Enumeration**

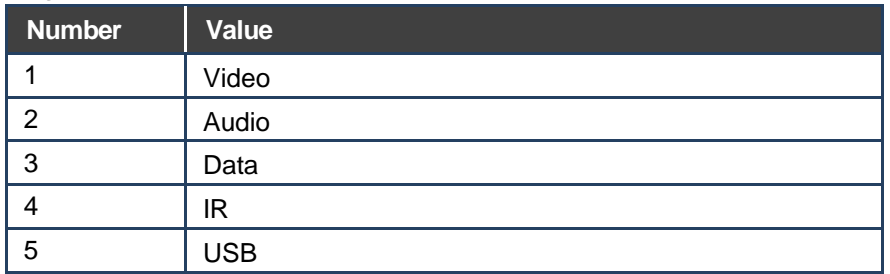

## **11.2.8 Signal Validation**

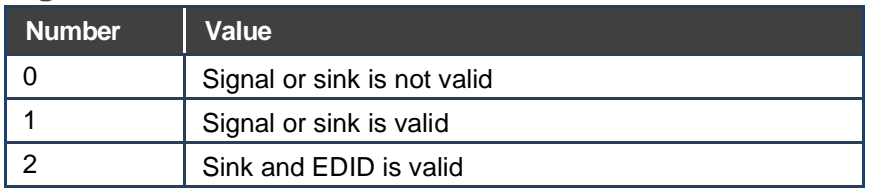

## **11.2.9 Ethernet Port Types**

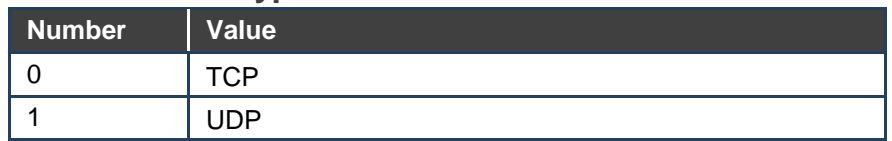

## **11.2.10 HDCP Types**

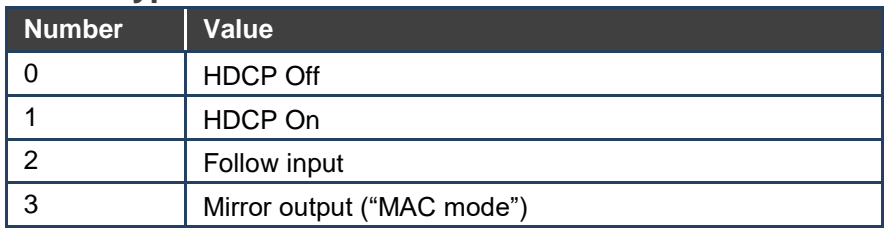

#### **LIMITED WARRANTY**

The warranty obligations of Kramer Electronics for this product are limited to the terms set forth below:

#### **What is Covered**

This limited warranty covers defects in materials and workmanship in this product.

## **What is Not Covered**

This limited warranty does not cover any damage, deterioration or malfunction resulting from any alteration, modification, improper or unreasonable use or maintenance, misuse, abuse, accident, neglect, exposure to excess moisture, fire, improper marking and shipping (such claims must be presented to the carrier), lightning, power surges, or other acts of nature. This limited<br>warranty does not cover any damage, deterioration or malfunction resulting from the instal any installation, any unauthorized tampering with this product, any repairs attempted by anyone unauthorized by Kramer<br>Electronics to make such repairs, or any other cause which does not relate directly to a defect in mate this product. This limited warranty does not cover cartons, equipment enclosures, cables or accessories used in conjunction with this product.

Without limiting any other exclusion herein, Kramer Electronics does not warrant that the product covered hereby, including, without limitation, the technology and/or integrated circuit(s) included in the product, will not become obsolete or that such items are or will remain compatible with any other product or technology with which the product may be used.

## **How Long Does this Coverage Last**

Seven years as of this printing; please check our Web site for the most current and accurate warranty information.

## **Who is Covered**

Only the original purchaser of this product is covered under this limited warranty. This limited warranty is not transferable to subsequent purchasers or owners of this product.

#### What Kramer Electronics will do

Kramer Electronics will, at its sole option, provide one of the following three remedies to whatever extent it shall deem necessary to satisfy a proper claim under this limited warranty:<br>1. Elect to repair or facilitate the repair of any defective parts within a reasonable period of time, free of any charge for the

- necessary parts and labor to complete the repair and restore this product to its proper operating condition. Kramer Electronics will also pay the shipping costs necessary to return this product once the repair is complete.
- 2. Replace this product with a direct replacement or with a similar product deemed by Kramer Electronics to perform substantially the same function as the original product
- Issue a refund of the original purchase price less depreciation to be determined based on the age of the product at the time remedy is sought under this limited warranty

## What Kramer Electronics will not do Under This Limited Warranty

If this product is returned to Kramer Electronics or the authorized dealer from which it was purchased or any other party authorized to repair Kramer Electronics products, this product must be insured during shipment, with the insurance and shipping charges prepaid by you. If this product is returned uninsured, you assume all risks of loss or damage during shipment. Kramer Electronics will not be responsible for any costs related to the removal or re-installation of this product from or into any installation. Kramer Electronics will not be responsible for any costs related to any setting up this product, any adjustment of user controls or any programming required for a specific installation of this product.

## How to Obtain a Remedy under this Limited Warranty

To obtain a remedy under this limited warranty, you must contact either the authorized Kramer Electronics reseller from whom vou purchased this product or the Kramer Electronics office nearest you. For a list of authorized Kramer Electronics resellers and/or<br>Kramer Electronics authorized service providers, please visit our web site at www.kramerelec Electronics office nearest you.

In order to pursue any remedy under this limited warranty, you must possess an original, dated receipt as proof of purchase from an authorized Kramer Electronics reseller. If this product is returned under this limited warranty, a return authorization number, obtained from Kramer Electronics, will be required. You may also be directed to an authorized reseller or a person authorized by Kramer Electronics to repair the product

If it is decided that this product should be returned directly to Kramer Electronics, this product should be properly packed, preferably in the original carton, for shipping. Cartons not bearing a return authorization number will be refused.

#### **Limitation on Liability**

THE MAXIMUM LIABILITY OF KRAMER ELECTRONICS UNDER THIS LIMITED WARRANTY SHALL NOT EXCEED THE THE WAS CITED AND FOR THE PRODUCT. TO THE MAXIMUM EXTENT PERMITTED BY LAW, KRAMER<br>ELECTRONICS IS NOT RESPONSIBLE FOR DIRECT, SPECIAL, INCIDENTAL OR CONSEQUENTIAL DAMAGES RESULTING FROM ANY BREACH OF WARRANTY OR CONDITION, OR UNDER ANY OTHER LEGAL THEORY. Some countries, districts or states do not allow the exclusion or limitation of relief, special, incidental, consequential or indirect damages, or the limitation of liability to specified amounts, so the above limitations or exclusions may not apply to you.

#### **Exclusive Remedy**

TO THE MAXIMUM EXTENT PERMITTED BY LAW, THIS LIMITED WARRANTY AND THE REMEDIES SET FORTH ABOVE ARE EXCLUSIVE AND IN LIEU OF ALL OTHER WARRANTIES, REMEDIES AND CONDITIONS, WHETHER ORAL OR WRITTEN, EXPRESS OR IMPLIED. TO THE MAXIMUM EXTENT PERMITTED BY LAW, KRAMER ELECTRONICS WENTTEN, EXPENSION IN MARRIANTER INCLUDING, WITHOUT LIMITATION, WARRANTIES OF<br>MERCHANTABILITY AND FITNESS FOR A PARTICULAR PURPOSE. IF KRAMER ELECTRONICS CANNOT LAWFULLY<br>DISCLAIM OR EXCLUDE IMPLIED WARRANTIES UNDER APPLICA APPLY TO THIS PRODUCT AS PROVIDED UNDER APPICABLE LAW.

IF ANY PRODUCT TO WHICH THIS LIMITED WARRANTY APPLIES IS A "CONSUMER PRODUCT" UNDER THE MAGNUSON-IN ANTIFACTURE IN A CITATION INTO THE REQUIREMENT AND THE FORE CONSULTING DISCLAIMER OF INTERNATIONAL INTERNATION IN A CITATION IN A CITATION IN A CITATION OF A CONTROL INTERNATION IN A CONTROL INTERNATION INTERNATION IN T WARRANTIES OF MERCHANTABILITY AND FITNESS FOR THE PARTICULAR PURPOSE, SHALL APPLY AS PROVIDED UNDER APPLICABLE LAW.

## **Other Conditions**

This limited warranty gives you specific legal rights, and you may have other rights which vary from country to country or state to state

This limited warranty is void if (i) the label bearing the serial number of this product has been removed or defaced, (ii) the product is not distributed by Kramer Electronics or (iii) this product is not purchased from an authorized Kramer Electronics reseller. If you are unsure whether a reseller is an authorized Kramer Electronics reseller, please visit our Web site at

www.kramerelectronics.com or contact a Kramer Electronics office from the list at the end of this document.

Your rights under this limited warranty are not diminished if you do not complete and return the product registration form or complete and submit the online product registration form. Kramer Electronics thanks you for purchasing a Kramer Electronics product. We hope it will give you years of satisfaction.

# KRAMER

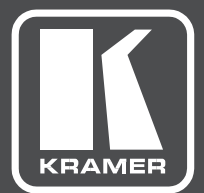

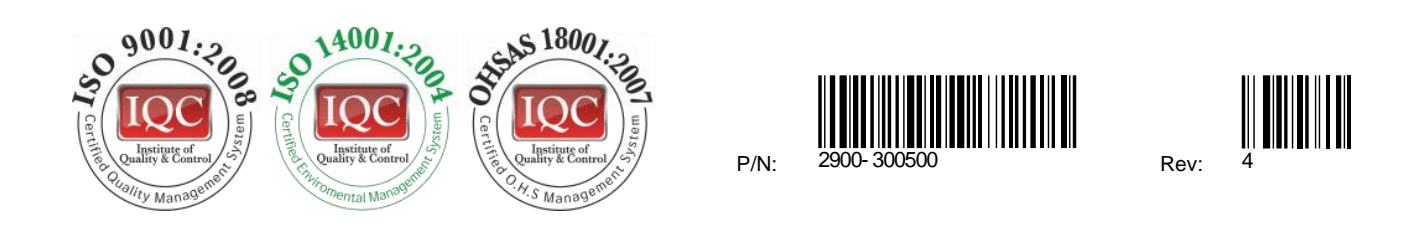

# SAFETY WARNING

Disconnect the unit from the power supply before opening andservicing

For the latest information on our products and a list of Kramer distributors, visit our Web site where updates to this user manual may be found.

We welcome your questions, comments, and feedback.

www.kramerAV.com info@kramerel.com

 $C \in \mathbb{A}$